# C32.PM Series Balances

Precision balances of **C32.PM** series

# USER MANUAL

IMMU-23-17-04-24-EN

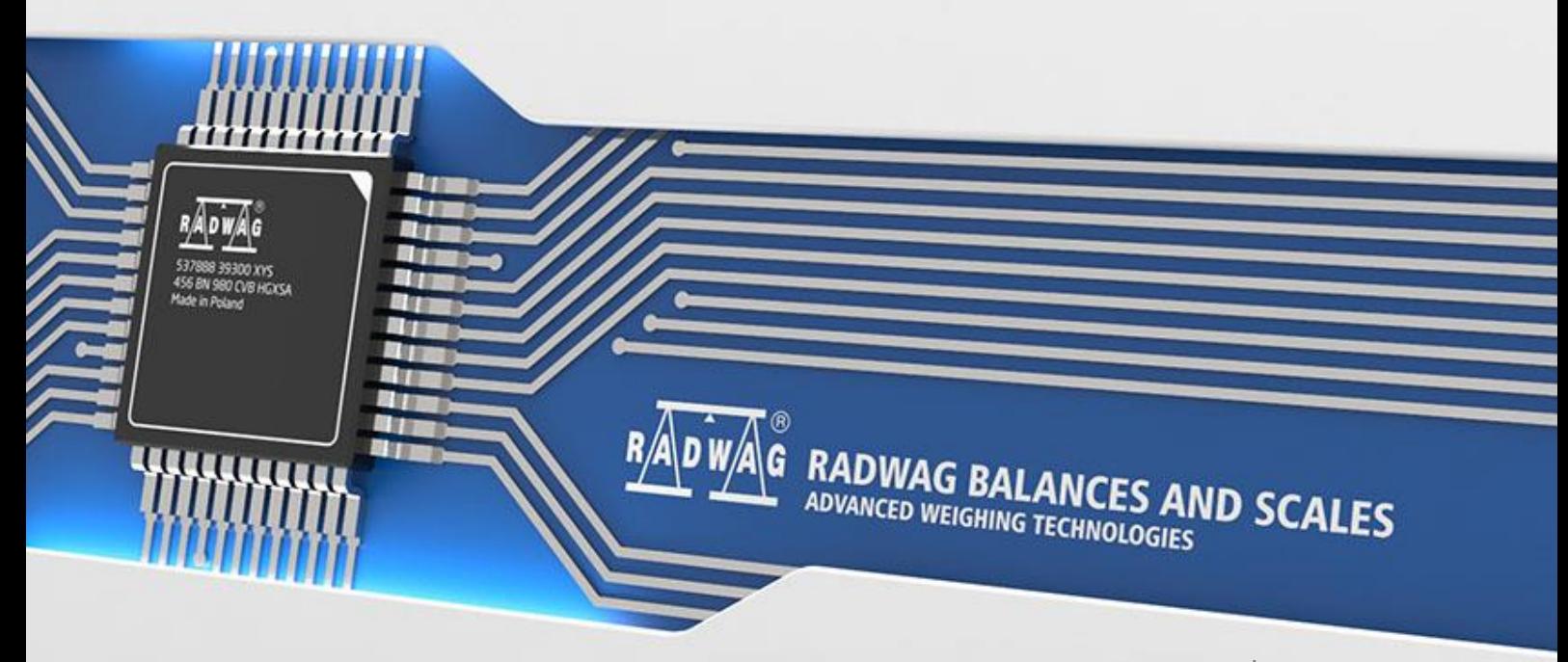

www.radwag.com

Congratulations and thank you for selecting RADWAG product.

You have purchased a device that has been designed and manufactured to give you years of service.

Please read this User Manual carefully, this shall guarantee reliable operation.

C32.PM series balances are based on the below technology:

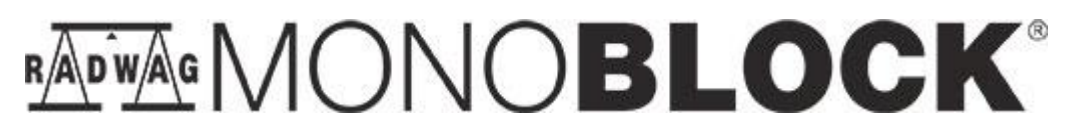

#### APRIL 2024

#### **Contents**

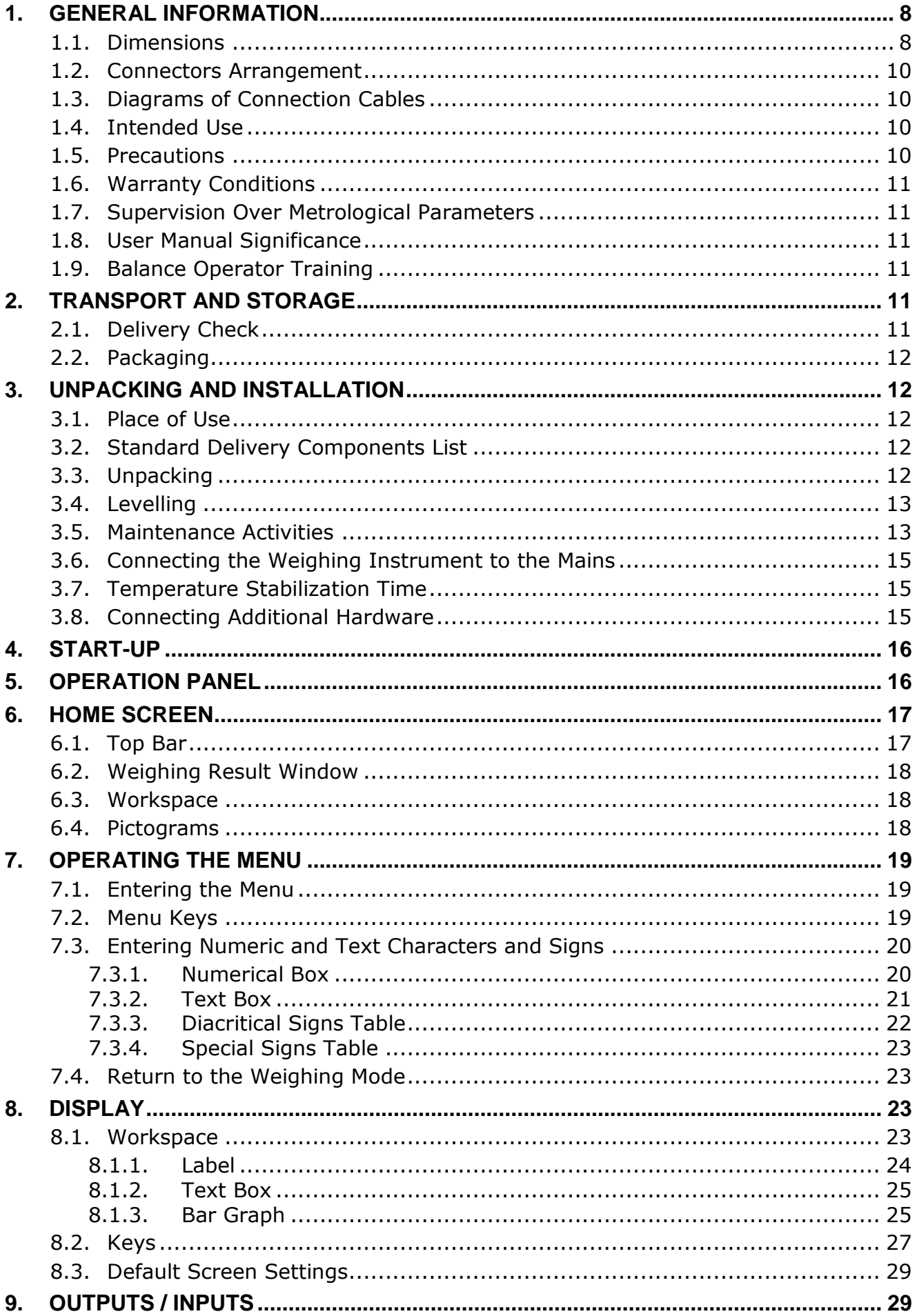

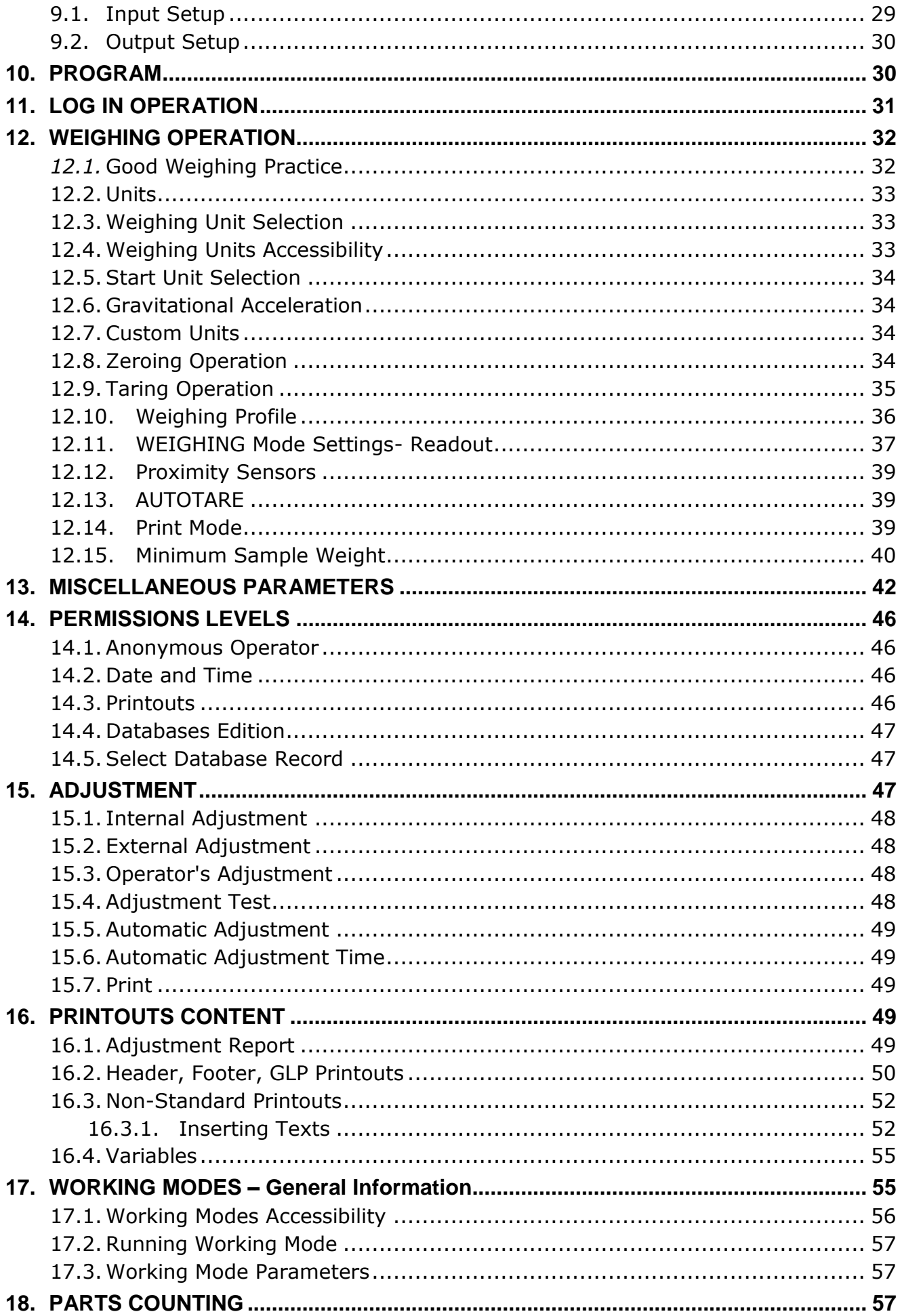

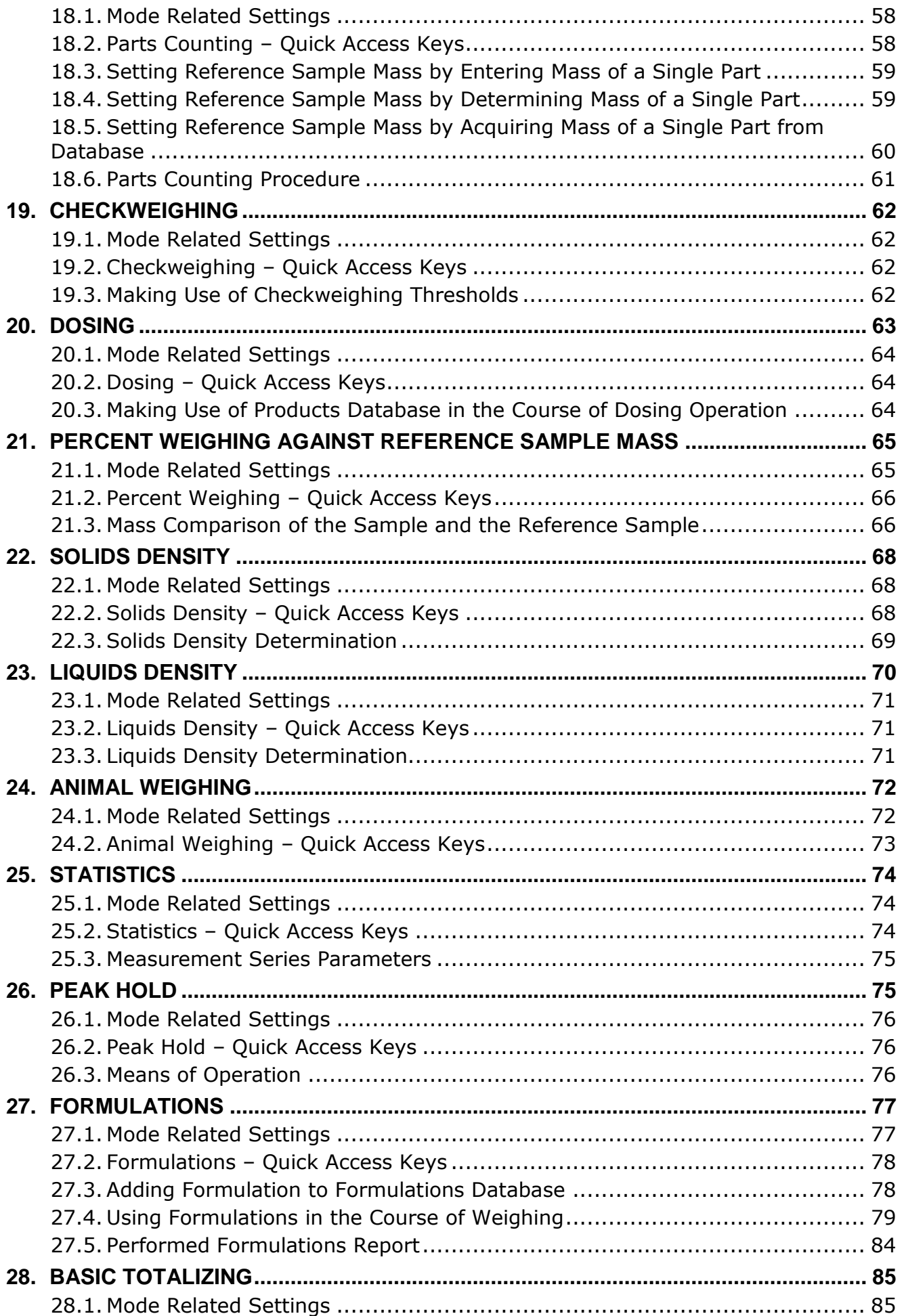

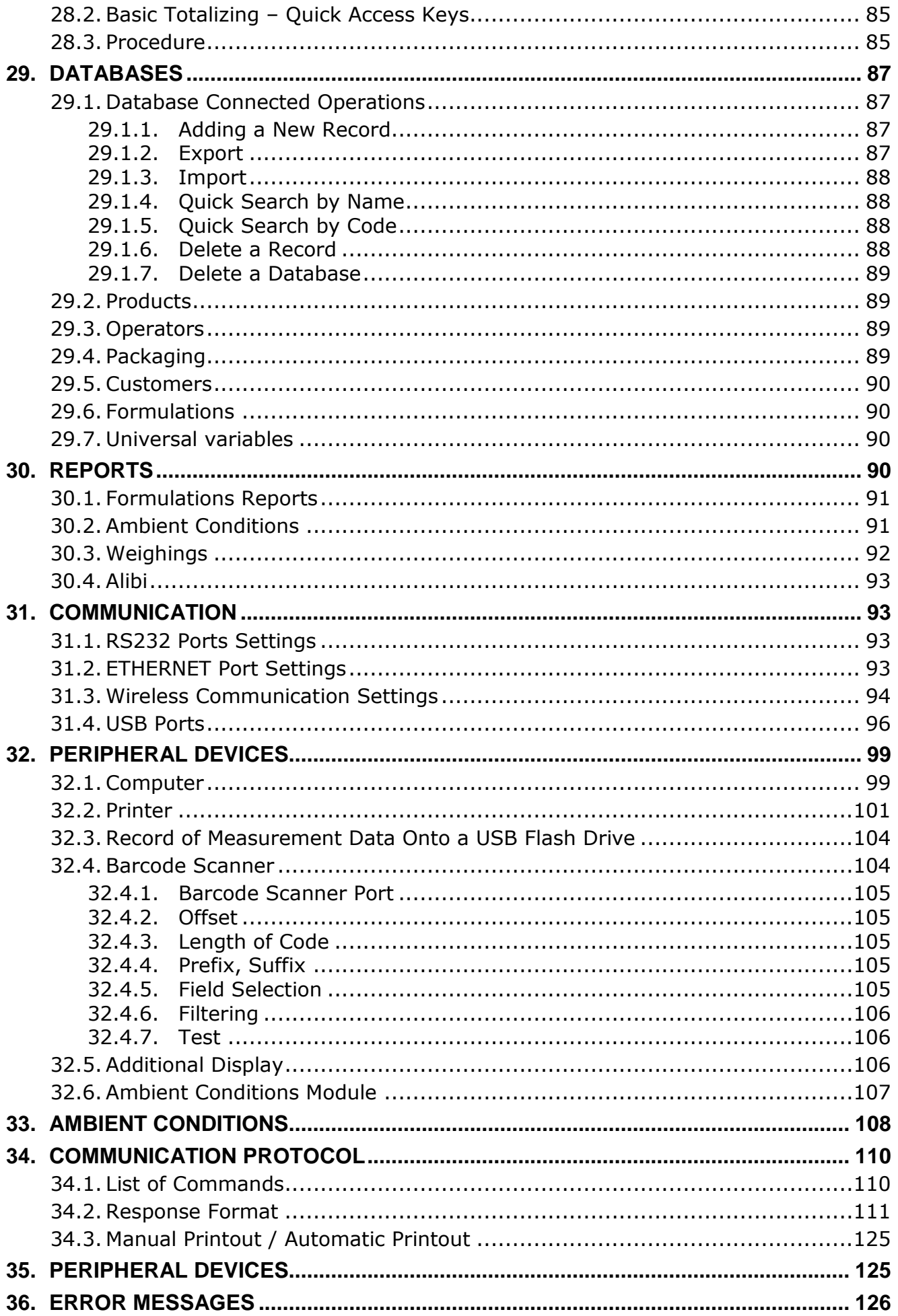

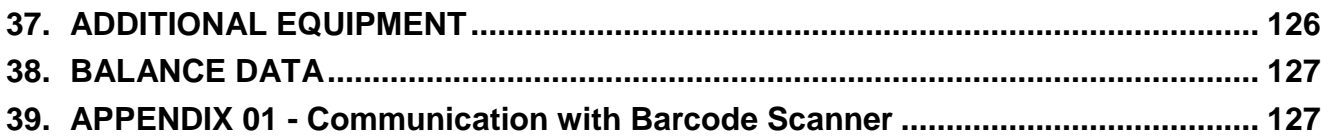

# <span id="page-7-0"></span>**1. GENERAL INFORMATION**

# <span id="page-7-1"></span>**1.1. Dimensions**

# C32.PM, d=0.01g

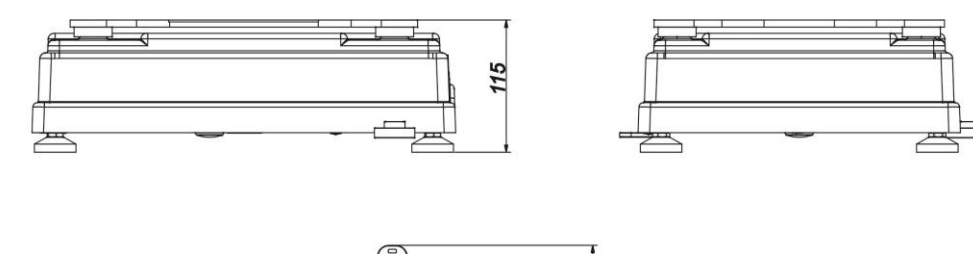

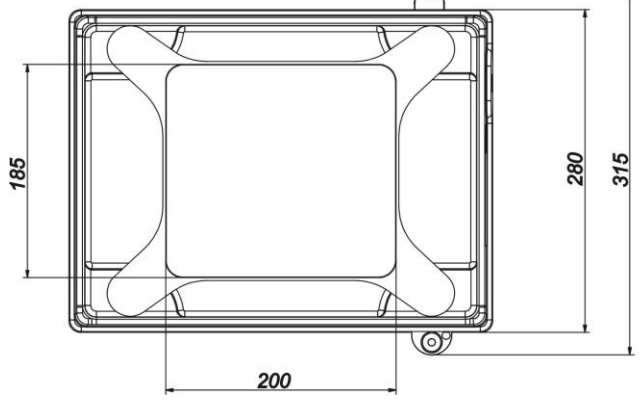

# C32.PM, d=0.1g

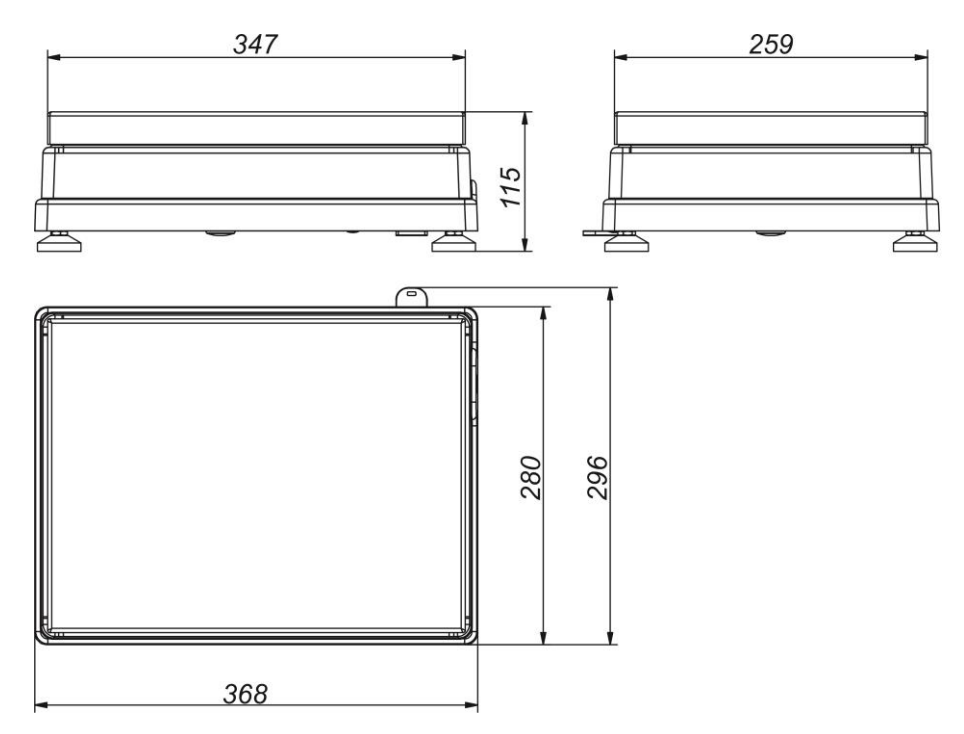

C32.PM, d=0.5g, d=1g

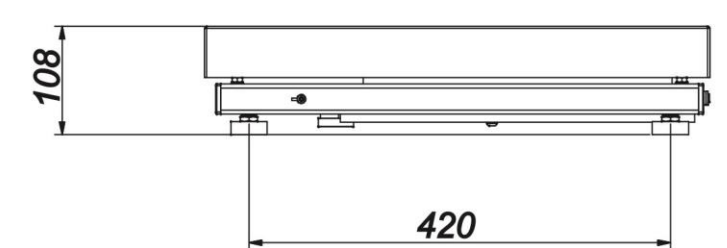

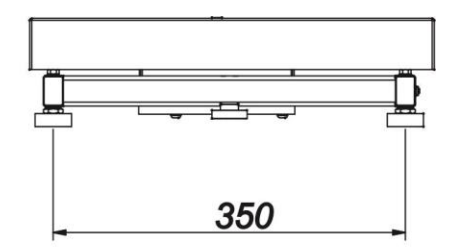

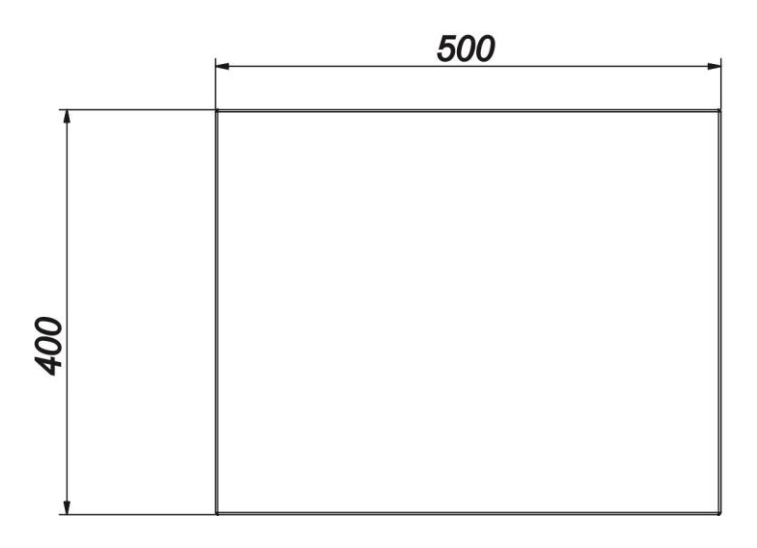

# Indicator

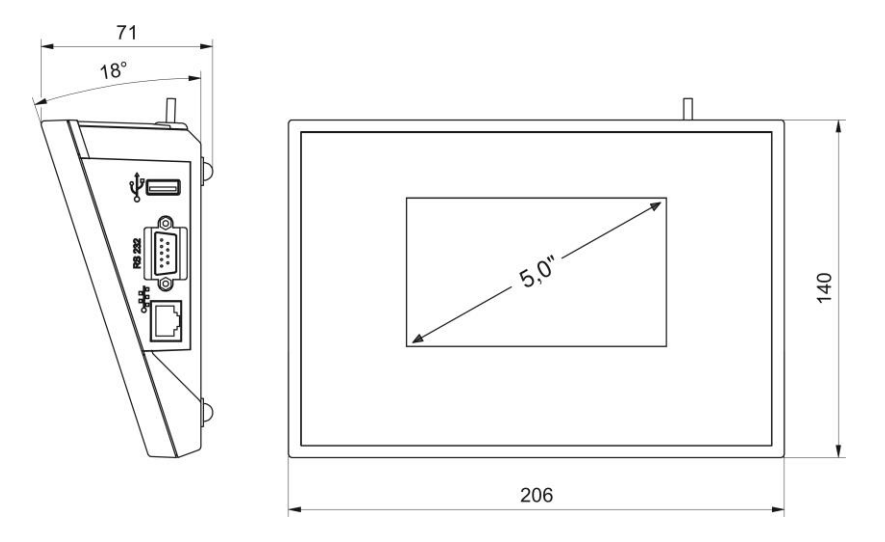

#### <span id="page-9-0"></span>**1.2. Connectors Arrangement**

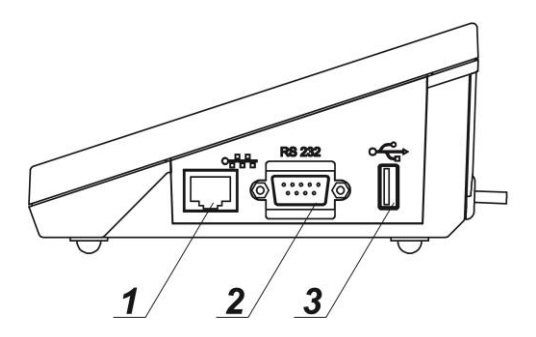

- *1 – Ethernet RJ45 connector*
- *2 – RS232 (COM1) connector*
- *3 – USB type A connector*

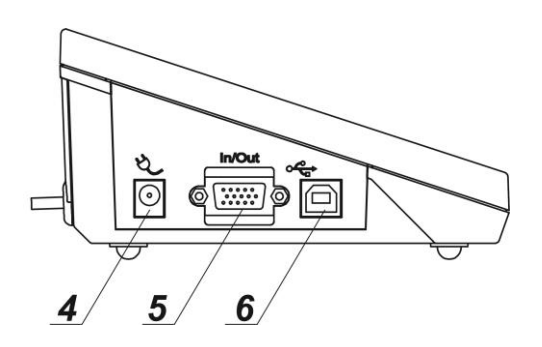

- *4 – power supply socket 5 – RS232 (COM2) connector*
- *6 – USB type B connector*

#### <span id="page-9-1"></span>**1.3. Diagrams of Connection Cables**

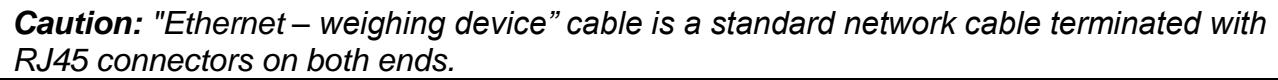

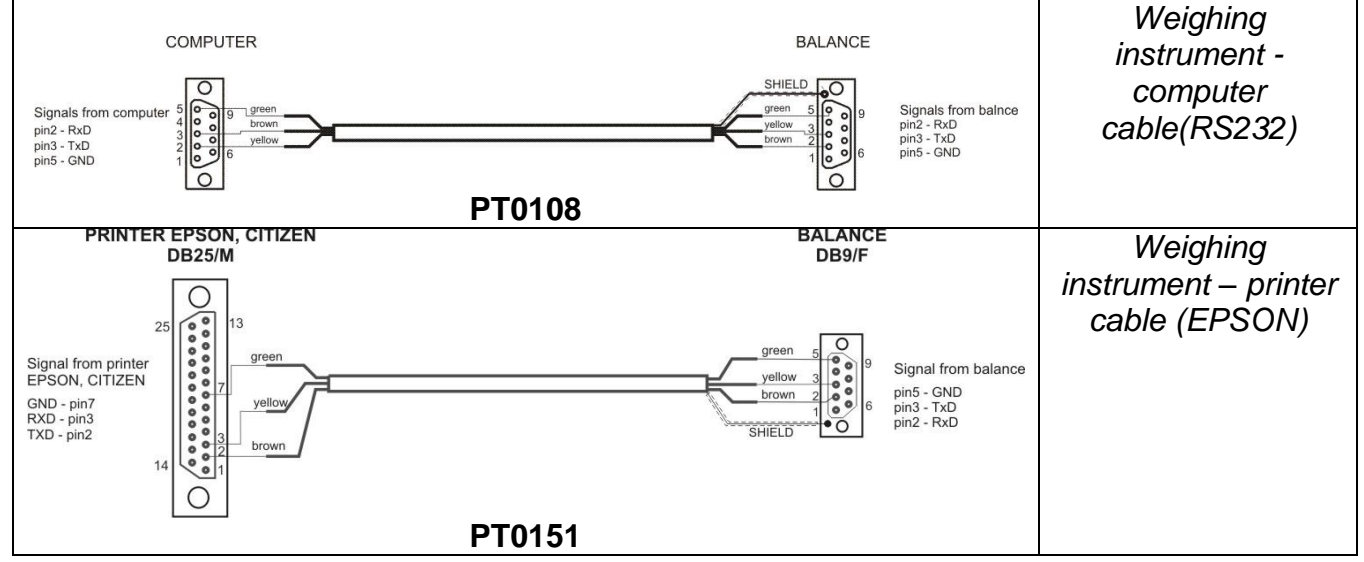

#### <span id="page-9-2"></span>**1.4. Intended Use**

C32.PM series balances have been designed to enable precise determination of mass in laboratory.

#### <span id="page-9-3"></span>**1.5. Precautions**

- Prior to the first use, carefully read this User Manual. Use the device only as intended.
- Do not operate the touch panel using sharp-edged tools (knife, screwdriver, etc.).
- Place weighed loads in the centre of the weighing pan.
- Load the weighing pan with loads of gross weight which does not exceed the maximum capacity.
- Mind not to leave heavy loads on the weighing pan for longer periods of time.
- In the case of damage, immediately unplug the device from the mains.
- Weighing instruments to be decommissioned must be decommissioned in accordance with valid legal regulations.
- Do not use the weighing instrument in areas endangered with explosion. The balance is not intended to be operated in EX zones.

#### <span id="page-10-0"></span>**1.6. Warranty Conditions**

- A. RADWAG feels obliged to repair or exchange all elements that appear to be faulty by production or by construction.
- B. Defining defects of unclear origin and means of their elimination can only be realized with assistance of manufacturer and user representatives.
- C. RADWAG does not bear any responsibility for damage or losses resulting from unauthorized or inadequate performing of production or service processes.
- D. The warranty does not cover:
	- mechanical damage caused by product exploitation other than intended, damage of thermal and chemical origin, and damage caused by lightning, overvoltage in the power grid or other random event,
	- damage caused by product exploitation other than intended,
	- mechanical damage, if service claims removing or destroying protective stickers which secure the balance's housing against unauthorized access,
	- damage caused by liquids, water and natural wear,
	- damage caused by inappropriate setting or by electrical wiring failures,
	- damage caused by overloading of the mechanical measuring system,
	- inappropriate cleaning habits.
- E. Loss of warranty takes place if:
	- a repair is carried out outside RADWAG authorized service point,
	- service claims intrusion into mechanical or electronic construction by unauthorized people,
	- other than original version of the operating system is installed in a balance,
	- the indicator does not bear company protective stickers.
- F. For detailed warranty conditions read the warranty certificate.

#### <span id="page-10-1"></span>**1.7. Supervision Over Metrological Parameters**

Metrological parameters need to be checked in determined time intervals. Inspection frequency depends on ambient conditions in which the weighing instrument is operated, kind of carried out processes and adopted quality management system.

#### <span id="page-10-2"></span>**1.8. User Manual Significance**

Even if you are experienced and have already worked with this type of weighing instrument, you are still obliged to read this user manual carefully prior to switching the device on. This user manual provides necessary operation-related information. Following the user manual guidelines guarantees correct weighing instrument performance.

#### <span id="page-10-3"></span>**1.9. Balance Operator Training**

The weighing instrument must be utilized and supervised only by persons who have been trained to operate such type of a weighing instrument.

# <span id="page-10-4"></span>**2. TRANSPORT AND STORAGE**

#### <span id="page-10-5"></span>**2.1. Delivery Check**

Upon delivery it is necessary to check the package and the device, make sure that your package bears no signs of damage. Otherwise contact the manufacturer's representative.

#### <span id="page-11-0"></span>**2.2. Packaging**

Keep all package elements should your device be transported in the future. Remember that only original packaging can be used for shipping purposes. Prior to packing, uncouple any cables, remove any separable components (weighing pan, shields, inserts). The device components shall be packed into an original packaging, thus being protected against potential damage during transportation.

# <span id="page-11-1"></span>**3. UNPACKING AND INSTALLATION**

#### <span id="page-11-2"></span>**3.1. Place of Use**

- Operate the device in a workroom free of vibrations and shakes, where there are no air drafts nor dust.
- Make sure that the ambient temperature ranges between  $+10\text{ °C} \div +40\text{ °C}$ .
- Make sure that the relative humidity is not higher than 80%.
- Make sure that the temperature changes slowly in the course of operation.
- Place the weighing instrument either on a robust-design table or on a wall bracket, which is both distant from heat sources and insusceptible to vibrations.
- Take special precaution while weighing magnetic objects, as part of the balance is a strong magnet. Should such loads be weighed, use under-pan weighing option in order to remove the weighed load from an area influenced by the magnet. The hook for under-pan weighing is installed in the weighing instrument's base.

#### <span id="page-11-3"></span>**3.2. Standard Delivery Components List**

- balance
- standard weighing pan, open-work weighing pan *C32.PM 10 and C32.PM 15 models exclusively*,
- power supply,

#### <span id="page-11-4"></span>**3.3. Unpacking**

Cut the adhesive tape. Take the device out of the packaging. Open the accessory box, take the device components out of it. Put the weighing instrument in the place of use and install the weighing pan, follow the below procedure.

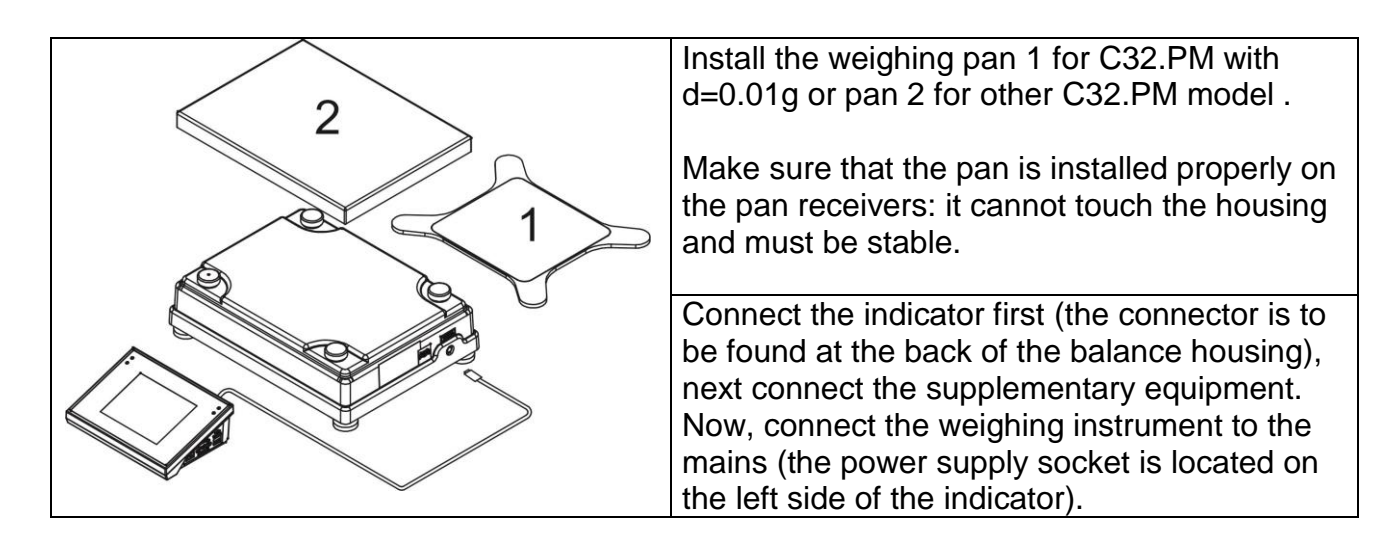

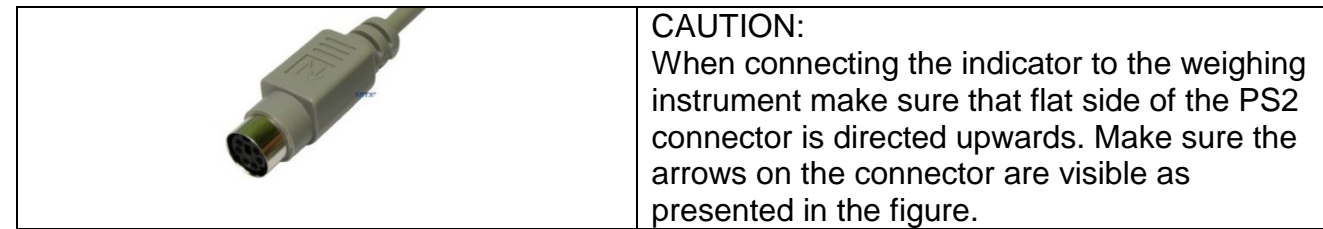

#### <span id="page-12-0"></span>**3.4. Levelling**

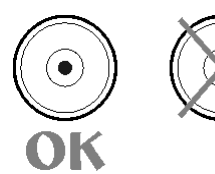

It is necessary to level the balance prior to connecting it to the mains. To level the balance turn its feet until the air bubble takes central position. Make sure that all balance feet rest on the worktop surface firmly.

After adjusting the balance level, use wrench (3) in order to tighten bolt (2) of foot (1), the bolt must touch balance housing. Keep tightening the bolt until it resists. With this the foot will not unscrew in the course of operation. See the figure on the left. Repeat this set of actions for the remaining balance feet.

#### <span id="page-12-1"></span>**3.5. Maintenance Activities**

In order to clean the weighing instrument risk-free, proceed as follows:

- 1.Uninstall the weighing pan and other detachable components; (the components differ depending on a balance model, read section: *UNPACKING AND INSTALLATION*. Be careful while installing the components so as not to cause any damages to the balance mechanism.
- 2.It is possible to disassembly the anti-draft chamber in order to clean it properly for disassembly instruction read below.

#### *Caution:*

*Cleaning the weighing pan while still installed may cause damage of the measuring system.*

#### *Cleaning ABS Components*

*To clean dry surfaces and avoid smudging, use clean non-colouring cloths made of cellulose or cotton. You can use a solution of water and detergent (soap, dishwashing detergent, glass* 

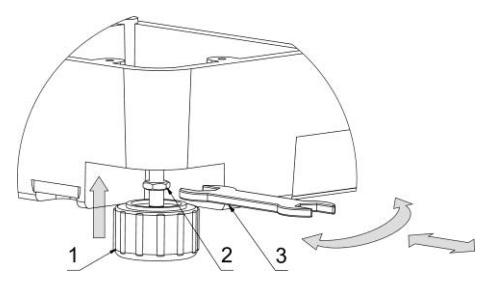

*cleaner). Gently rub the cleaned surface and let it dry. Repeat the cleaning process if needed. In the case of hard to remove contamination, e.g: residues of adhesive, rubber, resin, polyurethane foam etc., you can use a special cleaning agents based on a mixture of aliphatic hydrocarbons that do not dissolve plastics. Before using the cleanser for all surfaces we recommend carrying out tests. Do not use cleansers containing abrasive* 

*substances.*

#### *Cleaning Draft Shield Panes*

*Select dissolvent depending on a dirt. Never soak the glass panes in alkaline solutions since they interact with glass and may cause damage. Do not use cleansers containing abrasive substances.*

*For organic dirt use acetone first, next use water or detergent. For other than organic dirt use diluted acid solutions (soluble salts of hydrochloric or nitric acid) or base solutions (ammonium or sodium base).*

*To remove ACIDS use protophilic solvent (sodium carbonate), to remove BASE use protogenic solvent (mineral acid of various concentration).*

*In the case of heavy contamination use brush and detergent, nevertheless avoid detergents containing large and hard molecules which could potentially scratch glass panes.*

*At the end of the cleaning process rinse the pane using distilled water.*

*Use soft brush with wooden or plastic handle exclusively in order to avoid risk of scratches. Do not use wire brush.* 

*Rinsing is a necessary cleaning process stage allowing to remove remaining soap, detergents and other cleansers from the panes prior to their reinstallation.*

*After preliminary cleaning process stage, rinse the pane using running water first, distilled next.*

*Avoid drying the panes either using paper towel or forced air circulation since some fibres, grains or contamination of other type could permeate into the panes thus causing weighing errors.*

*We do not recommend using driers when drying measuring glass tools.*

*It is a frequent treatment to leave glass components on a rack to dry.*

#### *Cleaning stainless steel components*

*When cleaning stainless steel components, the following table should be followed, which lists the types of contamination and ways of removing it.* 

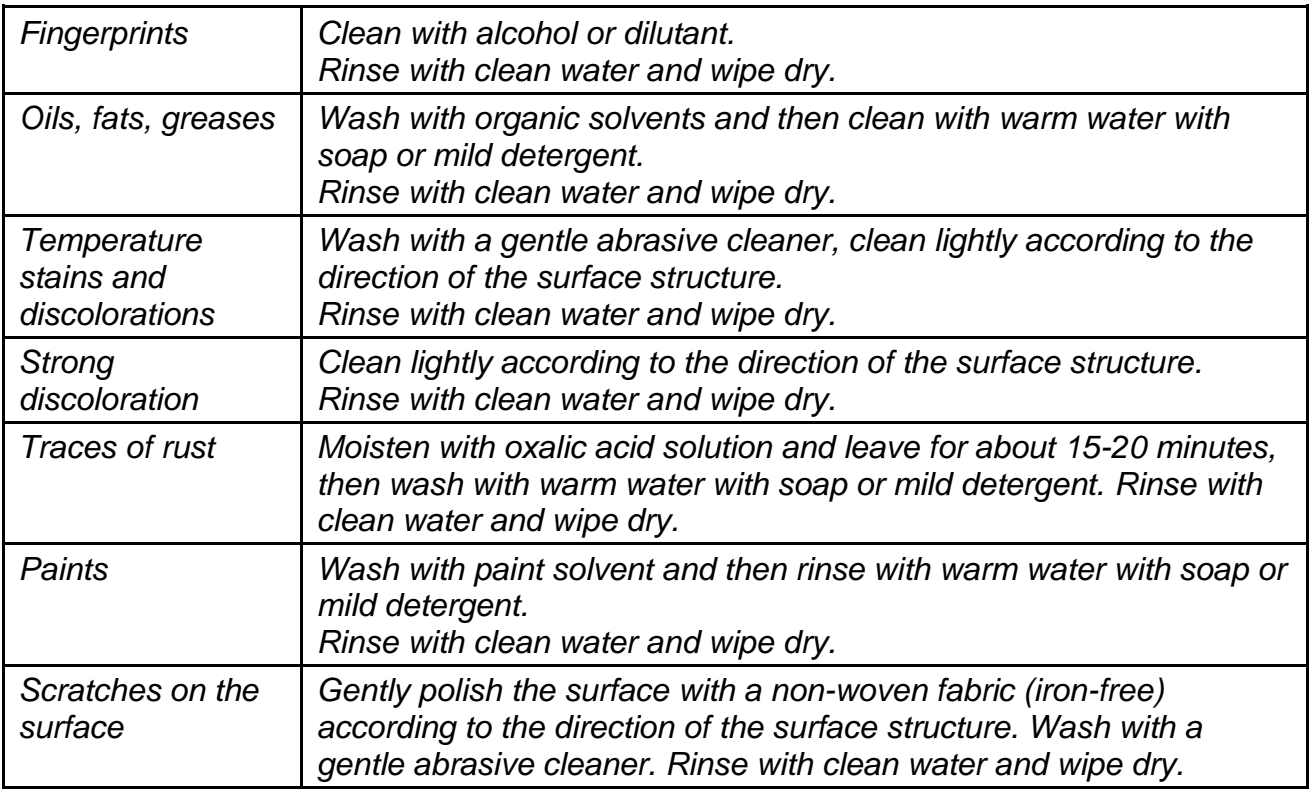

#### *Cleaning Powder-Coated Components*

*For preliminary cleaning process stage you need running water or wet sponge featuring large holes, this will help you to remove loose, heavy dirt.*

*Do not use cleansers containing abrasive substances.*

*Next, using cloth and cleanser-water solution (soap, dishwashing liquid) gently rub the cleaned surface.*

*Avoid using cleanser without water since it may result with damage of the cleaned surface, please mind that large amount of water mixed with cleanser is a must.*

#### *Cleaning Aluminium Components*

*While cleaning aluminium components use products acid by nature, e.g. spirit vinegar, lemon. Do not use cleansers containing abrasive substances. Avoid using hard brush, this may cause scratches. It is recommended to use microfibre cloth.*

*While polishing the surface use circular movements. Use clean, dry cloth to make the surface shine.*

#### <span id="page-14-0"></span>**3.6. Connecting the Weighing Instrument to the Mains**

**The weighing instrument can be connected to the mains only with a power supply that comes standard with a particular model. Nominal voltage of the power supply (specified on the power supply data plate) has to be compatible with the power from the mains.**

Plug the balance to the mains, i.e. connect the power supply to the socket first, next connect its connector to a port located on the left side of the indicator.

After connecting the balance to the mains, RADWAG logo is displayed. Next you shall see the home screen and ZERO indication with a respective reading unit (the reading unit depends on the balance model). During the balance start, the test of an internal adjustment mechanism takes place (the internal adjustment weight is put down and lifted up). If the

indication is different than zero, press  $\rightarrow 0 \leftarrow$  key.

#### *Caution:*

*Before switching the balance off and on again (i.e. before connecting and disconnecting the power supply) it is necessary to wait 10 seconds.*

#### <span id="page-14-1"></span>**3.7. Temperature Stabilization Time**

Before start of the measuring processes, it is necessary to wait until the balance reaches thermal stabilisation.

Balances stored in much lower temperatures, than the workroom temperature, before being plugged to the mains (e.g. during winter period) must be subjected to thermal stabilisation. The thermal stabilisation period takes about 8 hours. During the thermal stabilization, the indications on the screen can change. Potential workroom temperature change shall occur gradually and slowly in the course of the weighing instrument operation.

#### <span id="page-14-2"></span>**3.8. Connecting Additional Hardware**

Use only accessories and peripheral equipment recommended by the manufacturer. The balance must be disconnected from the mains before connecting or disconnecting any peripherals (printer, PC, computer keyboard of USB type, additional display). Upon connecting the peripherals, plug the balance to the mains.

# <span id="page-15-0"></span>**4. START-UP**

- Connect the power supply to the mains. Plug it to the power supply socket.
- The balance activates automatically, if not, press  $\Box$   $\Box$  key, it is to be found on the top of the operation panel.
- Upon completed start-up, the home screen is displayed automatically.
- The balance runs with no user logged in. In order to start operation it is necessary to carry out the logging procedure (for detailed logging procedure read later sections of this user manual).

*Caution: Before you start the balance, make sure that there is no load on the weighing pan. In accordance with the EN 45515 standard verified balances cannot display mass value below -20e. If the indication value is below -20e, <Lo mass> information is displayed. Press*  $\begin{bmatrix} \cdot & \cdot & \cdot \\ \cdot & \cdot & \cdot \\ \cdot & \cdot & \cdot \end{bmatrix}$  key to zero the balance.

#### $R/A$ DW  $\circ$  $\rightarrow 0 \leftarrow$ →⊤←  $\Omega$  $\mathcal{L}$  $\widetilde{\mathcal{C}}_{\text{init}}$  $\overline{\mathsf{x}}$ **KEYBOARD**  $2<sub>ABC</sub>$  $3$  def  $5<sub>3KL</sub>$  $1_{.,21}$  $4<sub>GHI</sub>$ **MODE** laën  $\bigoplus_{\mathsf{DEL}}$ '∕⊜  $7$  pars  $8<sub>rw</sub>$ **6 мно**  $9$  wxyz  $0 -$

# <span id="page-15-1"></span>**5. OPERATION PANEL**

#### **Keys:**

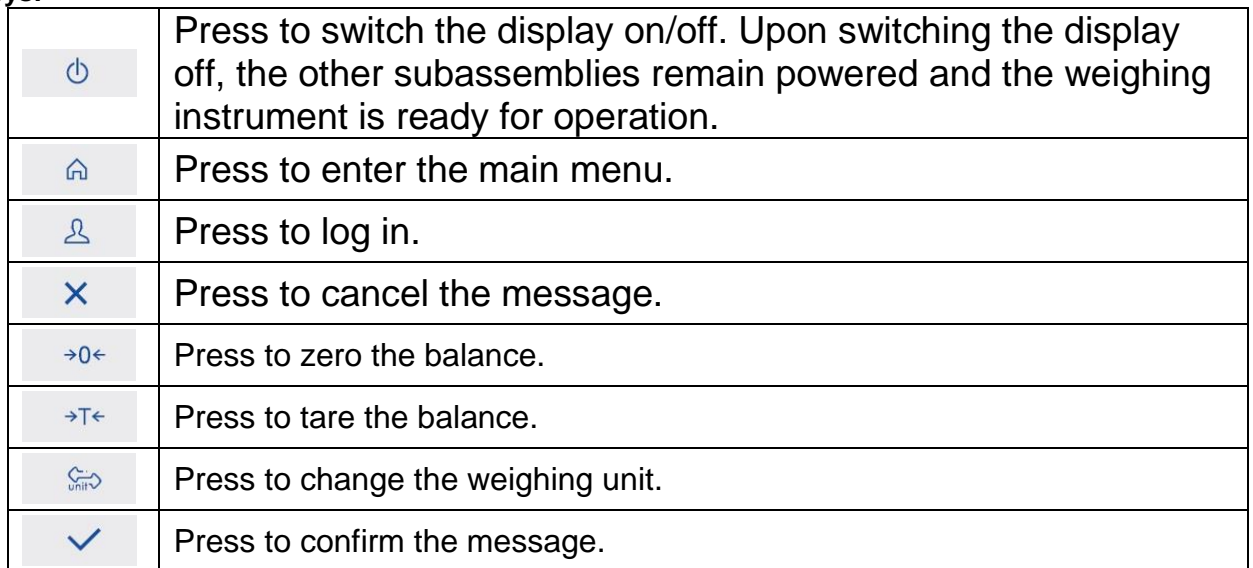

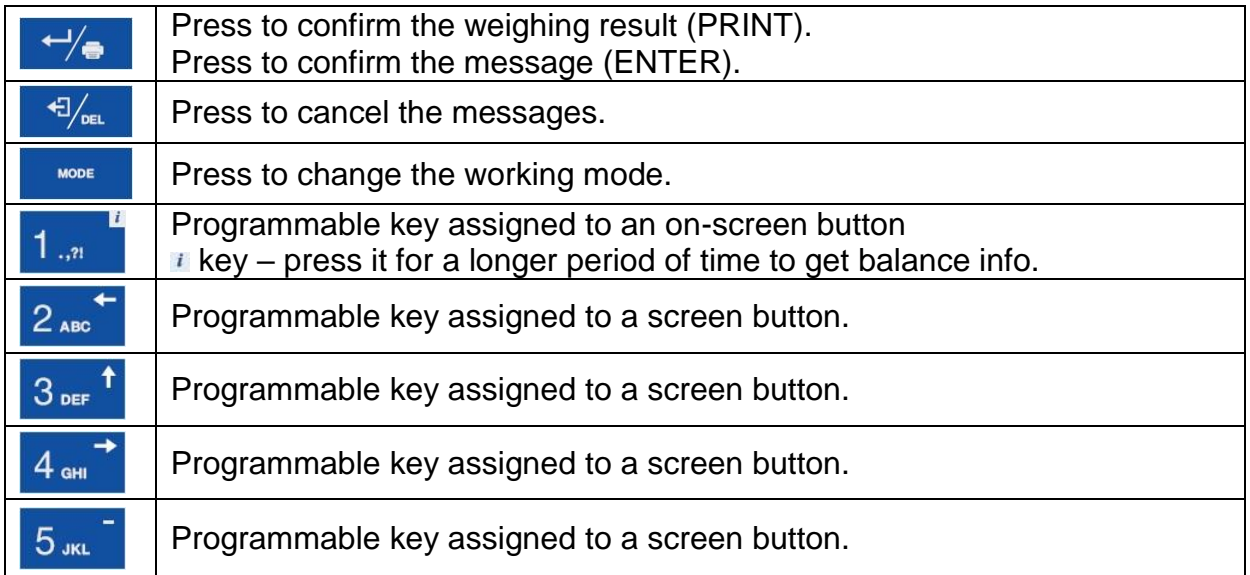

## <span id="page-16-0"></span>**6. HOME SCREEN**

The home screen features 4 sections:

- top bar,
- weighing result window,
- workspace,
- pictograms.

#### **Home screen view:**

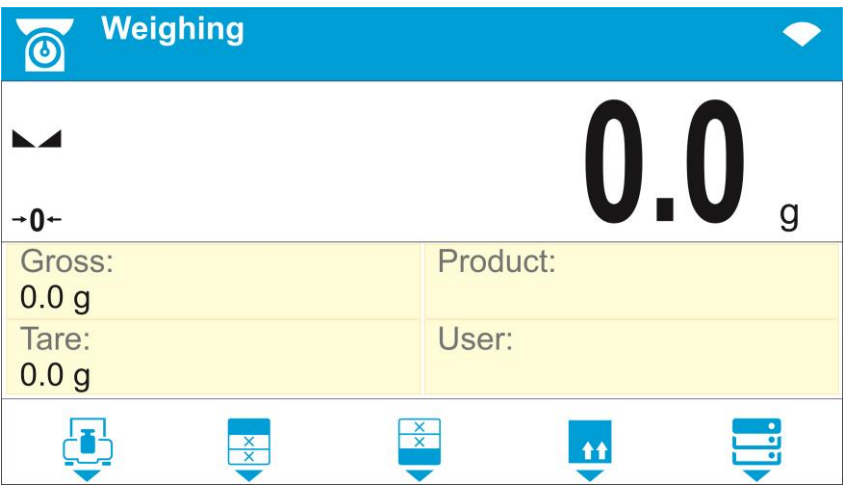

#### <span id="page-16-1"></span>**6.1. Top Bar**

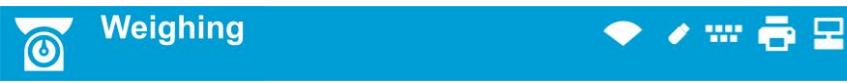

The top bar displays the following information:

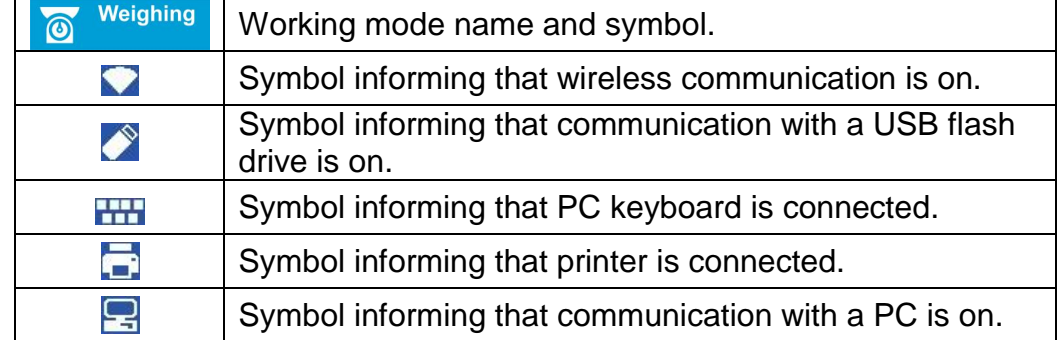

#### <span id="page-17-0"></span>**6.2. Weighing Result Window**

Weighing result window provides all weighing-related data.

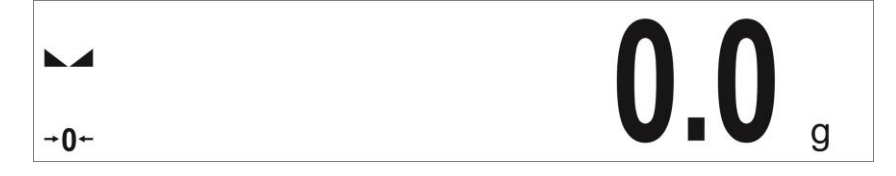

#### <span id="page-17-1"></span>**6.3. Workspace**

The workspace is to be found underneath the weighing result window.

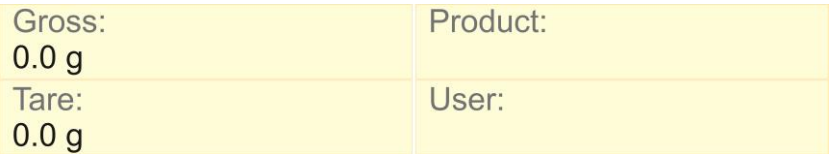

The workspace comprises 4 programmable widgets. Each working mode features default home screen widgets set. You can customize the screen. For detailed information concerning the workspace read section 'Display'.

#### <span id="page-17-2"></span>**6.4. Pictograms**

The pictograms assigned to operation panel keys are to be found underneath the workspace.

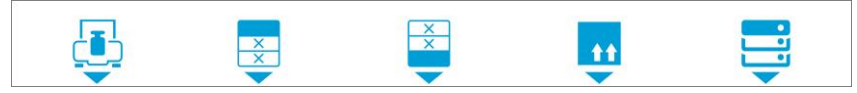

You can define screen pictograms individually for each working mode. For detailed procedure informing you how to define screen pictograms read section 'Display'.

# <span id="page-18-0"></span>**7. OPERATING THE MENU**

In order to navigate the program menu, use the operation panel.

#### <span id="page-18-1"></span>**7.1. Entering the Menu**

In order to enter the menu press  $\mathbb{R}^n$  key of the operation panel. Background colour of the first menu position differs from the remaining ones. To navigate the program menu use the keys that operate as arrow keys.

#### **Menu view**

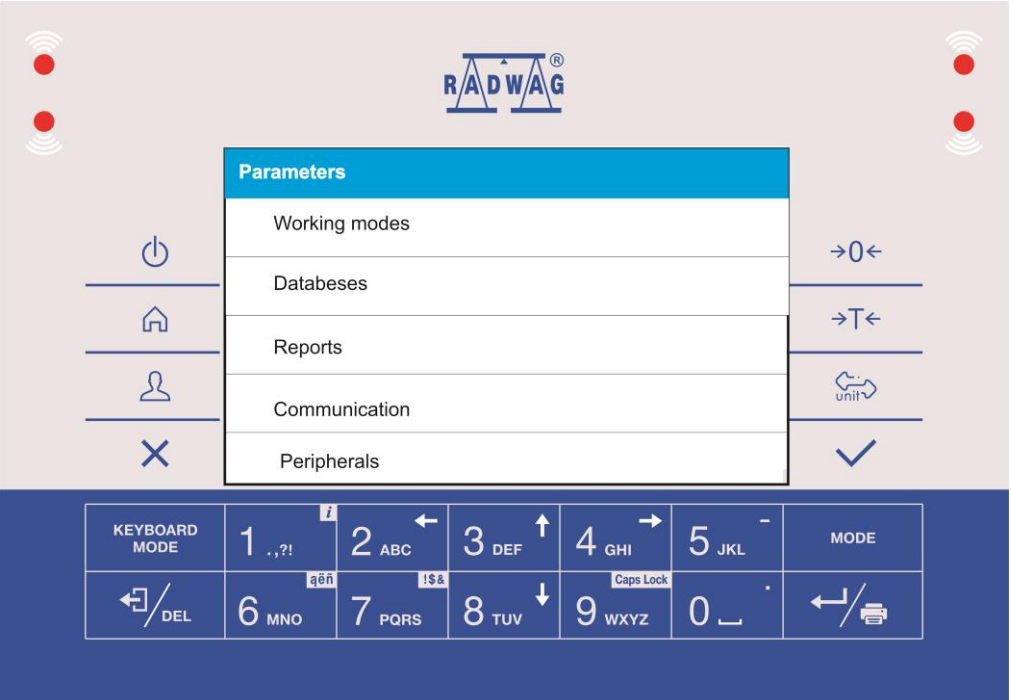

#### <span id="page-18-2"></span>**7.2. Menu Keys**

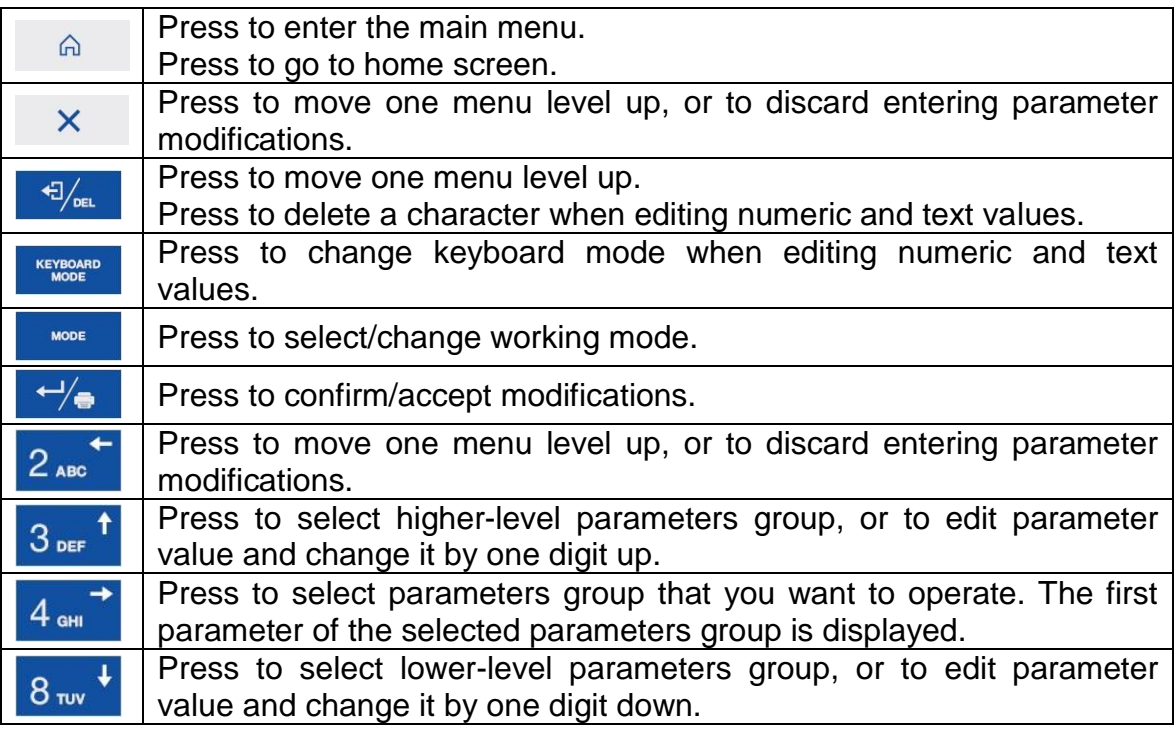

### <span id="page-19-0"></span>**7.3. Entering Numeric and Text Characters and Signs**

Depending on a type of data entered to balance memory the software offers two different edit boxes:

numerical box (for entering part mass values, tare values, etc.).

• text box (for entering printout template, universal variable value, etc.).

<span id="page-19-1"></span>Button functions change depending on the edit box type.

#### Tare [g] 123 10.6  $\circlearrowleft$  $\rightarrow 0$ →T←  $\Omega$  $\mathcal{L}$  $\sum_{\text{limit}}$  $\times$  $\blacklozenge$  $\checkmark$ KEYBOARD<br>MODE  $3$  def ↑  $1_{\ldots n}$  $5<sub>JKL</sub>$  $2$ <sub>ABC</sub>  $4$  GHI **MODE** laëñ **IS&** Caps Lock  $\downarrow$  $\bigoplus_{\mathsf{DEL}}$ "∕⊫  $0 -$ 7 PORS  $8<sub>TV</sub>$ 9 wxyz **6 мло**

#### **7.3.1. Numerical Box**

#### **Where:**

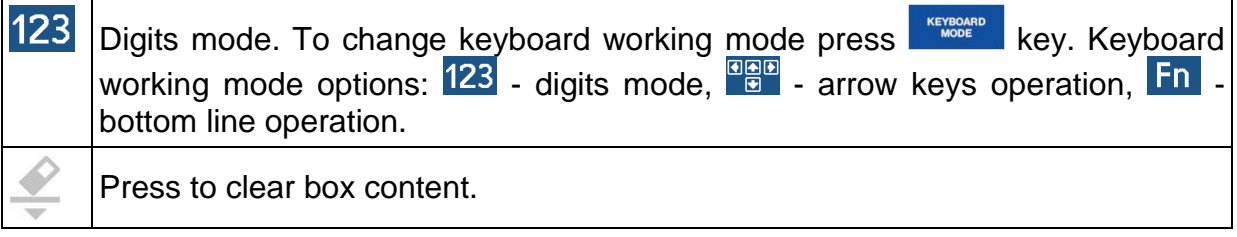

#### **Keys:**

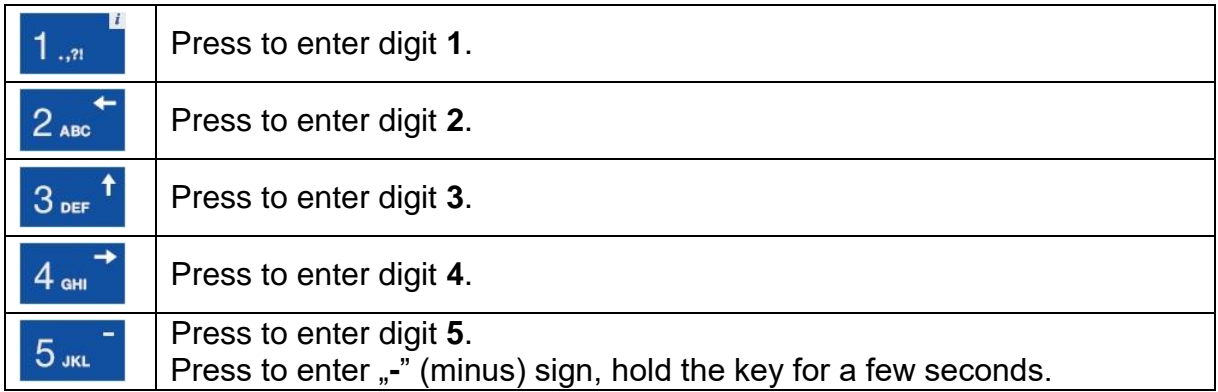

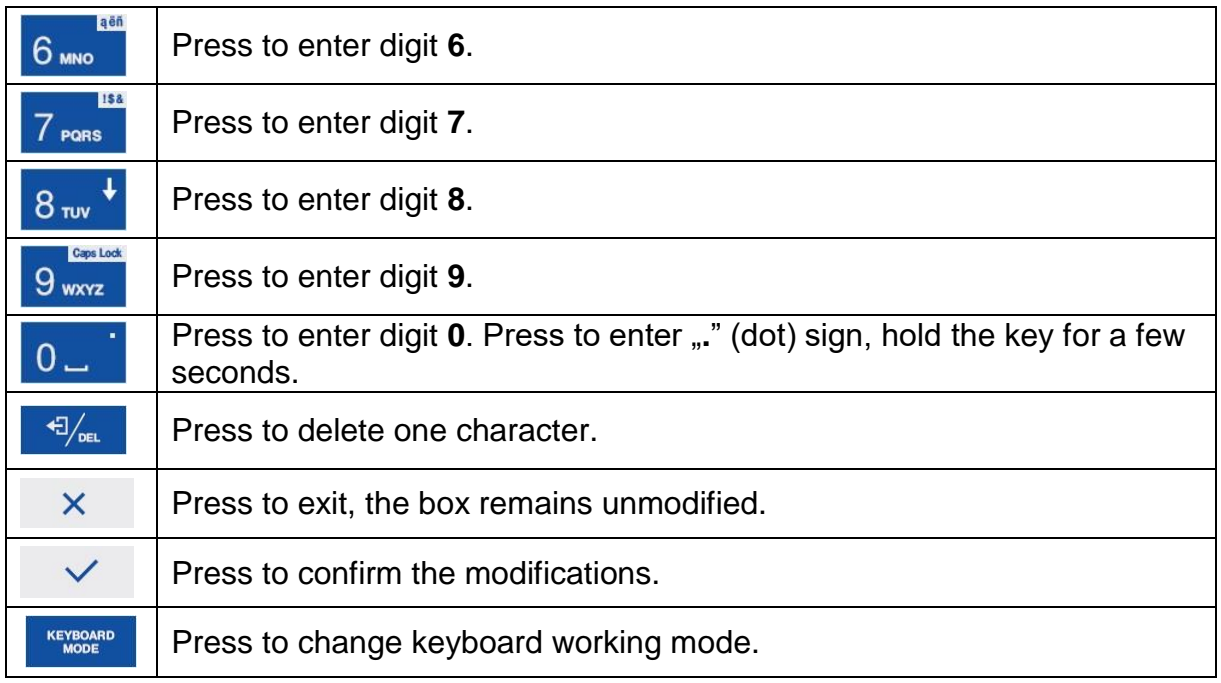

# <span id="page-20-0"></span>**7.3.2. Text Box**

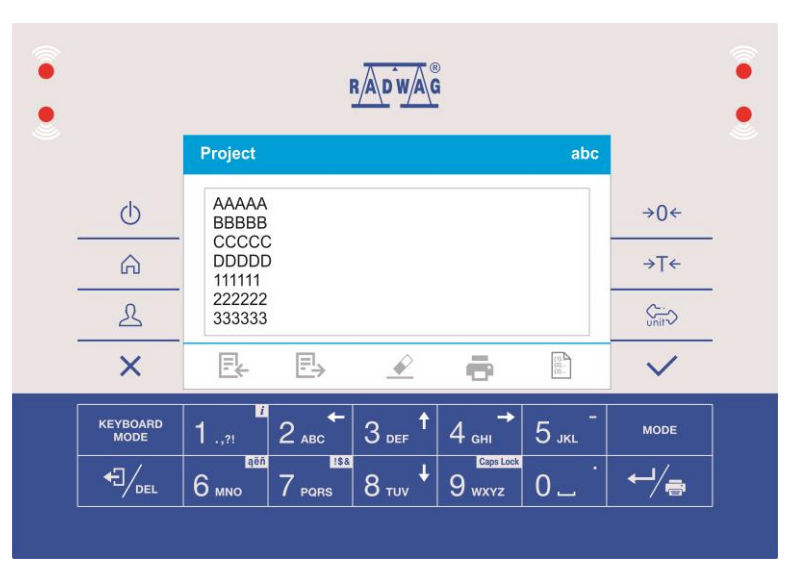

#### **Where:**

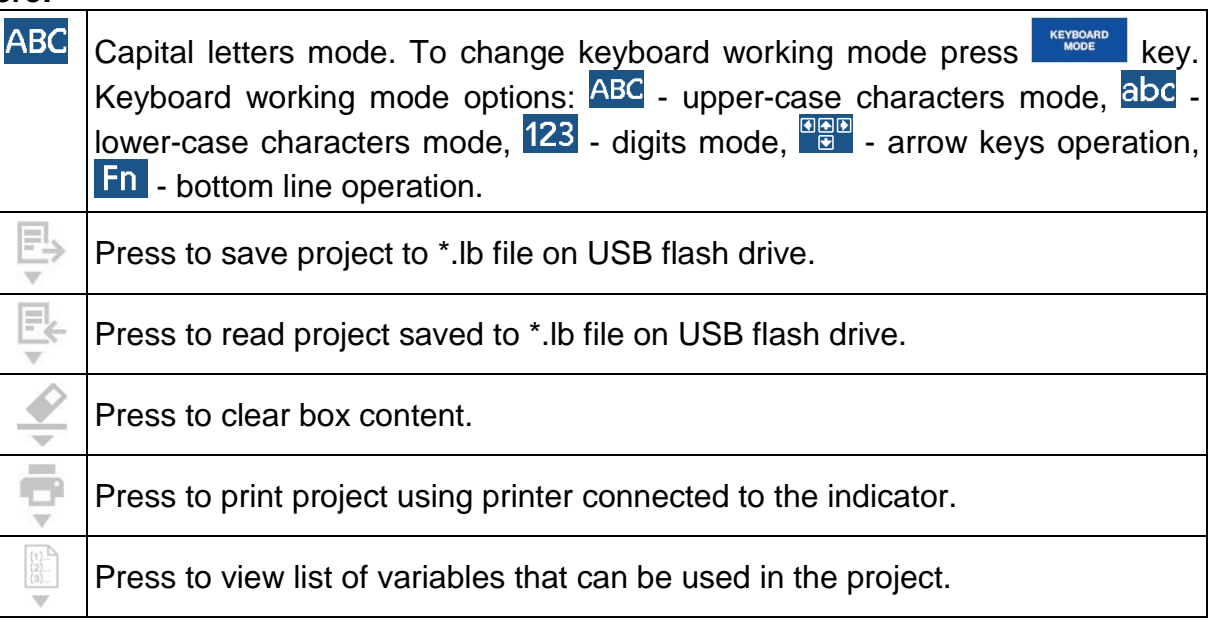

**Keys:**

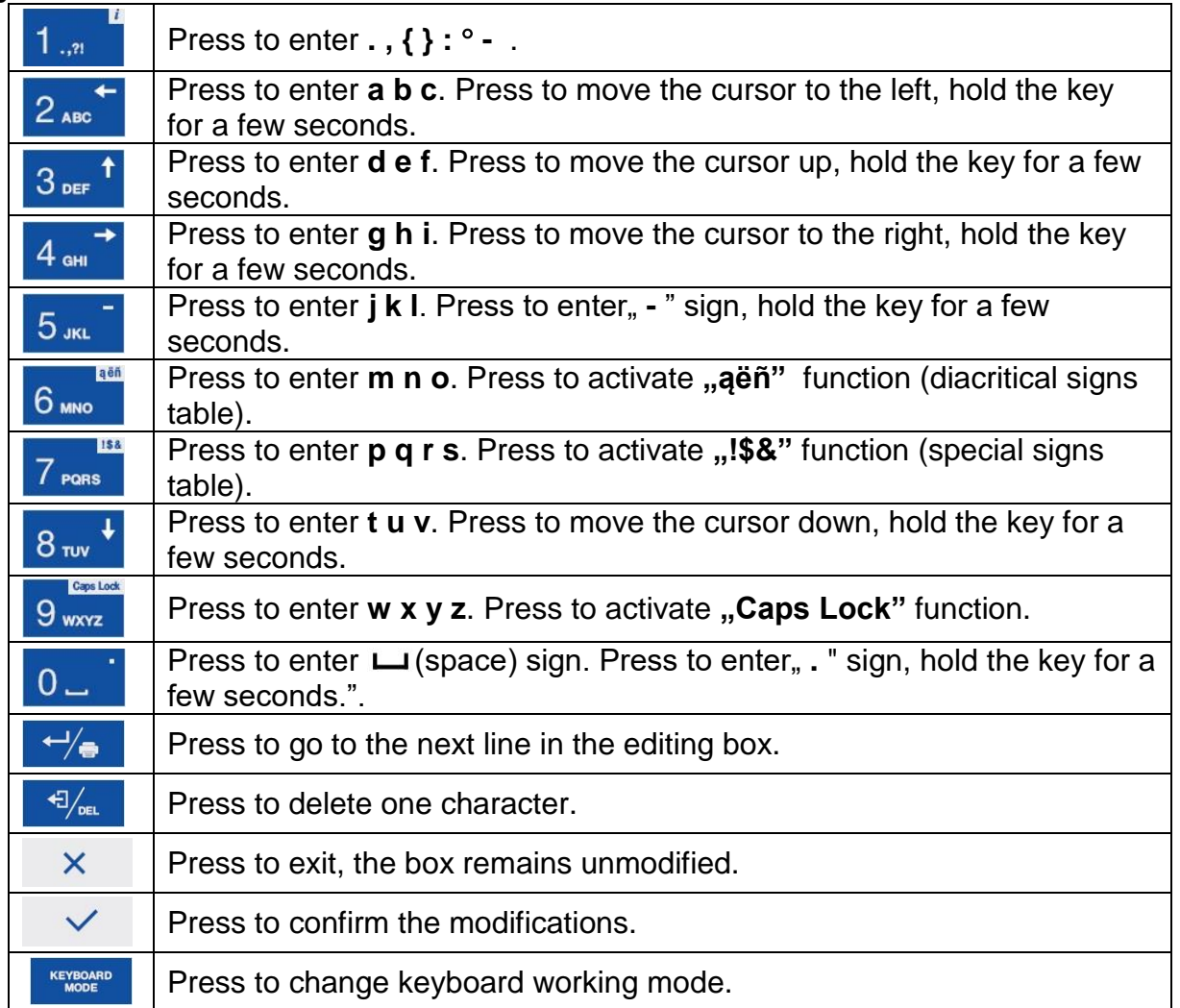

# **7.3.3. Diacritical Signs Table**

<span id="page-21-0"></span>In order to activate diacritical signs table while editing text box it is necessary to press and hold **Owe** key. Diacritical signs characteristic for a particular interface language are automatically added to the table when the given language gets selected.

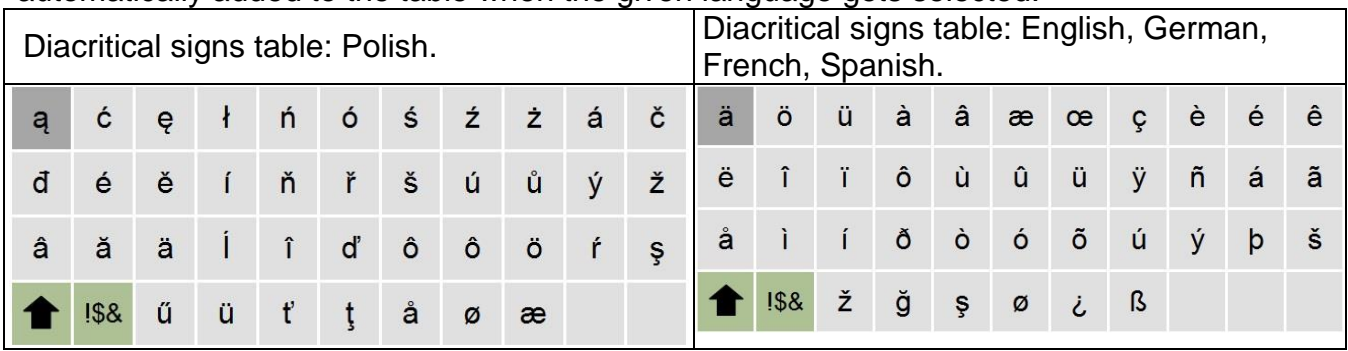

**Where:**

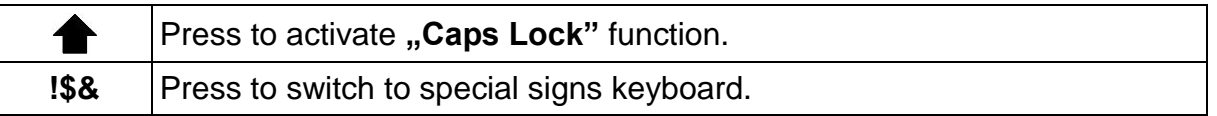

#### **7.3.4. Special Signs Table**

<span id="page-22-0"></span>In order to activate special signs table while editing text box it is necessary to press and hold 7 PORS Key.

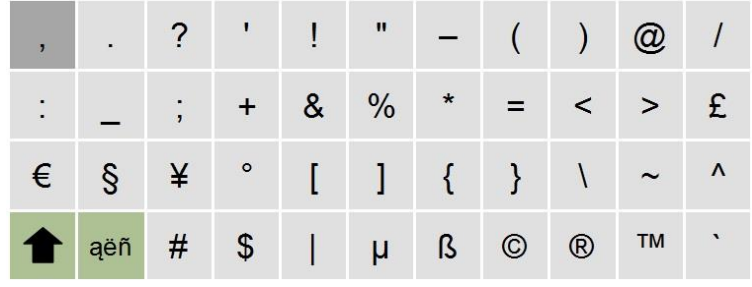

**Where:**

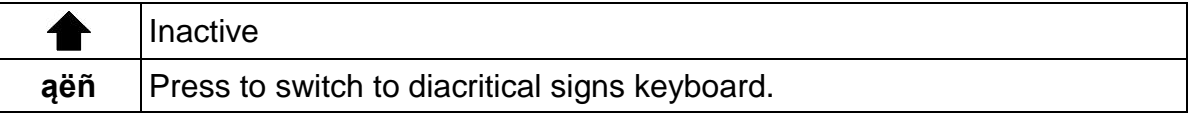

#### <span id="page-22-1"></span>**7.4. Return to the Weighing Mode**

Any changes made in balance's memory are automatically saved upon returning to the home screen. To return to the home screen:

- press  $x^*$  key repeatedly, keep pressing the key until you see the home screen,
- press  $\mathbb{A}$  key, the home screen is displayed immediately.

# <span id="page-22-2"></span>**8. DISPLAY**

You can customize the home screen and the displayed data. Customization concerns the workspace (fields 1, 2, 3, 4) and the bottom area (5) featuring programmable buttons with functions assigned to numeric keys of the operation panel:

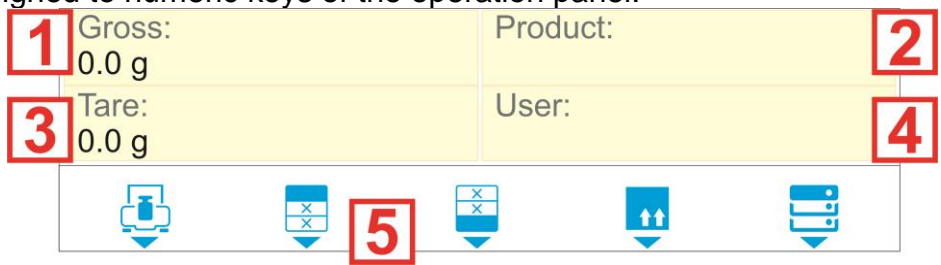

In order to customize the screen go to **< /Display>** submenu.

#### <span id="page-22-3"></span>**8.1. Workspace**

Workspace of your weighing device can comprise the following widgets: label, text box, bar graph. Each working mode features default home screen widgets set.

Available fields **(widgets)** dimensions (width x height):

- Label  $1x1: 2x1$ .
- $\bullet$  Text box 1x1; 2x1.
- $\bullet$  Bar graph  $-$  1x1; 2x1.

2x1 field size equals size of two 1x1 fields (1 and 2 or 3 and 4). The program automatically detects suitable widget size matching particular area. The widgets are displayed in declared fields after completing data setup and leaving 'Settings' menu.

#### **8.1.1. Label**

<span id="page-23-0"></span>Field displaying information updated in a real time in the course of weighing device operation (selected product name, gross weight value, etc.).

**<Workspace components>** submenu for a field comprising **<Label>** widget features the following options:

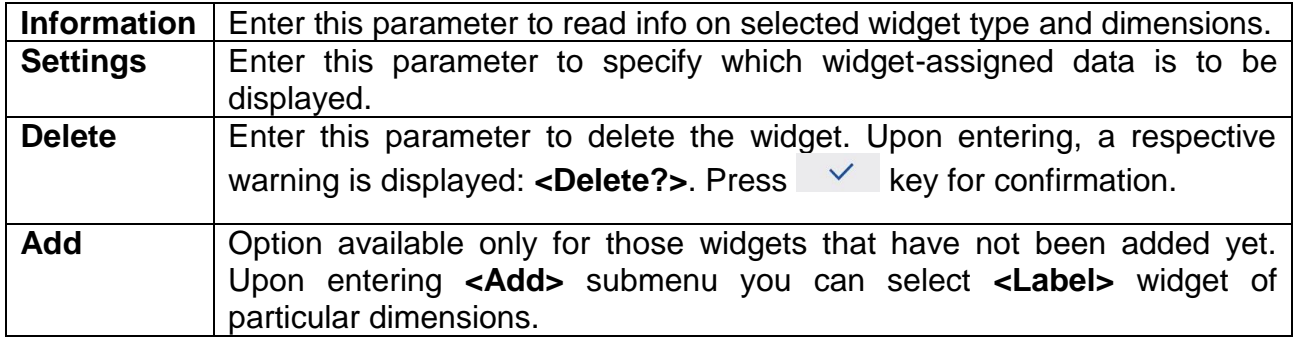

#### **Label data list (data accessibility is conditioned by a working mode).**

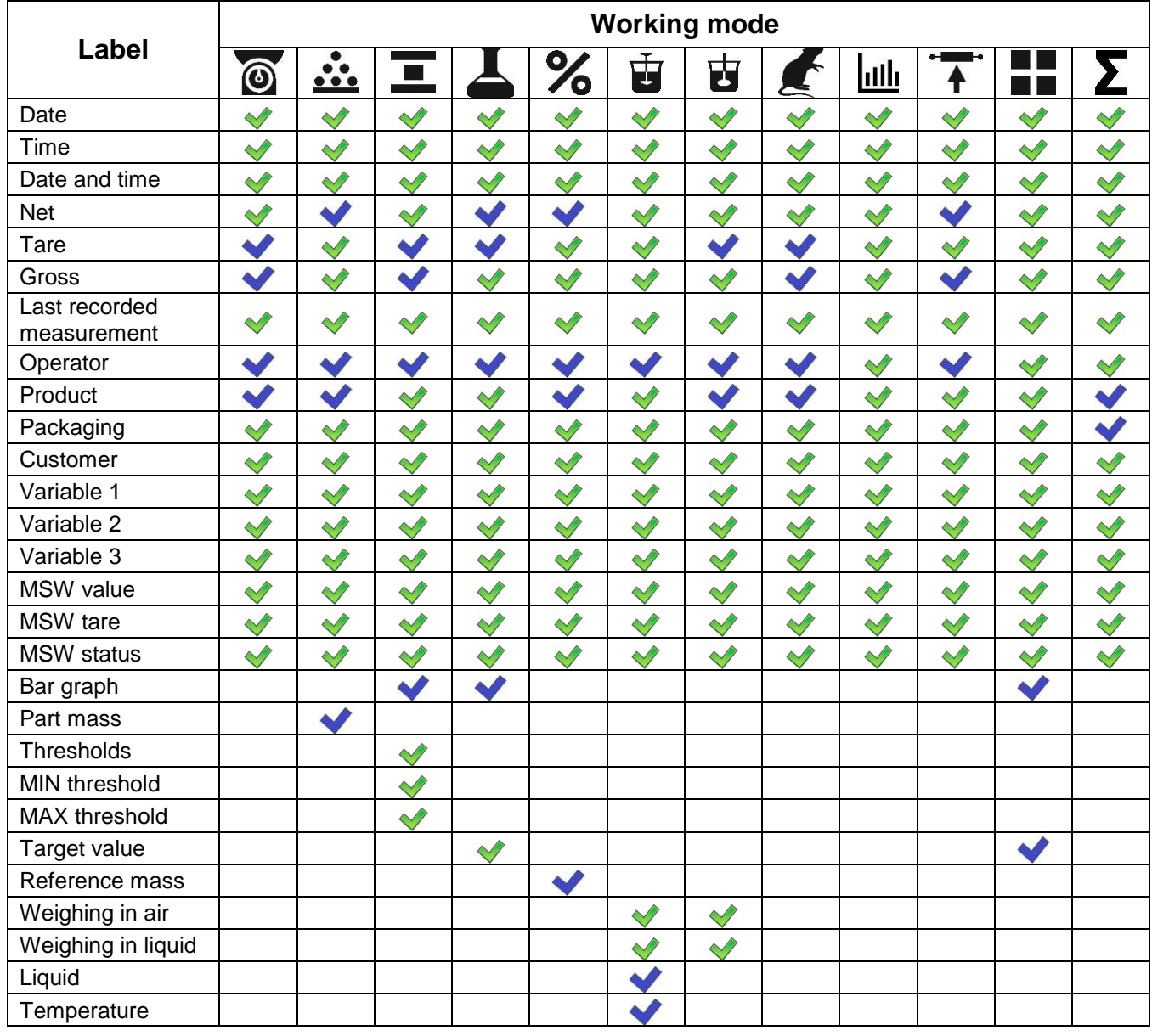

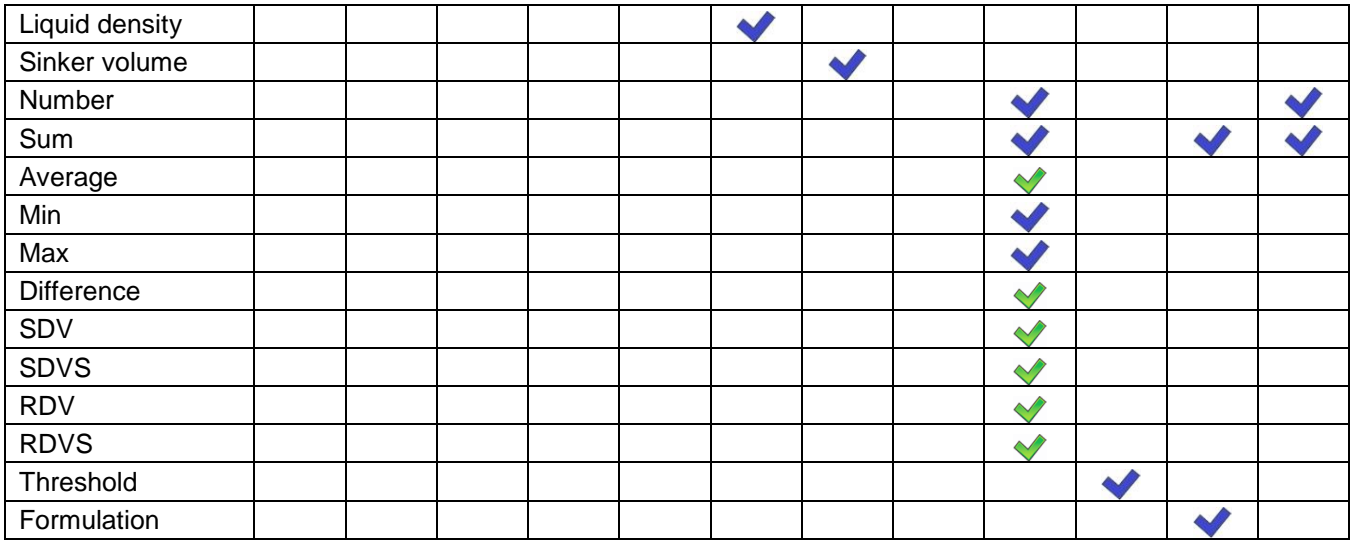

#### $\blacktriangleright$  - Default label settings

#### **8.1.2. Text Box**

<span id="page-24-0"></span>Field displaying weighing-related information. As an operator you can freely program the field content (texts and variables of line 1 and line 2).

#### *Caution:*

- *1. For detailed description of text editor read section 'Operating the Menu'.*
- *2. For list of available variables refer to section 'Printouts'.*

**<Workspace components>** submenu for a field comprising **<Text box>** widget features the following parameters:

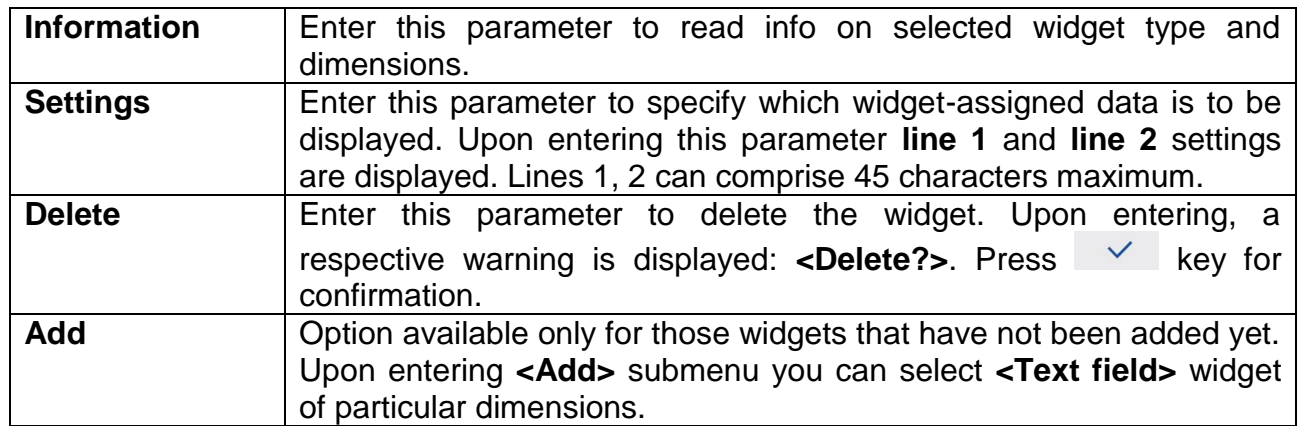

#### **8.1.3. Bar Graph**

<span id="page-24-1"></span>Bar graph is available for all working modes. It is a graphic visualisation informing you how much of the weighing device capacity is used. It allows you to observe whether the load stays within the specified Max capacity or is out of it. Additionally it shows Min and Max thresholds positions for Checkweighing mode, and for Dosing mode it shows target weight value along with permissible tolerance.

**<Workspace components>** submenu for a field comprising **<Bar graph>** widget features the following parameters:

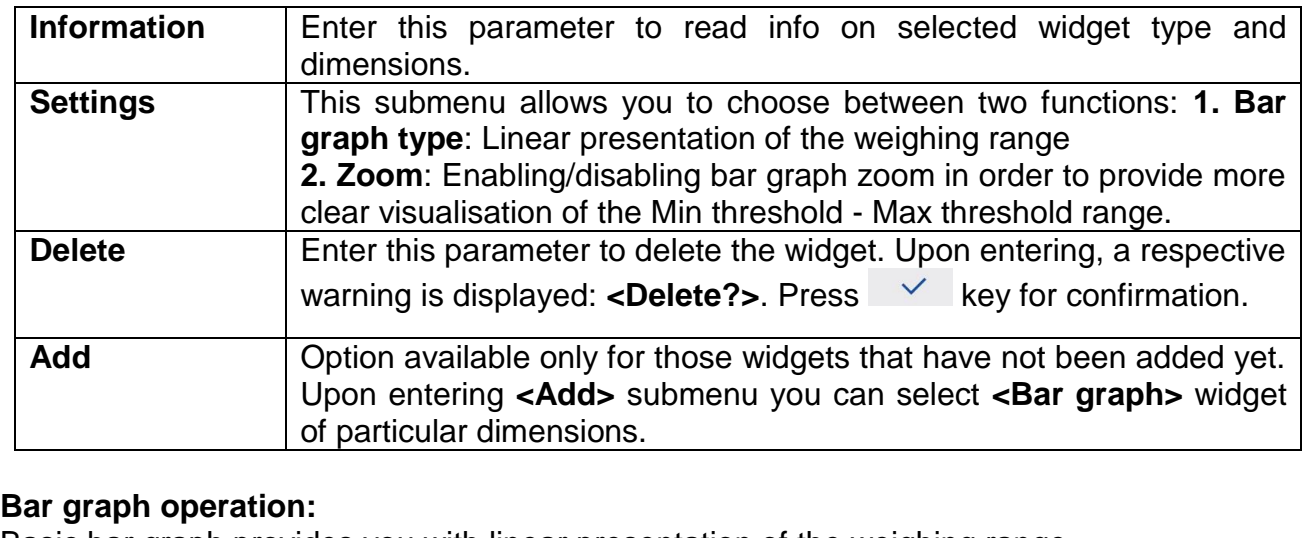

Basic bar graph provides you with linear presentation of the weighing range.

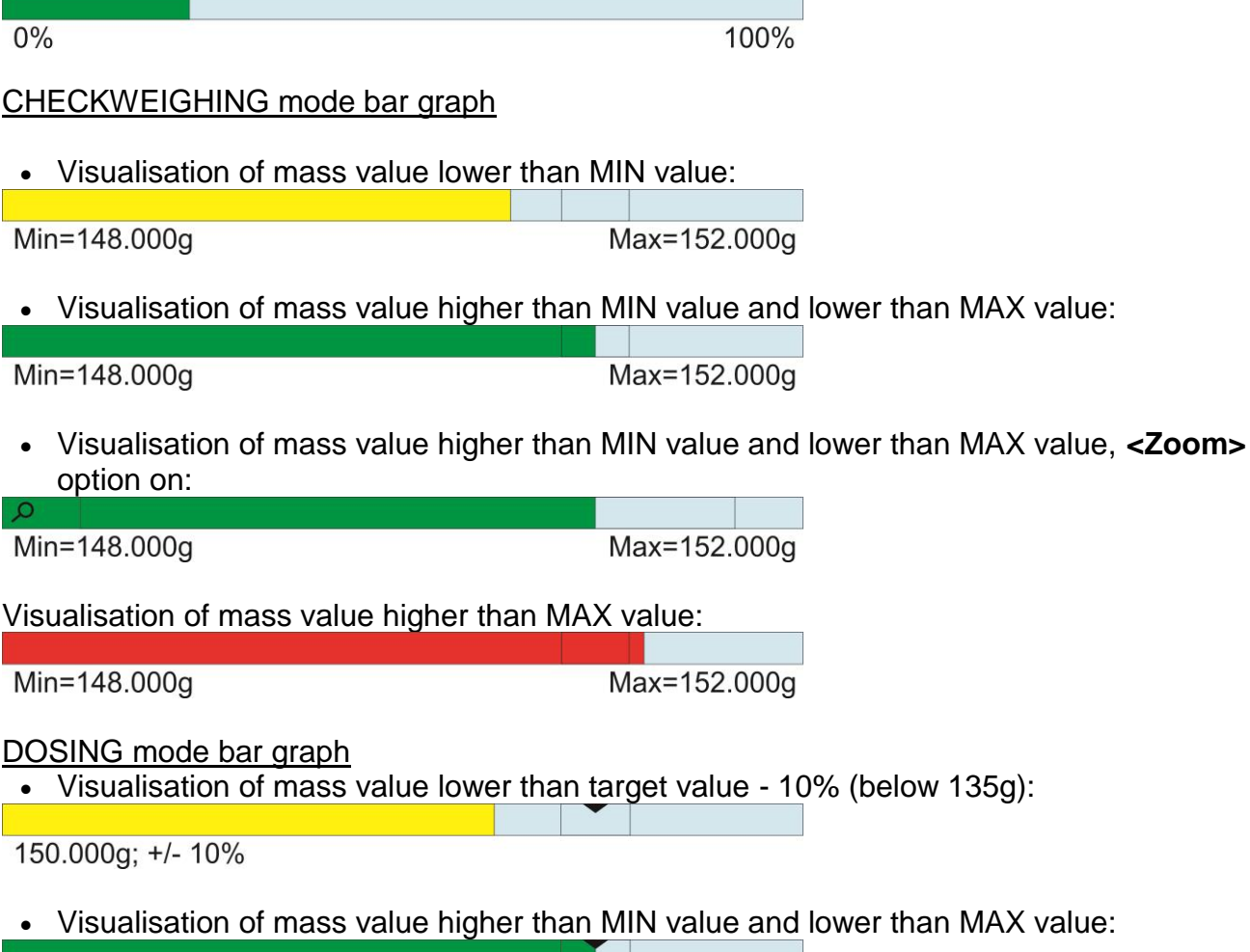

150.000g; +/- 10%

 Visualisation of mass value higher than MIN value and lower than MAX value, **<Zoom>** option on:

150.000g; +/- 10%

Visualisation of mass value higher than set target value + 10% (above 165g):

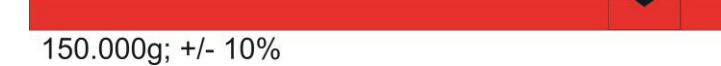

#### <span id="page-26-0"></span>**8.2. Keys**

Programmable numeric keys (0 - 9). These are so called quick access keys for triggering the most often performed operations. Numeric keys 1 - 5 are additionally provided with graphic symbol which you can see in the bottom bar of the display.

#### **Procedure:**

- Enter **<Display/Buttons functions>** submenu, edit a respective key,
- Select the function you want to assign to the key, next go back to the home screen.

#### **Keys functions list (function accessibility is conditioned by a working mode).**

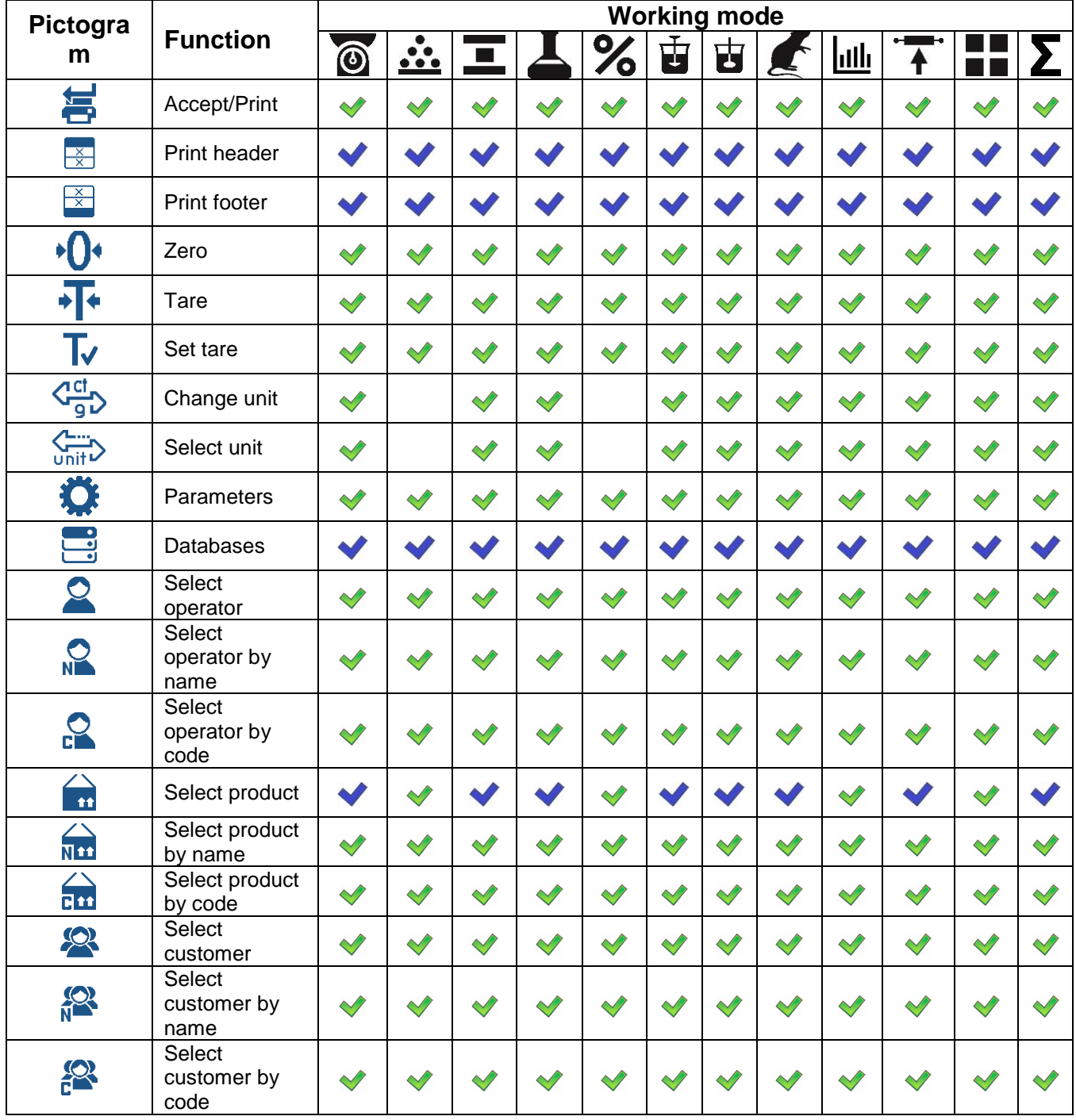

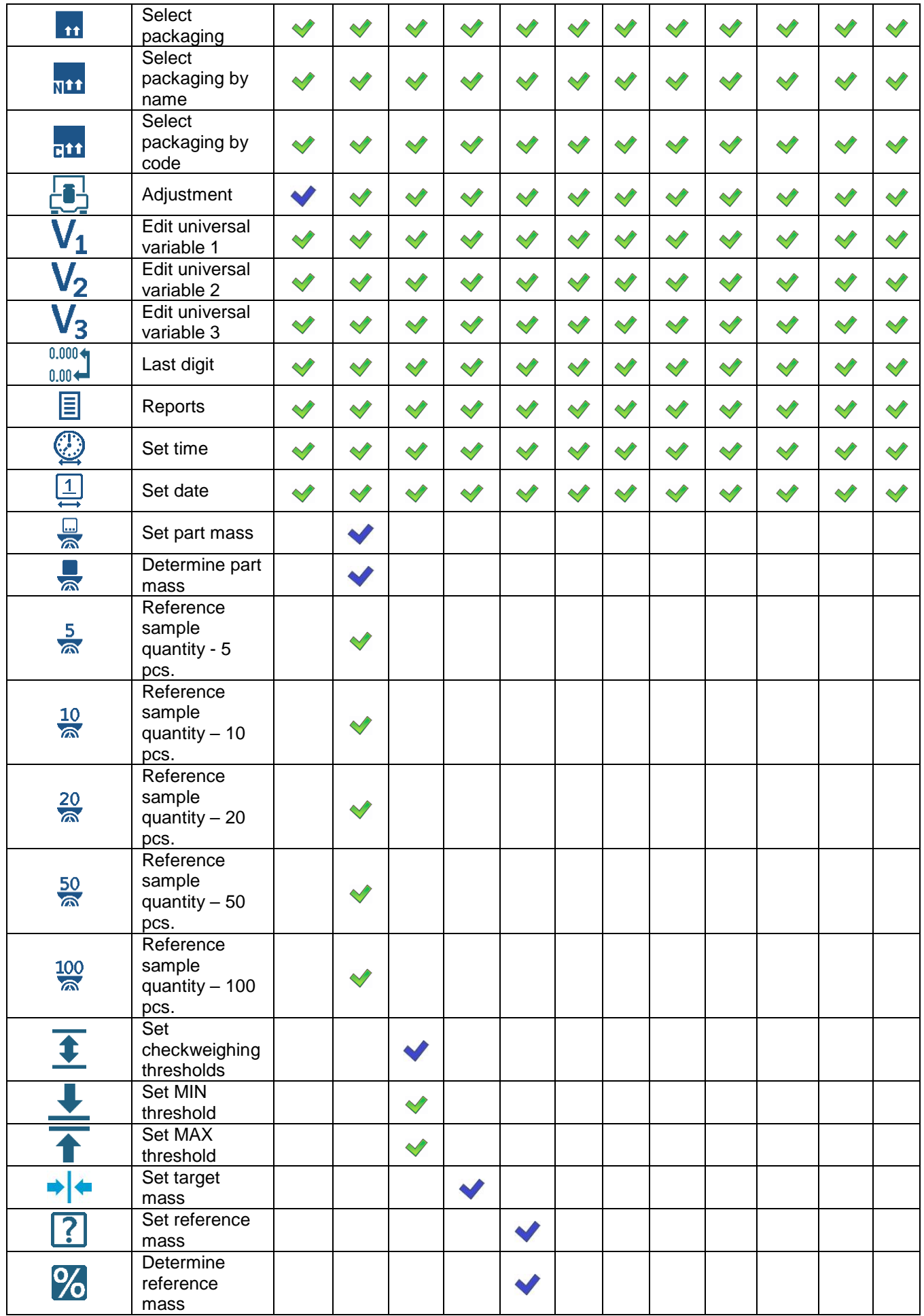

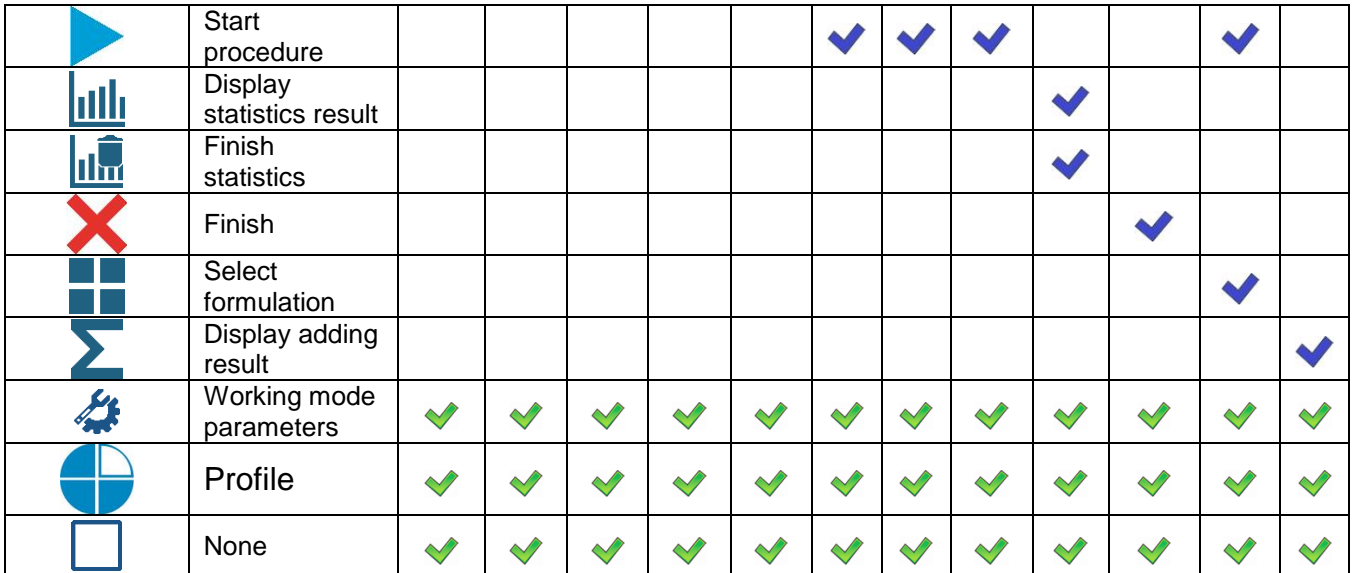

 $\blacktriangleright$  - Default keys settings

#### <span id="page-28-0"></span>**8.3. Default Screen Settings**

Function allowing you to set default workspace values and default function keys for a particular working mode.

#### **Procedure:**

- Enter **<Display/Default screen settings>** submenu, a respective warning is displayed: **<Continue?>**.
- Press  $\checkmark$  key for confirmation.
- Default workspace values and default function keys for a particular working mode are set. Next, **<Display>** submenu is shown automatically.

#### <span id="page-28-1"></span>**9. OUTPUTS / INPUTS**

C32 series scale is equipped with 4 inputs and 4 outputs by standard.

In order to set inputs and outputs enter: **< / Inputs/Outputs>** submenu.

#### <span id="page-28-2"></span>**9.1. Input Setup**

- Enter **<Inputs / Outputs>** submenu.
- Select **<Inputs>** parameter and edit respective input, list of functions that can be assigned to the input is displayed. Input function list is identical like key function list, read **'Key Functions'** section. Function list is conditioned by a working mode.
- Select the function you want to assign to the input, next go back to the home screen.

*Caution: By default all functions are assigned with <None> value.*

#### <span id="page-29-0"></span>**9.2. Output Setup**

Output gets activated at the moment of assigning it with a given function. Unassigned outputs remain inactive.

#### **Procedure:**

- Enter **<Inputs / Outputs>** submenu.
- Select **<Outputs>** parameter and edit respective output, list of functions that can be assigned to the output is displayed.

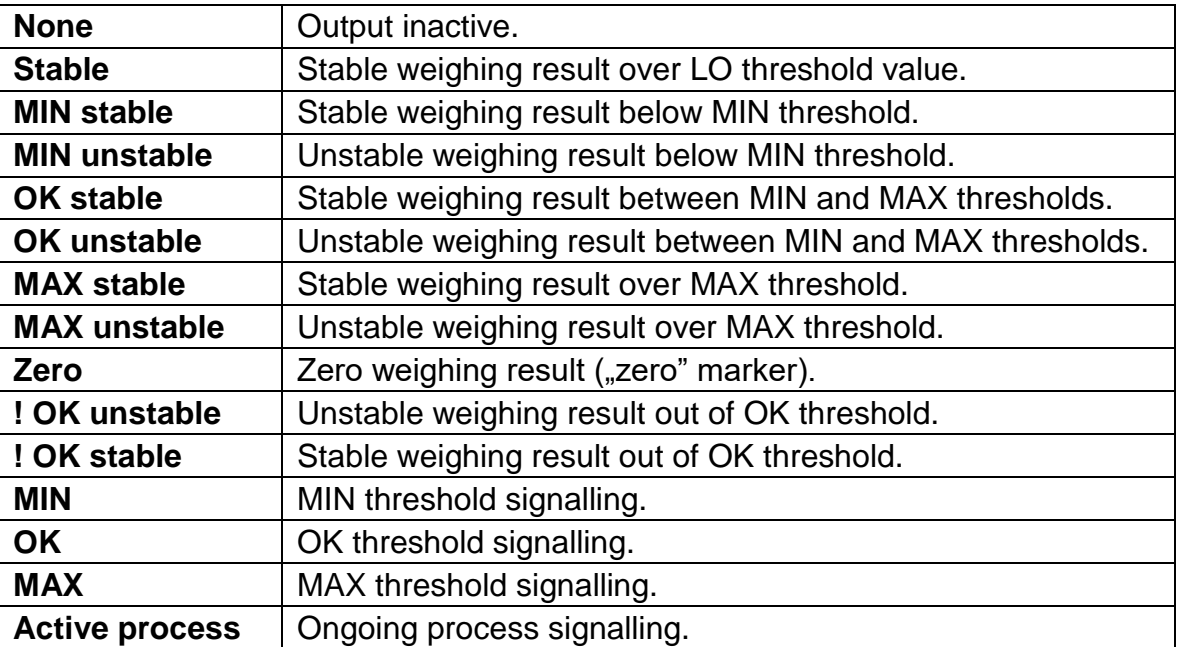

• Select the function you want to assign to the output, next go back to the home screen.

*Caution: By default all functions are assigned with <None> value.*

#### <span id="page-29-1"></span>**10. PROGRAM**

Program menu is divided into function groups. Function group is a group of interrelated parameters.

#### **Function Groups:**

- Working modes,
- Databases,
- Reports,
- Communication,
- Peripherals,
- Printouts,
- Display,
- Permissions,
- Units,
- Adjustment,
- Ambient conditions
- Misc.
- Balance data,
- Import / Export (visible upon plugging USB flash drive to the USB port)

# <span id="page-30-0"></span>**11. LOG IN OPERATION**

In order to access operator-related parameters and in order to edit databases, you need to log in as an operator with **<Administrator>** permissions levels.

#### *Caution:*

*<Admin> is a default operator set on each brand new balance. The default operator is assigned with <Administrator> permissions levels. <Admin> account is protected by password: 1111. Log in operation of default operator is carried out automatically upon balance start-up. In the case of modification of default operator data or upon adding new operators, it is necessary to log in manually.*

#### **First Log In operation:**

- Go to home screen, press  $\frac{1}{2}$  key, wait for the operators database to open.
- Select **<Admin>** operator, wait for the on-screen keyboard with a password box to open.
- Enter "1111" password and press  $\overline{\phantom{a}}$  key to confirm.
- The home screen is displayed.
- When logged, add operators and set the permissions levels, *for detailed procedure read section: 28*).

While Logging In again, select an operator from the list and enter the password, the software initiates operation with permissions level set for the selected operator.

#### **Log Out operation:**

- Go to home screen, press  $\frac{1}{2}$  key, wait for the operators database to open.
- Select **<Log out>** option ( *1st position on the operators list*).
- The home screen is displayed.

#### **Permissions Levels**

There are 4 permissions levels: Administrator, Advanced Operator, Operator, None.

#### **Access to operator-related parameters, databases and program functions is conditioned by permissions level:**

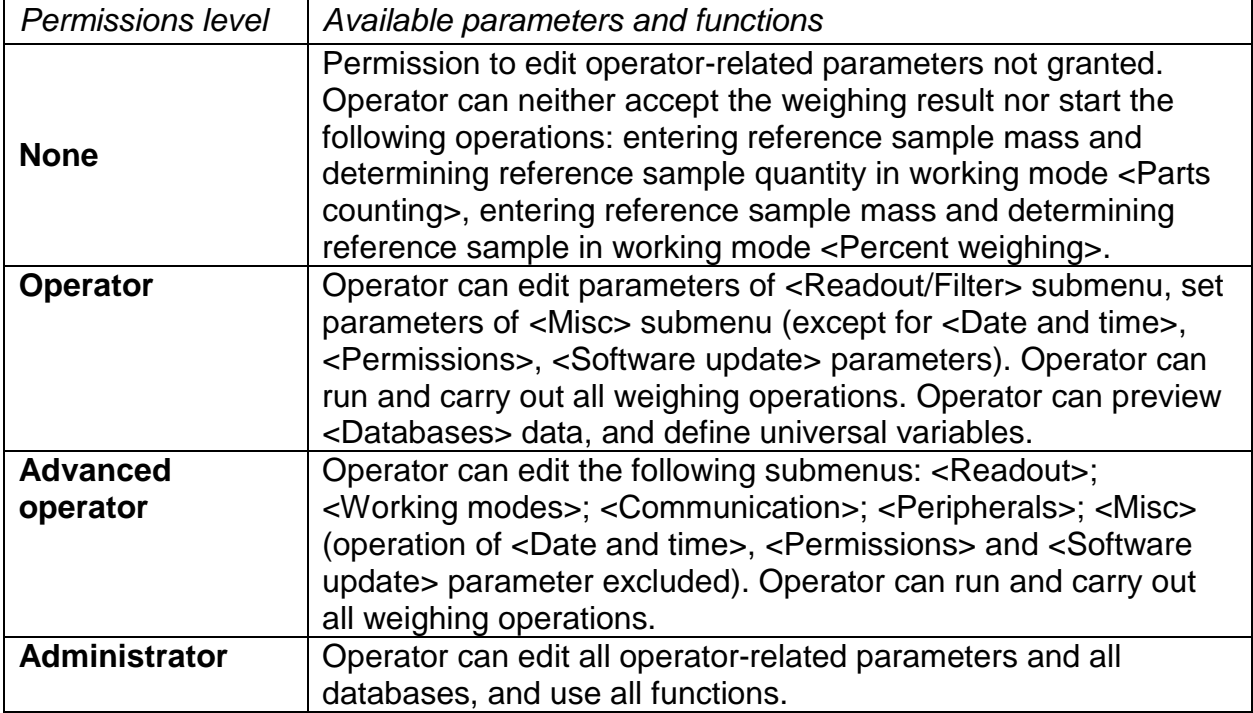

# <span id="page-31-0"></span>**12. WEIGHING OPERATION**

Load the weighing pan. Read the result when  $\blacktriangleright$  stability marker is displayed.

In order to record/print the weighing result press  $\left\langle \right.$   $\left. +\right\rangle$   $\left. +\right\rangle$  key:

- for verified weighing instruments only stable weighing result is recorded or printed  $(statality marker \triangle A displayed),$
- for non-verified weighing instruments stable or unstable weighing result is recorded or printed (stability marker not displayed**)**; Unstable weighing result is marked with <?> on the printout, the question mark is printed next to the weight value.

#### <span id="page-31-1"></span>*12.1.* **Good Weighing Practice**

To assure long-term operation and correct mass measurements, follow the rules presented below:

- Start the balance with no load on the weighing pan (permissible value of load on the weighing pan at start is ±10% of the maximum capacity).
- **Load the weighing pan steadily avoiding shocks:**

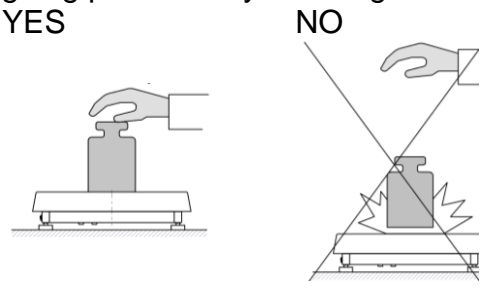

 Place weighed loads centrally on the weighing pan: YES NO

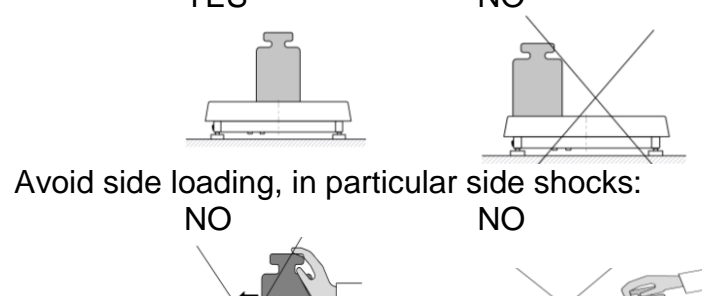

Prior to weighing or in the case of ambient condition changes, it is necessary to carry out balance adjustment.

- Prior to the measurement, it is recommended to load the weighing pan, several times, with mass close to the maximum capacity.
- Make sure that the unloaded weighing instrument indicates zero ( $\div 0$  + pictogram) and check whether the measurement is stable  $(\Box \rightarrow \Box)$  pictogram); if not, press  $\rightarrow 0 \rightarrow$ **Delete** key.
- Press **UNITS** key to set the unit.

Do not unplug the balance from the mains between measurement series. It is recommended to disable the display, do it by pressing **ON/OFF** key. Press **ON/OFF** key again, the balance is ready to carry out next measurements.

#### <span id="page-32-0"></span>**12.2. Units**

UNITS parameter group enables you to specify which mass units are to be available in the course of operation, and to define two custom units. These two options improve both comfort and speed of work. You can change unit [g] to some other unit during the weighing process or during operation of other modes. 'Parts counting' and 'Percent weighing' modes are exceptions.

#### <span id="page-32-1"></span>**12.3. Weighing Unit Selection**

In order to change the weighing unit either press the weighing unit pictogram displayed

next to the weighing result value or click unit less (if provided in the information box). Clicking the unit triggers its change, the clicked unit gets replaced with the unit that is next on the list of available units. Another method for unit change is selecting a particular unit

out of the units list, to view the list click  $\frac{\sqrt{ct}}{9}$  key (if provided in the information box). Units list:

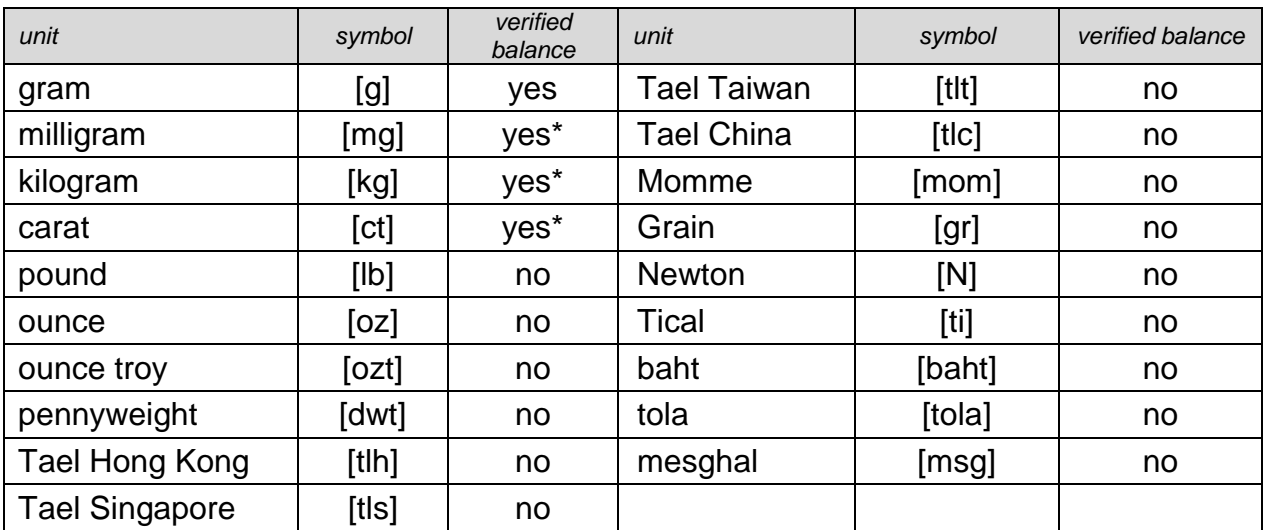

*\* - units accessibility is conditioned by the weighing instrument type.*

#### <span id="page-32-2"></span>**12.4. Weighing Units Accessibility**

You can declare which units are to be accessible upon pressing  $\lim_{n \to \infty}$  key. Units with

parameter value set to <Yes  $\blacktriangledown$  > option are available for selection in particular working modes, i.e. modes facilitating units change.

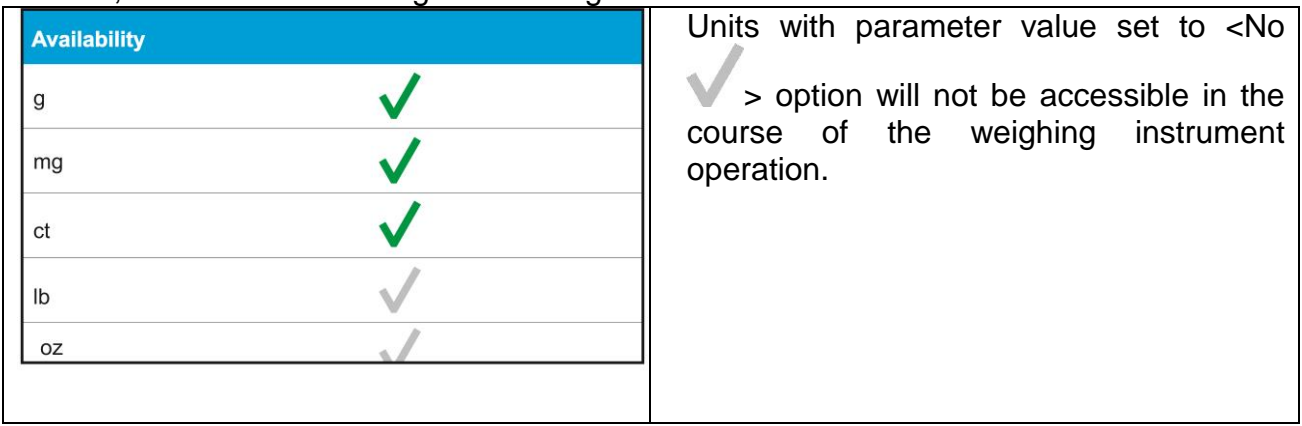

#### <span id="page-33-0"></span>**12.5. Start Unit Selection**

Upon setting start unit, the balance activates with the set start unit for these modes where change of the unit is possible.

Accessibility of particular units is conditioned by the weighing instrument status; i.e. on the fact whether the given balance is verified or not.

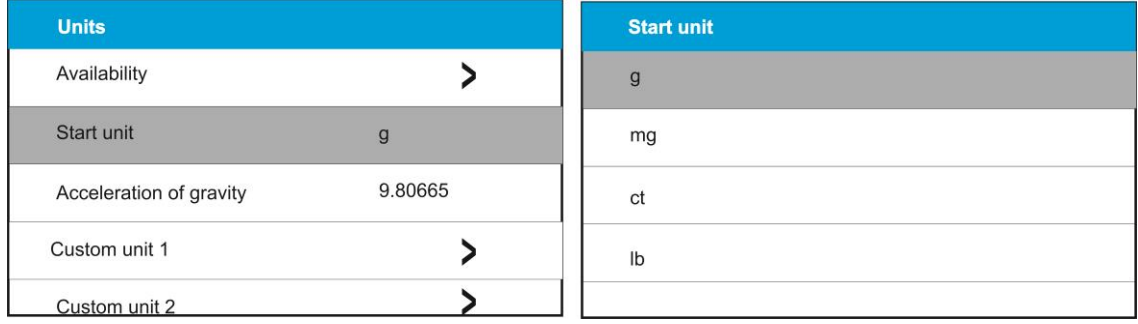

#### <span id="page-33-1"></span>**12.6. Gravitational Acceleration**

**<Gravitational acceleration>** parameter compensates changes of gravity force being a result of different latitude and altitude when the selected unit is "Newton" [N].

#### **Procedure:**

- Enter **<Units/Gravitational acceleration>** submenu, **<Gravitational acceleration>** edit box is displayed.
- Enter gravitational acceleration value respective for the particular place of use and press key to confirm changes.

#### <span id="page-33-2"></span>**12.7. Custom Units**

Parameter allowing you to declare two custom units. Displayed custom unit value is a result of calculation, where obtained in the course of measurement weight value is multiplied by a multiplier determined for this particular custom unit. The custom units can be freely named with use of 3 characters maximum. By default the custom units are marked as: **[u1]** – custom unit 1 and **[u2]** – custom unit 2.

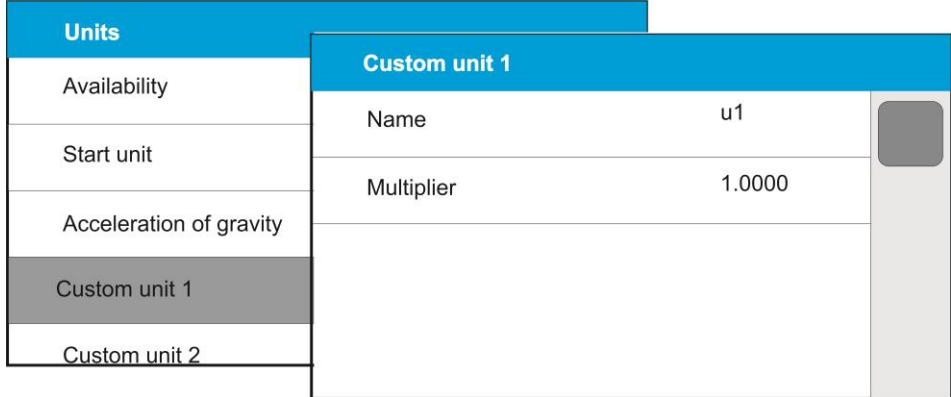

#### <span id="page-33-3"></span>**12.8. Zeroing Operation**

To zero mass indication press  $\frac{\partial^2}{\partial x^2}$  key. Zero indication and the following pictograms are displayed:  $\cdot 0 \cdot$  and  $\blacktriangleright$ 

Zeroing operation means determining new zero point, recognized by the weighing device as precise zero. The instrument can be zeroed only when the indication is stable.

#### *Caution:*

*Indication can be zeroed only within ±2% range of maximum capacity. If the zeroed value is above ±2% of the maximum capacity, then the software displays a respective error message:*

#### <span id="page-34-0"></span>**12.9. Taring Operation**

To determine net weight value, load the weighing pan with a packaging, wait for a stable

indication and press  $\overline{a}$  is  $\overline{a}$  key. Zero indication and the following pictograms are displayed: **Net** and  $\blacksquare$ . Upon unloading the weighing pan, the sum of tared masses with minus sign is displayed. You can assign tare value to a particular product stored in the database. In such case the assigned tare value is automatically acquired upon selection of the given product.

*Caution: It is impossible to tare negative values. When you try to tare negative values, the weighing instrument responds with an error message. In such case, zero the indication and repeat taring procedure.*

#### **Entering tare value manually Procedure:**

- Press quick access key  $\mathbb{T}$ . The key is available regardless of the working mode you operate.
- An on-screen numeric keyboard is displayed.
- $\bullet$  Enter the tare value and press  $\bullet$  key.
- Balance returns to the weighing mode. The entered tare value with '**-**' sign is displayed. <Net> marker appears in the upper-left corner of the screen.

#### **Deleting tare**

The tare value indicated on the display can be deleted by pressing  $\rightarrow 0^+$  key located on the operation panel. Before you do it make sure that the weighing pan is empty. **Procedure 1** - upon taking the tared load off the weighing pan:

- Press  $\rightarrow 0^+$  key.
- the <**Net**> marker gets deleted, new zero point is determined.

**Procedure 2** - with tared load resting on the weighing pan:

- Press  $\rightarrow 0^+$  key.
- the <**Net**> marker gets deleted, new zero point is determined.
- When the zeroed value is above 2% of the maximum capacity, then the software displays a respective error message.

#### **Selecting tare value out of PACKAGING DATABASE Procedure:**

- Press **KEYBOARD** key located on the operation panel.
- Wait for a respective window to open, next press  $\Box$  button (PACKAGING).
- Window with a list of tare values recorded into packaging database opens.
- Select the packaging that is to be used.

 Balance returns to the weighing mode. The selected tare value (taken form the selected packaging record) with '**-**' sign is displayed. <Net> marker appears in the upper-left corner of the screen.

or

- Press **button** (if provided on the display).
- Window with a list of tare values recorded into packaging database opens.
- Select the packaging that is to be used.
- Balance returns to the weighing mode. The selected tare value (taken form the selected packaging record) with '**-**' sign is displayed. <Net> marker appears in the upper-left corner of the screen.

#### **AUTOTARE**

Autotare function provides automatic taring of the packaging during the weighing process when packaging mass for each of the product is different. For detailed description of Autotare function operation, read later section of this user manual.

#### **Deleting tare**

The entered tare value can be deleted by pressing  $A^{\theta^k}$  key located on the operation panel, or by entering value of 0.00g (read the above description).

#### <span id="page-35-0"></span>**12.10. Weighing Profile**

In order to make operation with the balance easier, 4 various profiles have been designed. Parameters for these profiles have been set (and saved) in a way ensuring that the weighings are carried out optimally for particular requirements and conditions. Profile parameters concern settings of a given working mode, they are grouped in parameter: *Setup/Working modes/Weighing/Readout*.

For detailed description of Profile settings read the next section of this user manual.

Profile types:

- **User** basic profile, filters settings provide quite fast and precise measurement.
- **Fast** profile set to enable fast measurement of mass of any size regardless of the selected working mode. Fast profile gets activated automatically at the first balance start-up. For Fast profile, the parameters settings enable obtaining the final result as fast as possible.
- **Fast dosing** profile intended for dosing, it is set to enable fast dispensing of product.
- **Precision** profile set to enable precise measurement of mass of any size regardless of the selected working mode. For Precision profile the weighing process takes a lot of time, but this guarantees the most precise weighing result.

*Caution: as an operator you can modify all profile settings only for User profile, when it comes to the remaining default profiles (Fast, Fast dosing and Precision) they can only be modified partially.*

At the top of the screen a respective pictogram (letter) is displayed, it informs which profile is currently operated. The profile can be selected separately for a given working mode. The most recently used profile is remembered for each working mode (along with all introduced modifications), the mode, when activated, is run with the most recently used profile.

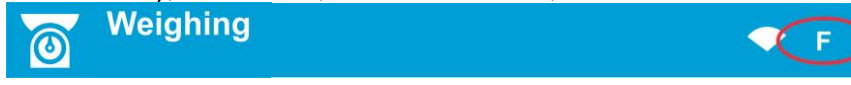
#### *Profiles pictograms:*

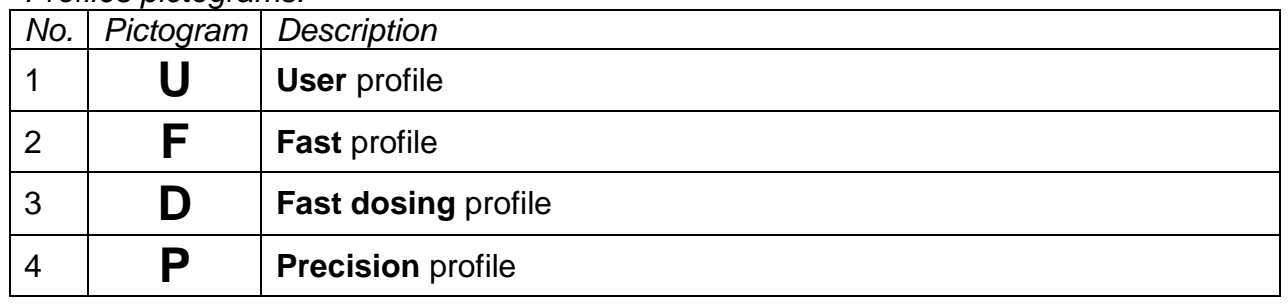

Profile selection procedure:

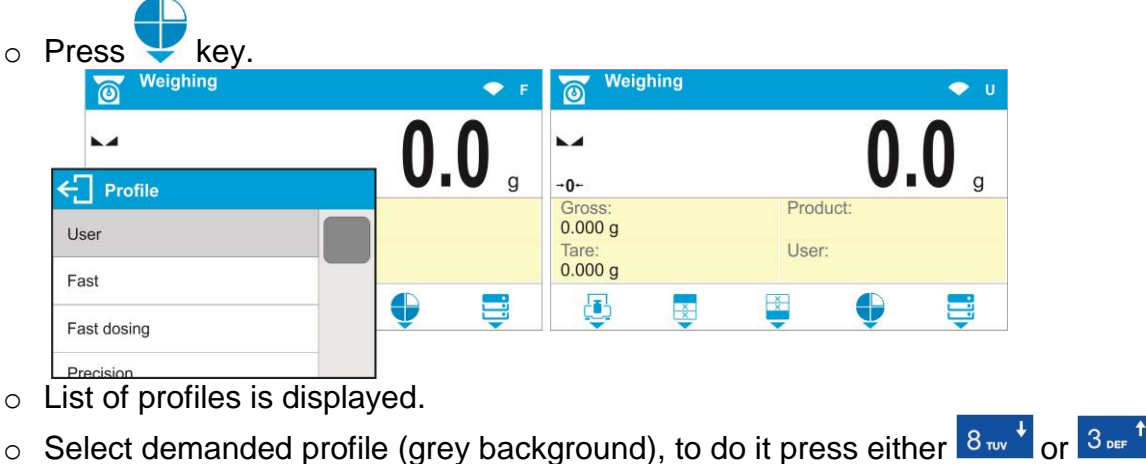

- o Select demanded profile (grey background), to do it press either **Bwild** or button.
- $\circ$  Press  $\leftrightarrow$  key to confirm.

# **12.11. WEIGHING Mode Settings- Readout**

The software allows setup of operating parameters (filters, value release and autozero function, deleting the last digit and other settings) separately for each working mode. As an operator you can modify all profile settings only for **User** profile, when it comes to the remaining default profiles (**Fast, Fast dosing, Precision**) they can only be modified partially, i.e. you are not allowed to change **Filter and Value release** parameters for these profiles, the said parameters are set to default factory values.

It enables customizing the instrument and utilizing its properties depending on your needs and expectations, or on specific requirements for selected working mode (e.g. DOSING); as a result the device operation is quick and easy.

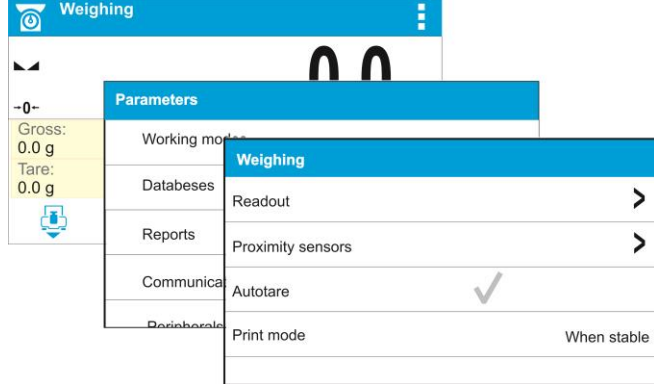

**Setting filter level (option disabled for the following profiles: Fast, Fast dosing, Precision)**

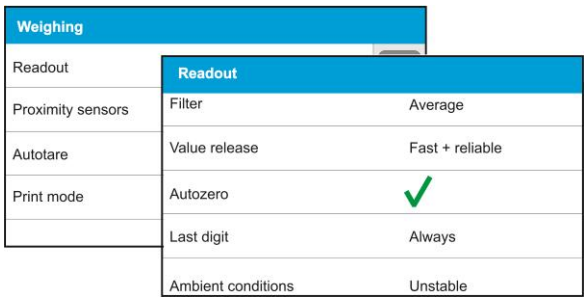

Filter settings depend on the working environment. For the best possible conditions the filter can work in a very fast mode (V.FAST value for Filter parameter); however, if the conditions are poor (shakes, drafts), the filter should be set to slow or very slow option (SLOW or V. SLOW value for Filter parameter). The effectiveness of the filter is different throughout the weighing range. The filter works slower when the weight value of weighed mass is about to be determined, it works more intensively when the weighed mass is within the set range of the filter (parameter for setting filter range is accessible only from the service menu – the user does not have any access to it).

Depending on the filter, the weighing time is shorter (V.FAST and FAST) or longer (SLOW and V. SLOW).

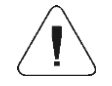

**Caution:** *The higher filter level, the longer the weighing takes.*

**Value release (option disabled for the following profiles: Fast, Fast dosing, Precision)** Since ambient conditions at a workplace vary, it is necessary to determine the value release parameter in the most preferable way enabling weighing instrument adaptation, parameter options are: **FAST**, **FAST + RELIABLE** or **RELIABLE**. Depending on the selected option, weighing time is either shorter or longer.

### **Autozero function**

The software offers an autozero function (**Auto**) ensuring precise mass indication. The function has been designed to enable automatic control and correction of zero indication. If the function is enabled, the following measurement results are compared to each other at declared time intervals, e.g. every second. The said comparison takes place when the weighing pan is unloaded and the displayed indication is close to zero. If the results difference is lower than declared AUTOZERO range value, e.g. 1 division, the indication gets zeroed automatically, and the markers of stable indication  $-\Delta a$  and precise zero  $-\Delta a$  are displayed. Active Autozero function means, that each measurement starts with the precise zero. There are, however, some cases when this function can be a disturbing factor for the measuring process. e.g. very slow placing of a load on the weighing pan (load adding, e.g. pouring, filling). In such case, the system correcting zero indication may also correct the indication of actual weight of load placed on the weighing pan.

#### **Last digit display**

Function enabling/disabling display of the last digit (placed on the right of the decimal point) of the weighing result. Available values:

- **Always:** all digits are displayed.
- **Never:** last digit disabled.
- **When stable:** last digit displayed only when the result is stable.

#### **Balance ambient conditions**

Parameter relating to ambient and environmental conditions of the workstation.

Available values: <STABLE> and <UNSTABLE>. Setting STABLE value makes the weighing instrument work much faster; i.e. weighing takes much less time than in the case of setting the parameter to UNSTABLE value. Enter *<AMBIENT CONDITIONS>* parameter and set

<UNSTABLE> value if the ambient conditions are unfavourable (air drafts, vibrations). By default the parameter is set to value: <STABLE>.

# **12.12. Proximity Sensors**

The weighing device is equipped with two proximity sensors which enable touch free control. The program detects two motions performed around the sensors:

- 1. Hand in a close vicinity to the left sensor <**Left sensor**>.
- 2. Hand in a close vicinity to the right sensor <**Right sensor**>.

Each motion can trigger optional weighing device function. For available functions list read section 8.2. Upon completed configuration procedure, the software runs function assigned to a particular proximity sensor, having detected motion around it. To provide correct operation, it is necessary to set respective proximity sensors sensitivity (*read section 12*).

### **12.13. AUTOTARE**

Autotare function allows you to quickly determine net weight for loads with different tare values, which loads are measured one after another.

When autotare is enabled (<AUTOTARE> parameter set to <YES> value), operation takes the following order:

- Make sure that the weighing pan is empty and press zeroing key.
- Load the weighing pan with product packaging (packaging weight value must be greater than the set value of AUTO THRESHOLD parameter).
- Upon indication stabilization, packaging mass is **automatically tared** (**Net** pictogram is displayed in the upper part of the display).
- Put/pour/dispense product that is to be packed into the packaging.
- Net mass is displayed.
- Unload the weighing pan (remove both product and packaging).
- When the weighing device detects weight value lower than gross weight value set in <**AUTO THRESHOLD**> parameter, the entered tare value gets automatically deleted (**Net** pictogram is no longer displayed).
- Load the weighing pan with packaging of another product, upon indication stabilization, packaging mass is automatically tared (**Net** pictogram is displayed in the upper part of the display).
- Put/pour/dispense product that is to be packed into the packaging.

For correct operation of the weighing instrument with AUTOTARE function, it is necessary to adjust the threshold value.

**<AUTO THRESHOLD>** parameter refers to the following functions:

- autotare,

- automatic printout.

No automatic taring takes place as long as the gross weight value stays within the range set in **<AUTO THRESHOLD>** parameter.

#### **12.14. Print Mode**

Function designed to enable print mode setting. Available values:

> • <WHEN STABLE> - for this value stable measurement result, along with the settings for <GLP PRINTOUT> parameter, is sent to the printer port. Upon pressing

key at the moment when the result is unstable (no  $\blacktriangle$  pictogram displayed), the program first waits for the stability condition to be met, next sends the measurement result to the port.

 $\bullet$  <EACH> - every single pressing of  $\bullet$  key results with sending the measurement indication to the printer port along with the settings for <GLP PRINTOUT> parameter. Every single indication is sent (stable and unstable). In the case of unstable indication, <?> sign is displayed in front of the weighing result frame.

#### *Function available for non-verified balances exclusively.*

- <AUTO> select this value to enable automatic printout. When selecting <AUTO> value remember to set <AUTOPRINT THRESHOLD> in accordance with your requirements.
- <AUTO + INTERVAL> select this value to start automatic print and record of indications in WEIGHINGS and ALIBI databases, carried out in a cyclic manner in a specified time intervals. The interval is set in [min] in <INTERVAL> parameter. Interval range is 1 - 9999 min.

#### *CAUTION:*

*Each weighing result is printed and recorded (stable and unstable for a non-verified balance, stable for a verified balance).*

*Automatic operation with interval starts at the moment of switching the function on. The first stable weighing result of value greater than AUTO THRESHOLD value is printed and recorded as the first measurement. The following measurements are printed with frequency set in INTERVAL parameter. To stop the automatic operation with interval, switch the option off.*

# *Upon switching the function of auto print with interval on, PRINT button becomes inoperative (no indication is printed when pressed).*

**Automatic operation procedure:**

- Press  $\rightarrow 0^{\circ}$  key to zero the indication (stability marker,  $\blacktriangle \rightarrow$  , and zero pictogram,  $\rightarrow$  0 $\rightarrow$ , are displayed).
- **Load the weighing pan, the first stable measurement is sent to the printer port.**
- Unload the weighing pan.
- The next measurement is possible when the indication gets lower than the value set for <AUTO THRESHOLD> parameter (next measurement does not require zero value).

For automatic operation it is necessary to adjust the threshold value. The measurement is sent to a computer or a printer when mass indication gets below the set net value of **<AUTO THRESHOLD>** parameter.

**<AUTO THRESHOLD>** parameter refers to the following functions: automatic tare, automatic operation, autoprint with interval.

### **12.15. Minimum Sample Weight**

Weighing mode comprises <Minimum sample weight> function. In order to use this function it is necessary to enter minimum sample weight (MSW) value and tare values for which the MSW value is to be obligatory. For standard C32.PM series the values are zero.

**Only authorized RADWAG employee or operator with Administrator permissions level, providing that balance factory settings enable this, can carry out procedure aiming to determine minimum sample weight and next enter the respective data.**

If you want to use this function, and your balance menu contains no minimum sample weight data, ask the nearest RADWAG office for help.

Using reference sample weights, the authorized RADWAG employee determines minimum sample weight for specified tare containers. This operation is carried out at the place of use and in accordance with requirements of the applied quality system. The obtained value is entered into the weighing instrument program.

The weighing instrument program enables defining tare value with assigned minimum sample weight value.

<Minimum sample weight> function guarantees that the results of weighing operation are comprised within the set tolerance, in accordance with applied quality management system of particular company.

### *Caution: Function valid for weighing mode exclusively.*

Available options:

MODE

**None** – minimum sample weight function off.

**Block** – select to enable display of respective pictograms informing you about the measured mass (whether it is lower than the MSW value or higher than the MSW value); with this option on, the program makes it impossible to accept the measurement that is lower than the MSW value.

**Warn** – select to enable display of respective pictograms informing you about the measured mass (whether it is lower than the MSW value or higher than the MSW value). You can accept the measurement that is lower than the MSW value.

- **Tare** maximum tare value, for which the minimum sample weight is obligatory (analyse the below examples).
- **Minimum mass –** value of the minimum sample weight determined for a particular weighing device on site with use of respective method.

#### *Example 1:*

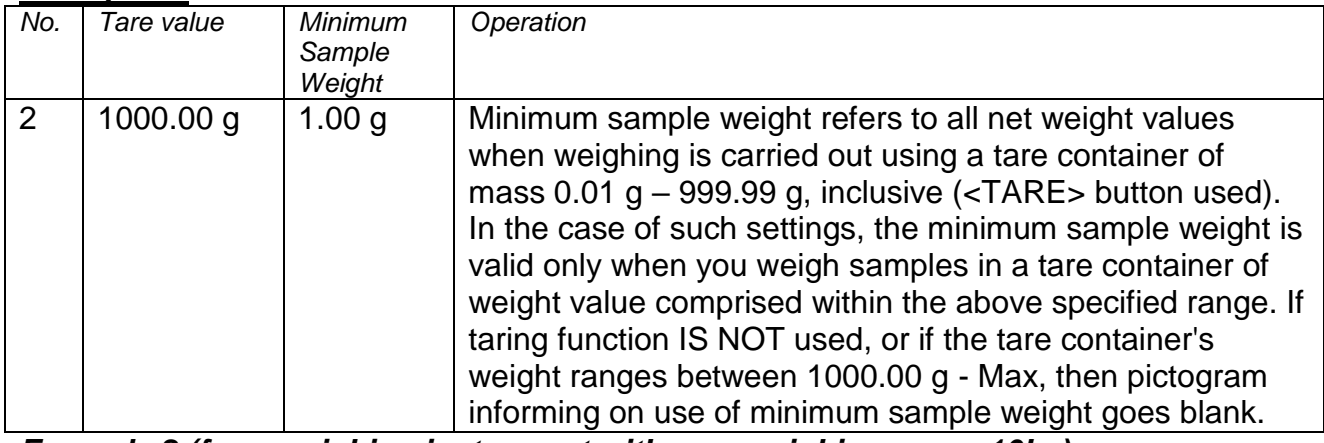

#### *Example 2 (for a weighing instrument with max weighing range 10kg):*

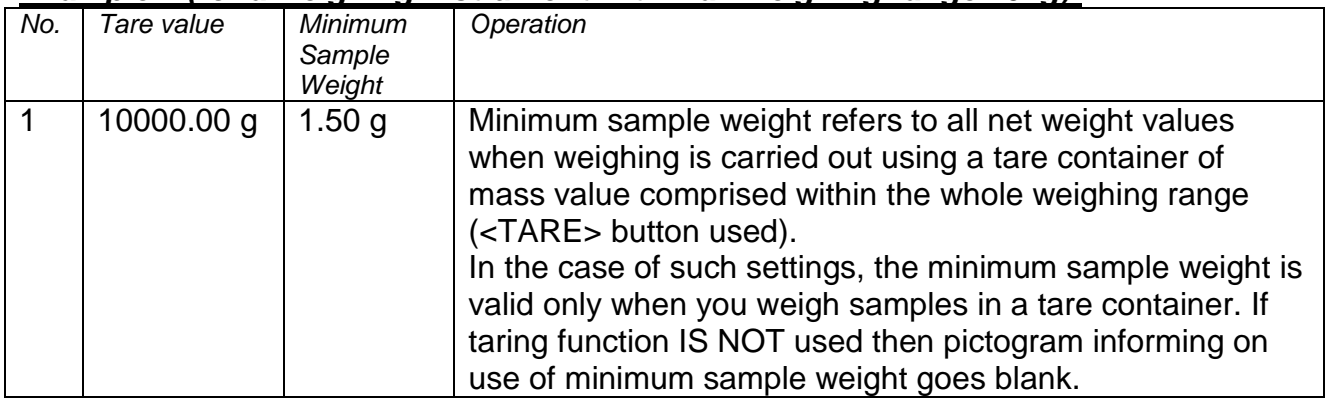

#### *Example 3:*

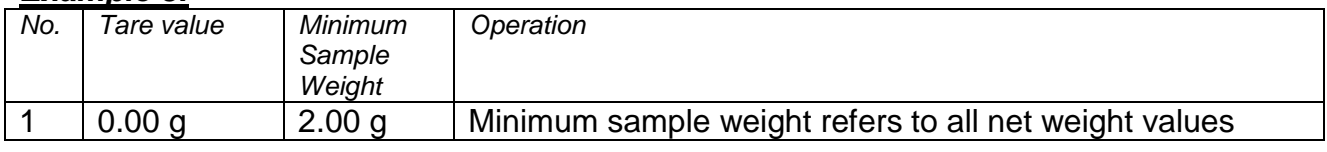

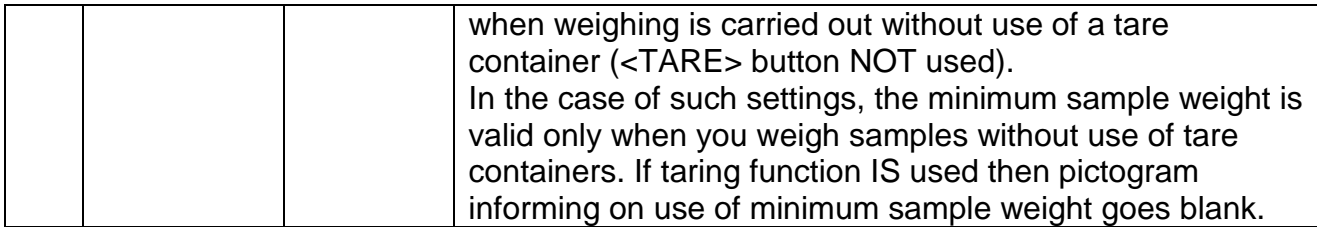

You can preview the entered data, but you are not allowed to edit it.

#### **Weighing with use of MINIMUM SAMPLE WEIGHT function**

If in the course of weighing you want to find out whether a particular measurement value is higher than the MSW value, specified for a given weighing range, then <Minimum sample weight > function must be on. To turn the function on go to weighing mode settings.

#### **Procedure** *(Administrator exclusively)***:**

- 1. Enter weighing mode settings.
- 2. Enter <Minimum sample weight> parameter group.
- 3. Enter <Mode> parameter.
- 4. Settings box is displayed, select respective option:

**Block** – select to enable display of respective pictograms informing you about the measured mass (whether it is lower than the MSW value or higher than the MSW value); with this option on, the program makes it impossible to accept the measurement that is lower than the MSW value.

**Warn** – select to enable display of respective pictograms informing you about the measured mass (whether it is lower than the MSW value or higher than the MSW value). You can accept the measurement that is lower than the MSW value.

- 5. Go to the home screen.
- 6. Section presenting the weighing result comprises additional pictogram providing supplementary information. The pictogram changes in the course of weighing operation, it informs you on the weighed sample mass; the information is referred to the declared minimum sample weight value.

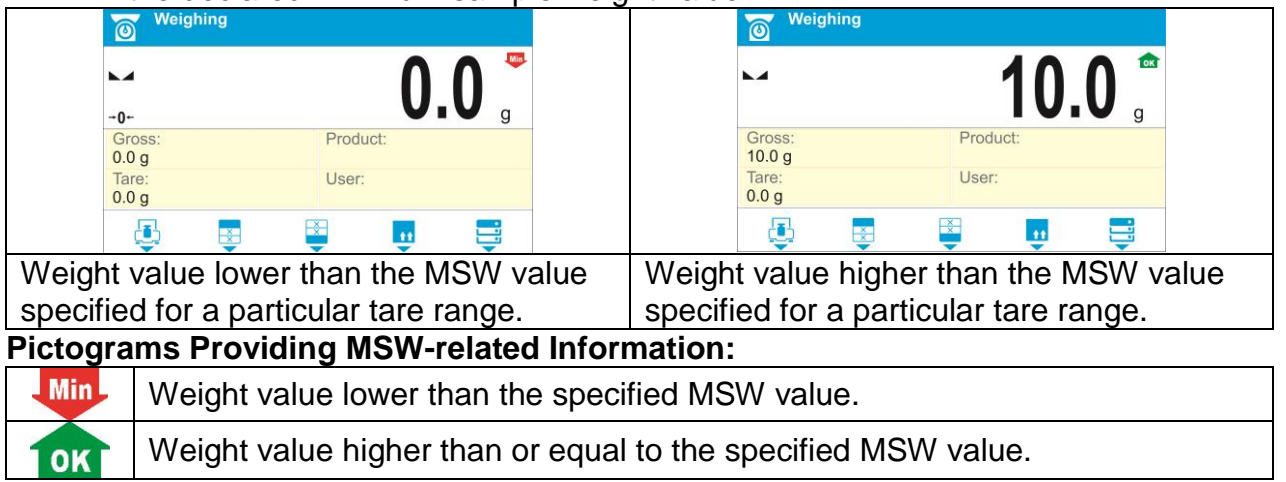

# **13. MISCELLANEOUS PARAMETERS**

Parameters facilitating balance operation. To set these parameters go to **<MISC>** submenu. For detailed instruction on how to set up particular parameters read section 7 of this user manual.

#### **Interface Language**

Parameter allowing you to set program menu language. Available languages: POLISH, ENGLISH.

#### **'Beep' Sound**

Parameter allowing you to enable/disable sound signal informing the operator about pressing panel key(s) or about operation of proximity sensors.

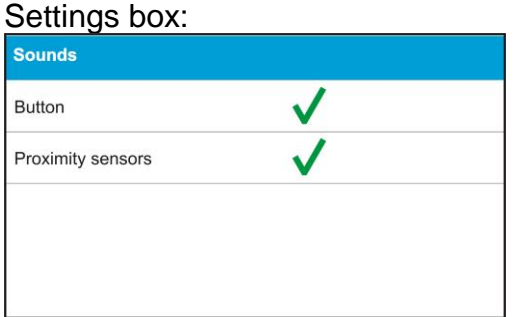

#### **Display Brightness**

Parameter allowing you to change display brightness, the brightness can be changed within 0% - 100% range, where 0% - backlight off, 100% - maximum possible backlight intensity.

#### **Proximity Sensors Sensitivity**

Parameter allowing you to change sensitivity of the proximity sensors, the sensors sensitivity can be changed within 0% - 100% range, where 0% - proximity sensors off, 100% maximum possible sensitivity (for lower values the proximity sensors operate at a shorter distance).

#### **Date and Time**

Parameter allowing you to set current date and time and to specify date and time format.

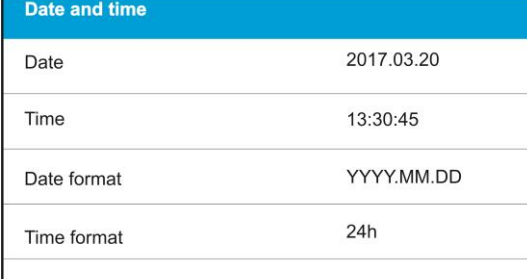

#### **Date**

Enter this parameter to set current date. Settings box:

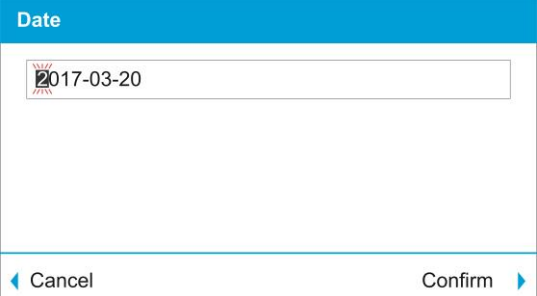

Using the operation panel's numeric keypad enter the new date and press  $\times$  key to confirm.

#### **Time**

Enter this parameter to set current time. Time and date parameters modification proceeds likewise.

#### **Date Format**

Enter this parameter to set date format [YYYY.MM.DD / YYYY.DD.MM / DD.MM.YYYY / MM.DD.YYYY]; where: YYYY – year; MM – month; DD – day.

#### **Time Format**

Enter this parameter to set time format [12h/24h].

When you set [**12h**] value for **TIME** parameter, **A**> or <**P**> letter is displayed next to the time. **A** stands for hours before the noon, **P** stands for hours after the noon. Time printout features either letters **AM** or **PM**.

#### **Backlight Standby Time**

Parameter allowing you to set time interval, in [min], after which the screen goes black when no weighings are being carried out. The screen will go black if the weighing result is stable.

**NONE** - backlight standby time inactive, **0.5; 1; 2; 3; 5** - time given in minutes. If the indication is stable during the declared time interval, the backlight gets deactivated automatically. Backlight activates upon indication change (stability marker not displayed) or upon pressing operation panel key. Backlight deactivation works also when the weighing instrument's menu is entered.

#### **Automatic Shutdown**

Parameter allowing you to set time interval, in [min], after which the weighing device shuts

down automatically (this function is similar to function of  $\Box$  key). Upon switching the display off, the other subassemblies remain powered and the weighing instrument is ready for operation.

**NONE** - automatic shutdown inactive, **1; 2; 3; 5; 10** - time given in minutes. If the indication is stable during the declared time interval, the screen is shut down automatically.

In order to switch the weighing instrument on, press  $\Box$  key of the operation panel. Weighing process gets started automatically.

Shutdown function is inactive and the device cannot be turned off if any process is started or if you operate the menu.

#### **Restore Default Operator Settings**

Parameter allowing you to restore default operator settings.

#### **Autotest GLP**

Autotest GLP is a function based on the test of repeatability of indications observed while loading an internal weight onto the weighing pan, which is done in order to determine indication error. The error is determined in reference to the maximum capacity.

<AUTOTEST> function has been designed to aid a user in assessing balance's operation and diagnosing the reasons for occurrence of weighing errors (exceeding the maximum permissible values for a given balance model).

AUTOTEST facilitates balance's settings optimisation which is necessary in order to maintain the best possible repeatability and weighing time at workstation. The function makes it possible to monitor the above-mentioned parameters at optional moment and archive tests results in the form of reports that are automatically generated at the end of control procedure. Up to 50 reports can be recorded.

#### **Procedure:**

 deposit internal weight twice, next deposit internal weight ten times and calculate the value of standard deviation,

- adjust the weighing instrument,
- print a report.

Test results provide weighing instrument data, calculated error for Max capacity and value of repeatability of indication expressed as standard deviation.

### **Procedure:**

Enter <MISC> parameters group, start <AUTOTEST GLP> parameter.

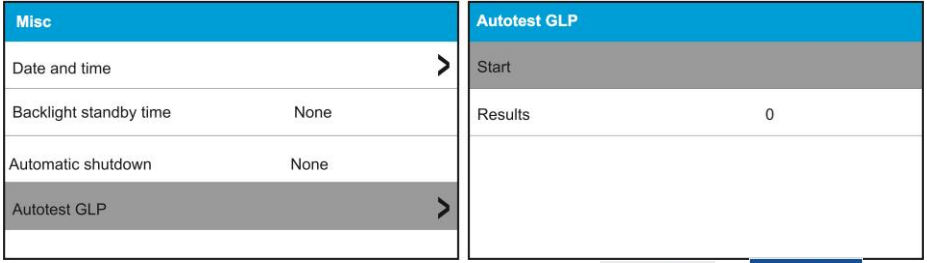

Select <Start> option, to do it press either  $\frac{1}{x}$  or  $\frac{1}{x}$  Autotest GLP procedure starts, it is carried out automatically. Autotest procedure progress bar is displayed in a separate window.

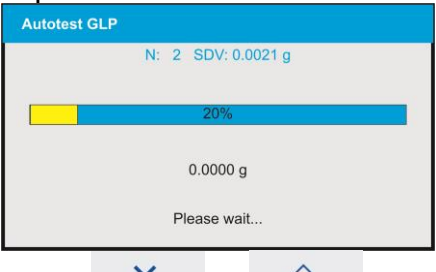

Press  $\mathbf{X}$  or  $\mathbf{F}$  key to abort the procedure, you can do it at any time.

Upon procedure completion, the parameter screen is displayed, value informing on recorded autotest number (to be found in <RESULT> field) is increased by <1>.

To view particular results, press <RESULTS> field and select the given autotest.

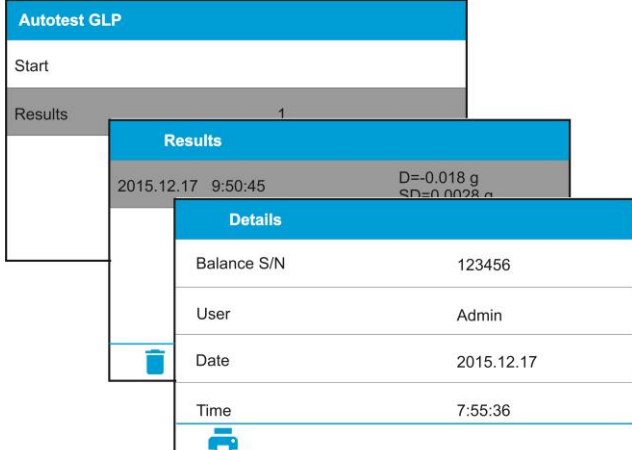

To print a report go to <Details> screen and press printer pictogram that is to be found in the bottom.

### **Report example:**

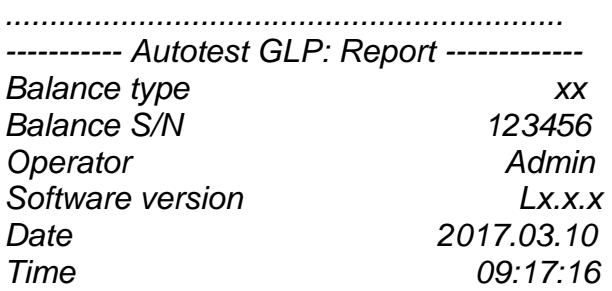

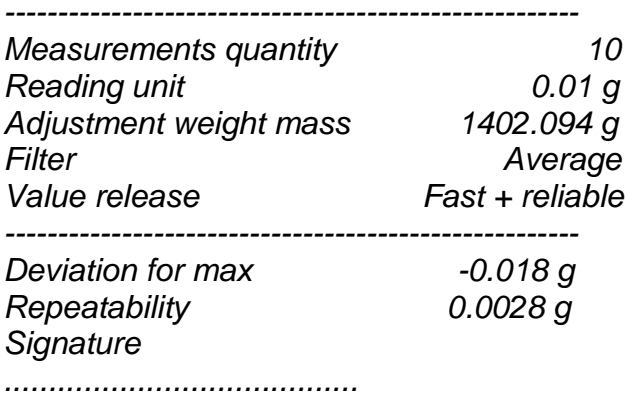

# **14. PERMISSIONS LEVELS**

**<Permissions>** submenu is available for operators logged as **Administrator**. This group of parameters allows you to determine access rights for particular operators.

In order to set permissions levels enter **< /Permissions>** submenu.

#### **14.1. Anonymous Operator**

Parameter allowing you to assign unlogged weighing device operator (so called anonymous operator) with permissions level.

#### **Procedure:**

- Enter **<Permissions/Anonymous operator>** submenu.
- Set one of four options: None, Operator, Advanced operator, Administrator.

#### **14.2. Date and Time**

Default balance settings enable operator who is logged as **Administrator** to modify date and time parameter but the software allows to change permissions level, and as a result authorize other operators to access **<Date and time>** parameter.

#### **Procedure:**

- Enter **<Permissions/Date and time>** submenu.
- Set one of four options: None, Operator, Advanced operator, Administrator.

*Caution: When <None> option is set, all unlogged operators can modify date and time.*

#### **14.3. Printouts**

Default balance settings enable operator who is logged as **Administrator** to edit printouts but the software allows to change permissions level, and as a result authorize other operators to access **<Printouts>** parameter.

#### **Procedure:**

- Enter **<Permissions/Printouts>** submenu.
- Set one of four options: None, Operator, Advanced operator, Administrator.

*Caution: When <None> option is set, all unlogged operators can edit printouts.*

#### **14.4. Databases Edition**

Parameter allowing you to set permissions levels enabling particular operators to edit the following databases: products, packaging, customers, universal variables.

#### **Procedure:**

- Enter **<Permissions/Databases edition>** submenu.
- Select respective database and set one of four options: None, Operator, Advanced operator, Administrator.

*Caution: When <None> option is set, all unlogged operators can edit particular database.*

#### **14.5. Select Database Record**

Parameter allowing you to set permissions levels enabling particular operators to select given database entries. 'Select database record' parameter is available for the following databases: products, packaging, customers, universal variables.

#### **Procedure:**

- Enter **<Permissions/Select database record>** submenu.
- Select respective database and set one of four options: None, Operator, Advanced operator, Administrator.

*Caution: When <None> option is set, all unlogged operators can select particular database entries.*

### **15. ADJUSTMENT**

In order to ensure the highest weighing accuracy, it is recommended to periodically introduce a corrective factor of indications to balance memory, the said factor must be referred to a reference mass.

#### **Adjustment has to be carried out:**

- prior to weighing,
- if long breaks between successive measuring series occur,
- if the weighing instrument temperature has changed by  $3^{\circ}$ C and more.

#### **Types of adjustment:**

- automatic internal adjustment,
- manual internal adjustment,
- adjustment performed using an external weight of declared mass, which mass cannot be modified, or using an external weight of mass equal or greater than 30% of the maximum range.

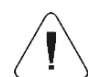

#### *Caution:*

*In the case of verified balances (with an internal automatic adjustment system) only two adjustment types are available: automatic internal adjustment and manual internal adjustment. Remember to carry out the adjustment process when there is no load on the pan! When the weighing pan is loaded, command <RANGE EXCEEDED> is displayed. In such case, unload the weighing pan and repeat the adjustment.* 

*Adjustment process can be aborted if necessary, to do it press key.* 

# **15.1. Internal Adjustment**

Internal adjustment is carried out by means of an internal adjustment weight.  $\langle \frac{\sqrt{2}}{2} \rangle$  button, when pressed, automatically triggers adjustment process. Upon adjustment process completion respective message, informing about process end and about its status, is displayed.

*Caution: Adjustment procedure requires stable environmental conditions (no air drafts or ground vibrations). The process must be carried out with an empty weighing pan.*

# **15.2. External Adjustment**

External adjustment is carried out using an external mass standard of the right accuracy and weight value, which value depends on balance model and capacity. Correction is carried out semi-automatically, successive process stages are signalled with prompts.

*Caution: External adjustment is possible for balances that are not a subject to the conformity assessment (verification).* 

#### **Process stages:**

- Enter <Adjustment> submenu, next select "External adjustment" option.
- Message <Remove weight> is displayed.
- $\bullet$  Unload the weighing pan and press  $\forall$  key. The balance determines start mass, message **<Adjustment; Please wait…>** is displayed.
- Upon completed start mass determination, message <Put weight> is displayed along with particular value of mass standard assigned to the balance.
- Load the weighing pan with the required adjustment weight and press  $\mathbb{R}$  key.
- Upon completed procedure, message <Remove weight> is displayed.
- Take the weight off the weighing pan, the balance displays the <Adjustment> submenu.

#### **15.3. Operator's Adjustment**

Operator's adjustment can be carried out using any adjustment weight, mass of which ranges between 0.3 Max and Max. Operator's adjustment and external adjustment procedures are likewise with one exception, before operator's adjustment start, an edit box for entering mass of the used adjustment weight is opened.

*Caution: Operator's adjustment is possible for balances that are not a subject to the conformity assessment (verification).* 

In order to start operator's adjustment, enter <Adjustment> submenu and select <User adjustment> option. Then follow the commands displayed on a screen.

### **15.4. Adjustment Test**

<Adjustment test> function enables comparing the result of an internal automatic adjustment with the value recorded in balance factory parameters. The comparison is used for determining balance sensitivity drift over time.

# **15.5. Automatic Adjustment**

Enter this menu to specify conditions initiating an automatic adjustment. Options:

- None automatic adjustment inactive.
- Time adjustment takes place in time intervals declared in menu <Automatic adjustment time> (14.6).
- **Temperature adjustment is triggered by temperature change.**
- Both adjustment is triggered by both, temperature changes and time.

*Caution: This parameter settings can be modified only for balances that are not a subject to the conformity assessment (verification).* 

### **15.6. Automatic Adjustment Time**

<Automatic adjustment time> parameter determines time interval between successive automatic internal adjustments. The time interval is declared in hours and ranges between 0.5 and 12 hours.

To set time interval for automatic adjustment:

- select <Automatic adjustment time> option,
- using displayed menu, select appropriate time interval (given in hours) which is to elapse between the most recent adjustment and activation of the following automatic internal adjustment.

*Caution: This parameter settings can be modified only for balances that are not a subject to the conformity assessment (verification).* 

### **15.7. Print**

Adjustment report is automatically generated at the end of each adjustment process or adjustment test, next it is sent to port selected for <PERIPHERALS/PRINTER> (COM 1 port by default). To declare report content go to <PRINTOUTS/ADJUSTMENT REPORT> submenu. For instruction on how to declare adjustment report settings read section 'Printouts'. The report can be printed using balance-connected printer or sent to a computer and saved as a file for the archiving purposes.

# **16. PRINTOUTS CONTENT**

#### **16.1. Adjustment Report**

**ADJUSTMENT REPORT** is a group of parameters allowing you to declare data that is to be printed on an adjustment report.

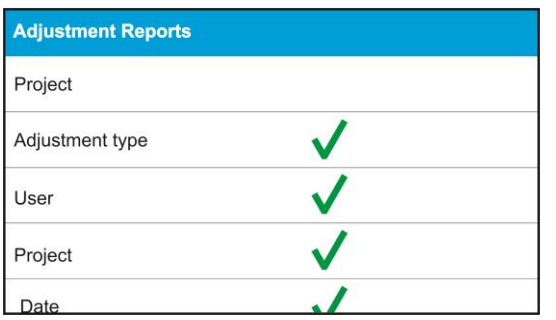

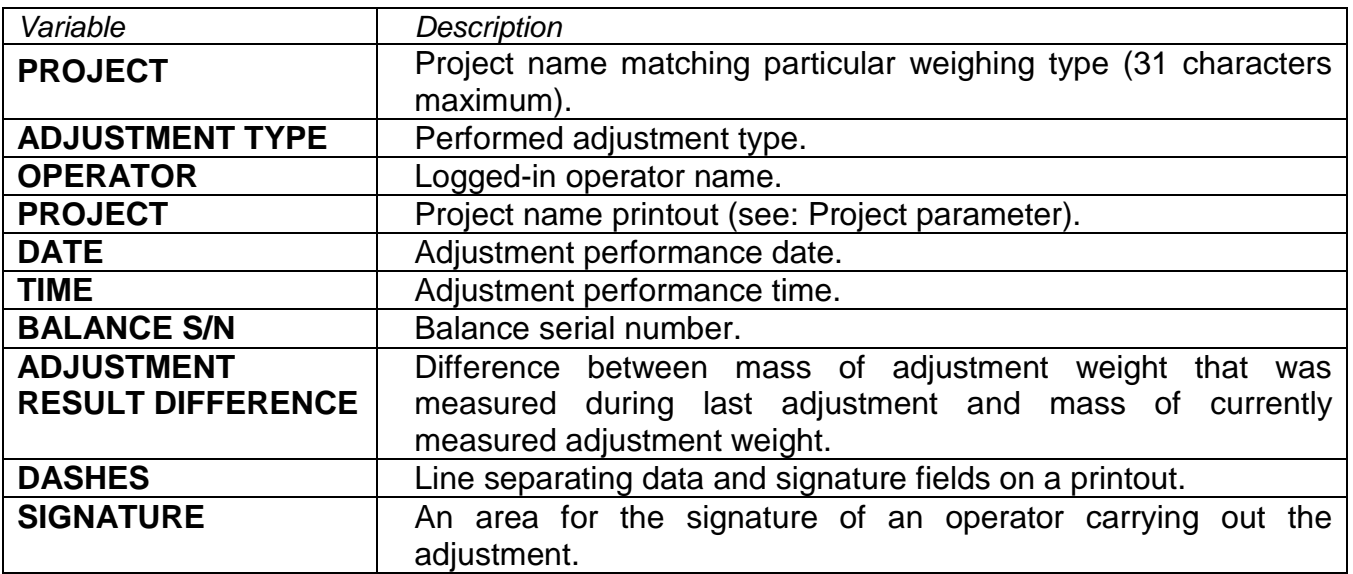

For detailed information on how to enter project name read section 7 of this user manual.

For the parameters described above, one of these values *Report example:* must be selected:

 $\checkmark$ **(NO)** – do not print **(YES)** – print

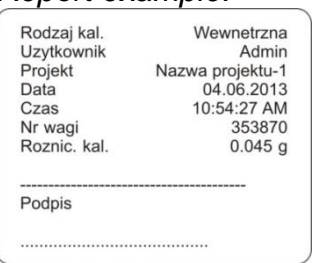

# **16.2. Header, Footer, GLP Printouts**

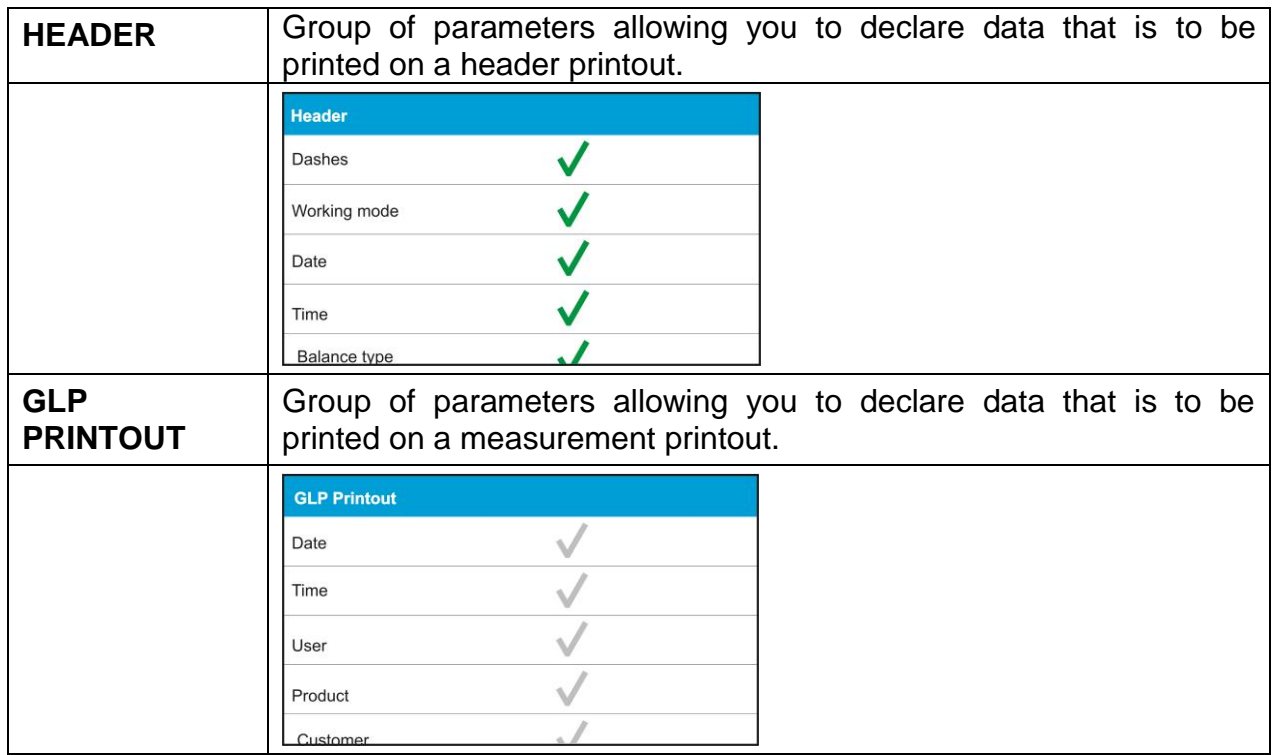

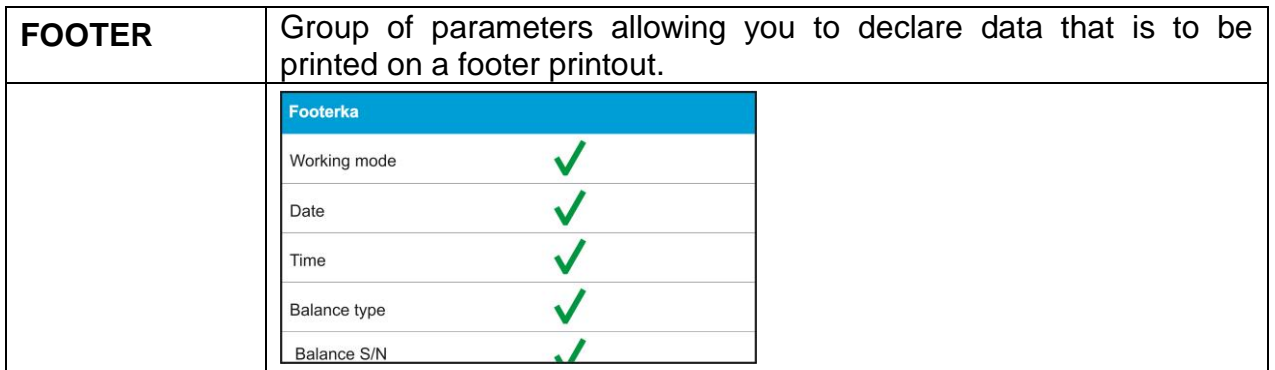

#### *Variables List*

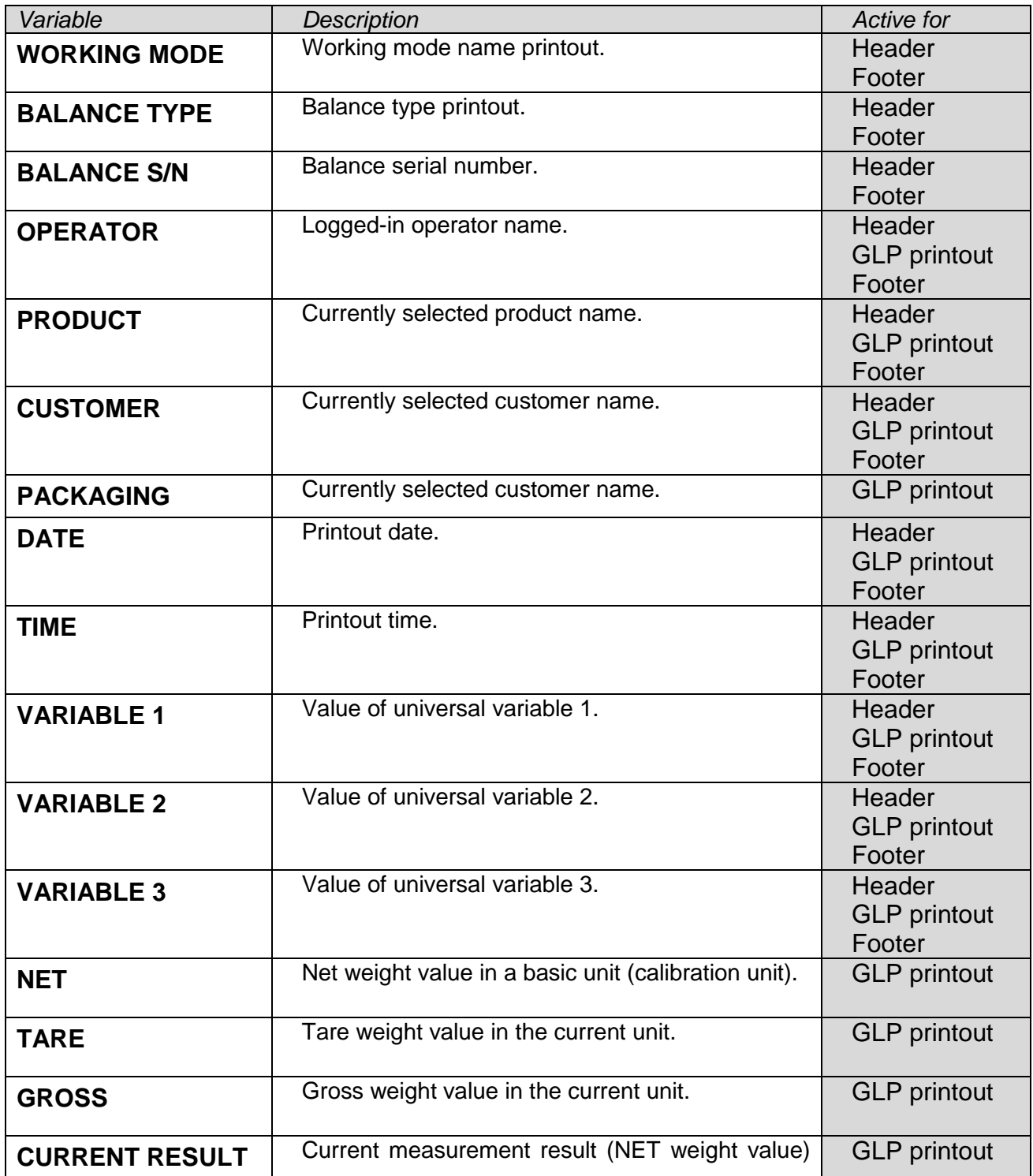

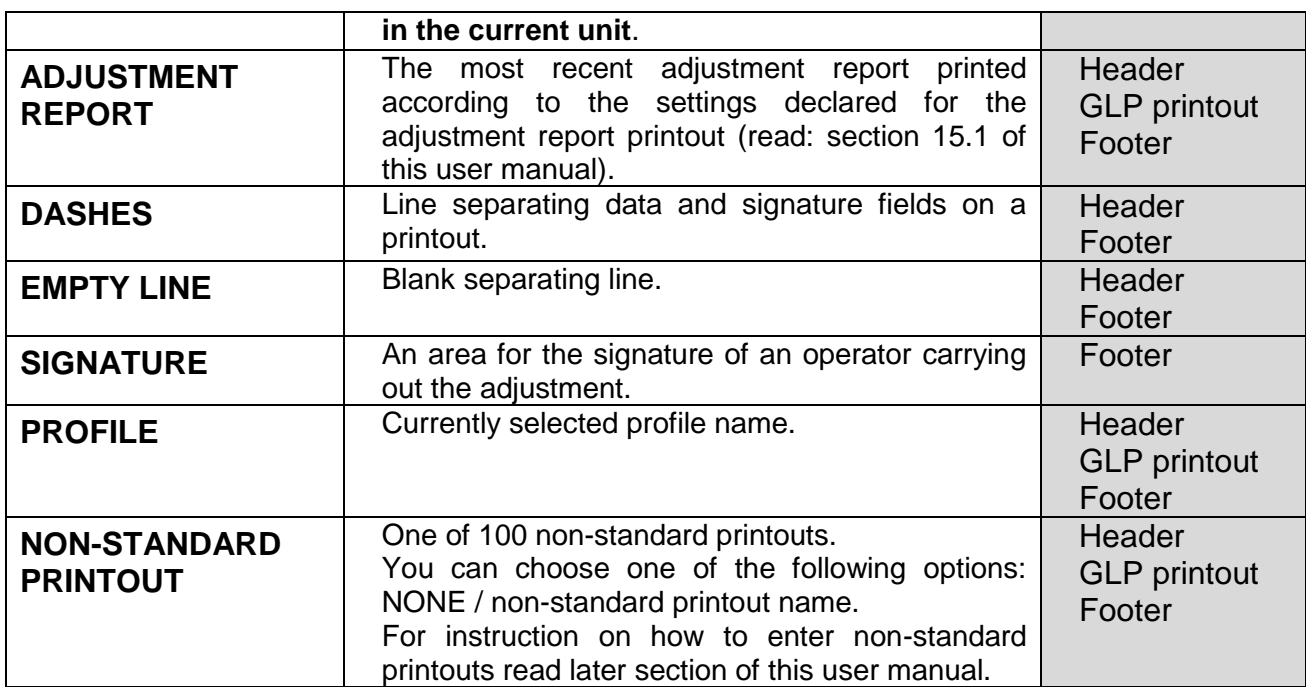

For the parameters described above, one of these values must be selected:

**(NO)** – do not print; **(YES)** – print

# *Printout examples:*

 $\overline{\phantom{a}}$ 

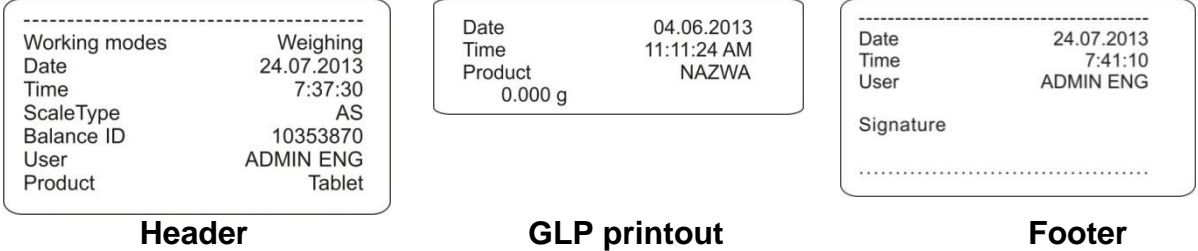

# **16.3. Non-Standard Printouts**

The program allows you to design 100 non-standard printouts. Each of them can consist of approximately 1900 characters.

### **Non-standard printout may include:**

- variable data conditioned by a particular working mode and operator needs (mass, date etc.),
- fixed texts, entered into operator's menu,

### **16.3.1. Inserting Texts**

#### **Variables list**

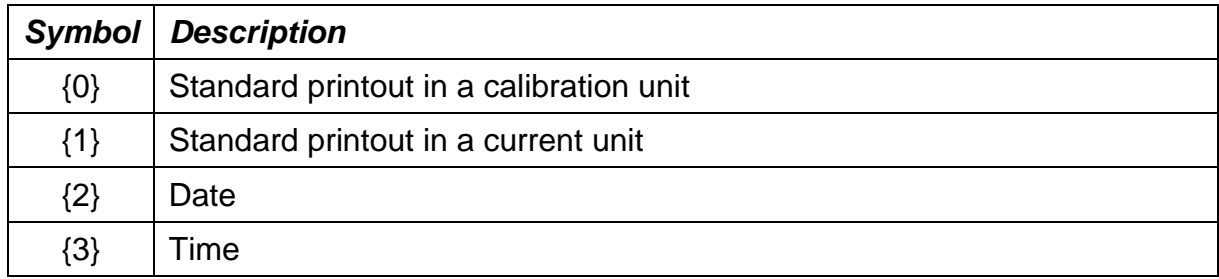

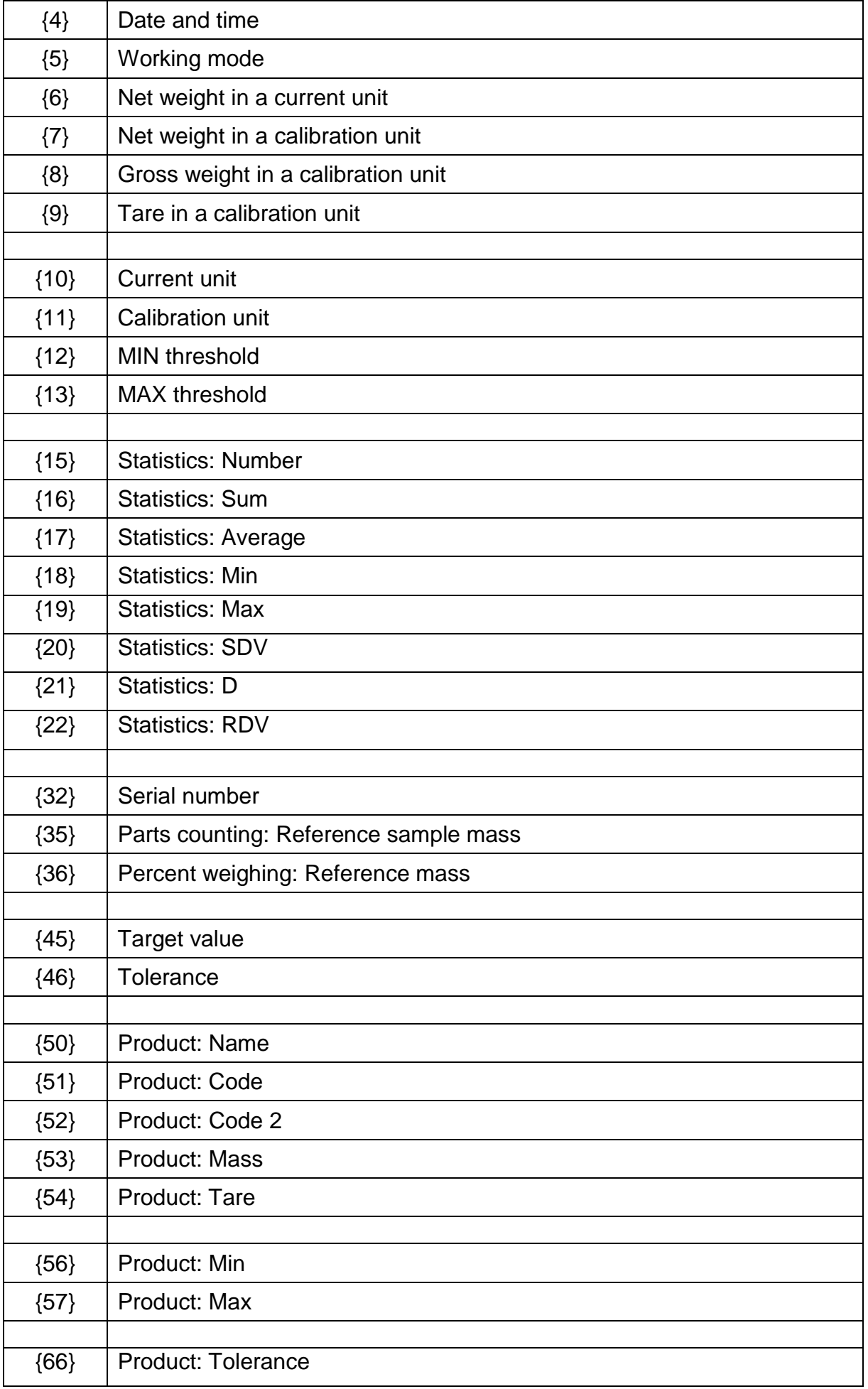

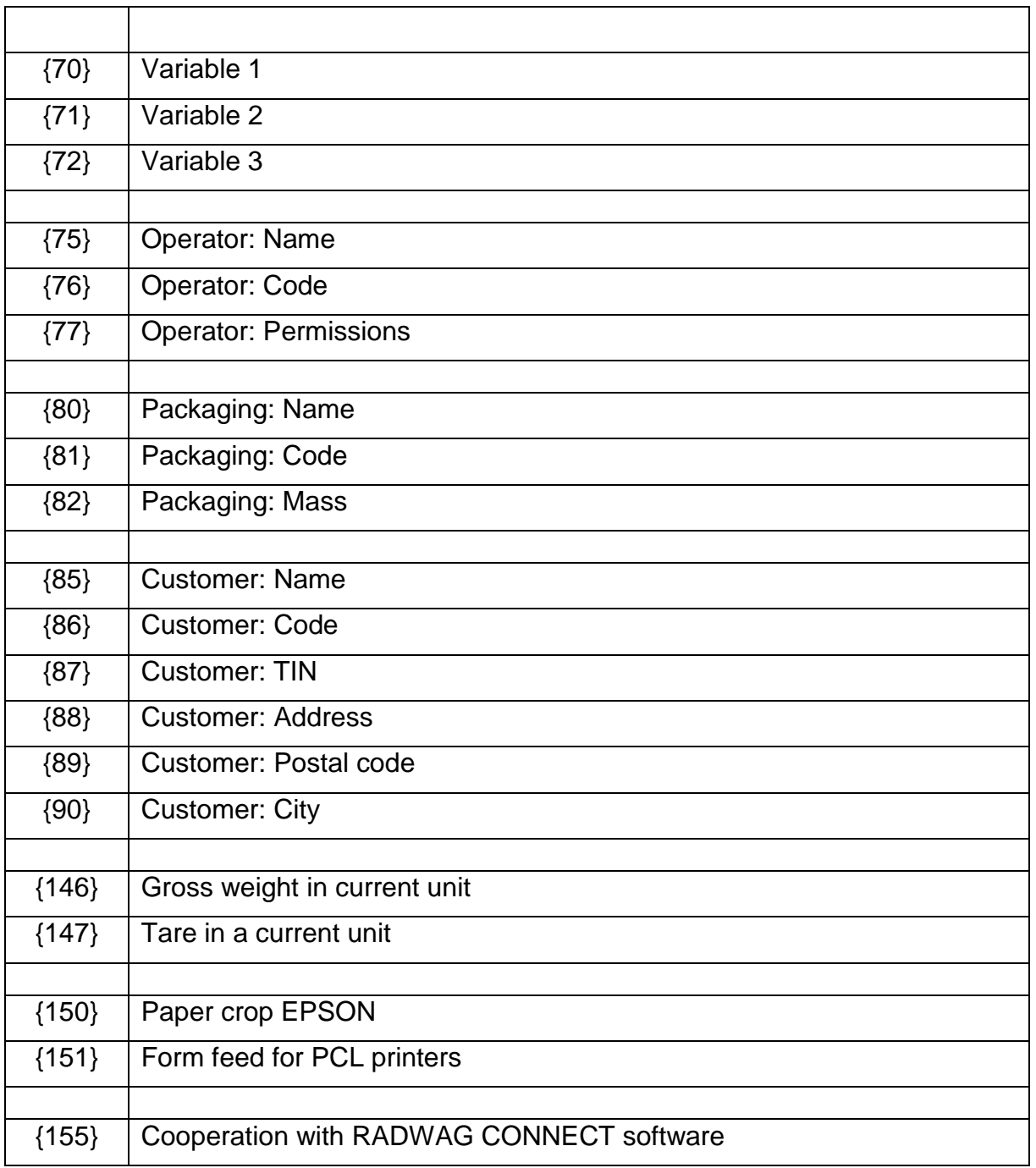

Each of them can consist of approximately 1900 characters (letters, digits, special signs, spaces). You can apply non-standard characters, i.e. special signs, which allows you to print variable data.

#### **Example:**

*"RADWAG" DATE: <current measurement date> HOUR: <current measurement time> PRODUCT MASS: <current mass indication>*

*\*\*\*\*\*SIGNATURE:......... <current working mode>*

Enter printout content settings and design the printout using respective data variables and characters for text format.

For detailed information on how to enter/design project read section 7 of this user manual.

In order to carry out HEADER or GLP or FOOTER printout using EPSON printer (equipped with an auto-cutter blade) and crop the paper beneath the respective printout, select an option of non-standard printout comprising {150} variable, and set this option in header, GLP printout or footer settings, respectively. (*For instruction on how to enter control codes, read section 25 of this user manual).*

In such case <SUFFIX> command should stay empty. Paper is to be cropped underneath the FOOTER.

# **Method for inserting the text**

- **by an on-screen keyboard** (detailed description to be found in section 7 of this user manual)
- **by a computer keyboard of USB type**

A computer keyboard of USB type can be connected to a balance, this enables easier and quicker editing of the printouts. Willing to insert any text, it is necessary to select a respective menu option and, using the keyboard, type the text.

#### **16.4. Variables**

Variable is defined as alphanumeric data which can be linked to printouts, products or other information related to weighing. Every variable is characterized by its content, the content must be inserted. Variables are used for entering various data during the weighing process, e.g. serial number or batch number. The program allows to enter 3 variables. Each can consist of 31 characters maximum.

In order to insert a variable content, you need to enter variable settings (VARIABLE 1, VARIABLE 2, VARIABLE 3) and insert the respective values using arrow keys of the balance keypad or a computer keyboard. Procedure for entering texts is the same as for nonstandard printouts.

# **17. WORKING MODES – General Information**

C32.PM series balances feature the following working modes:

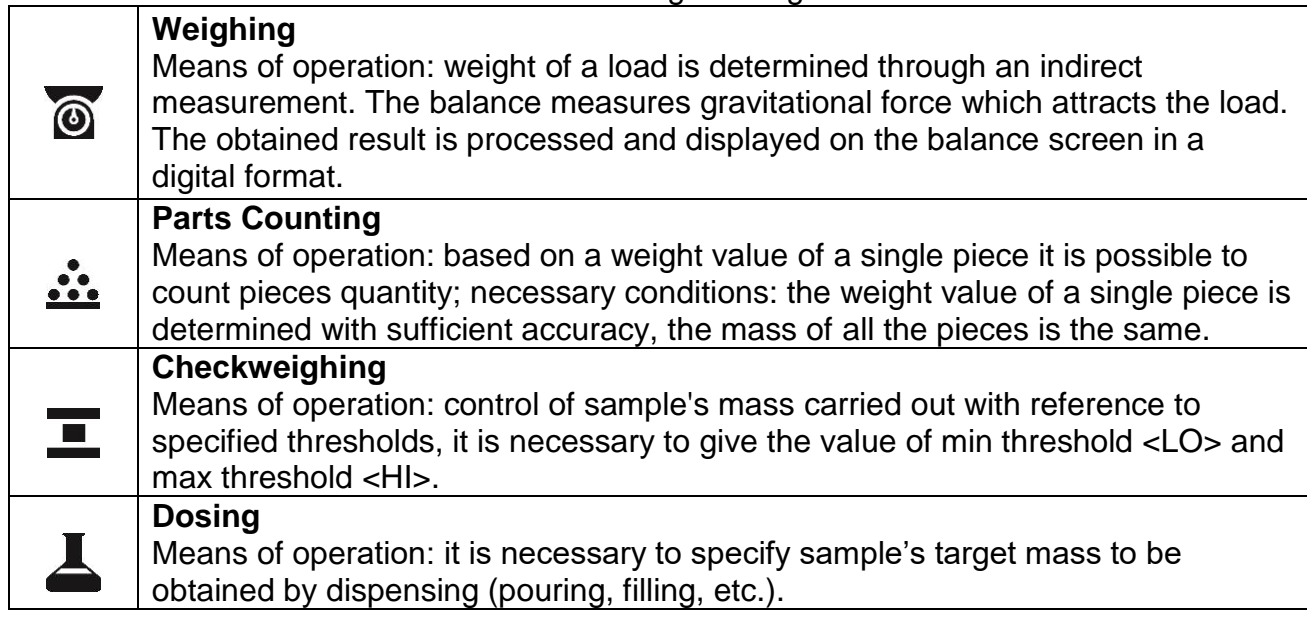

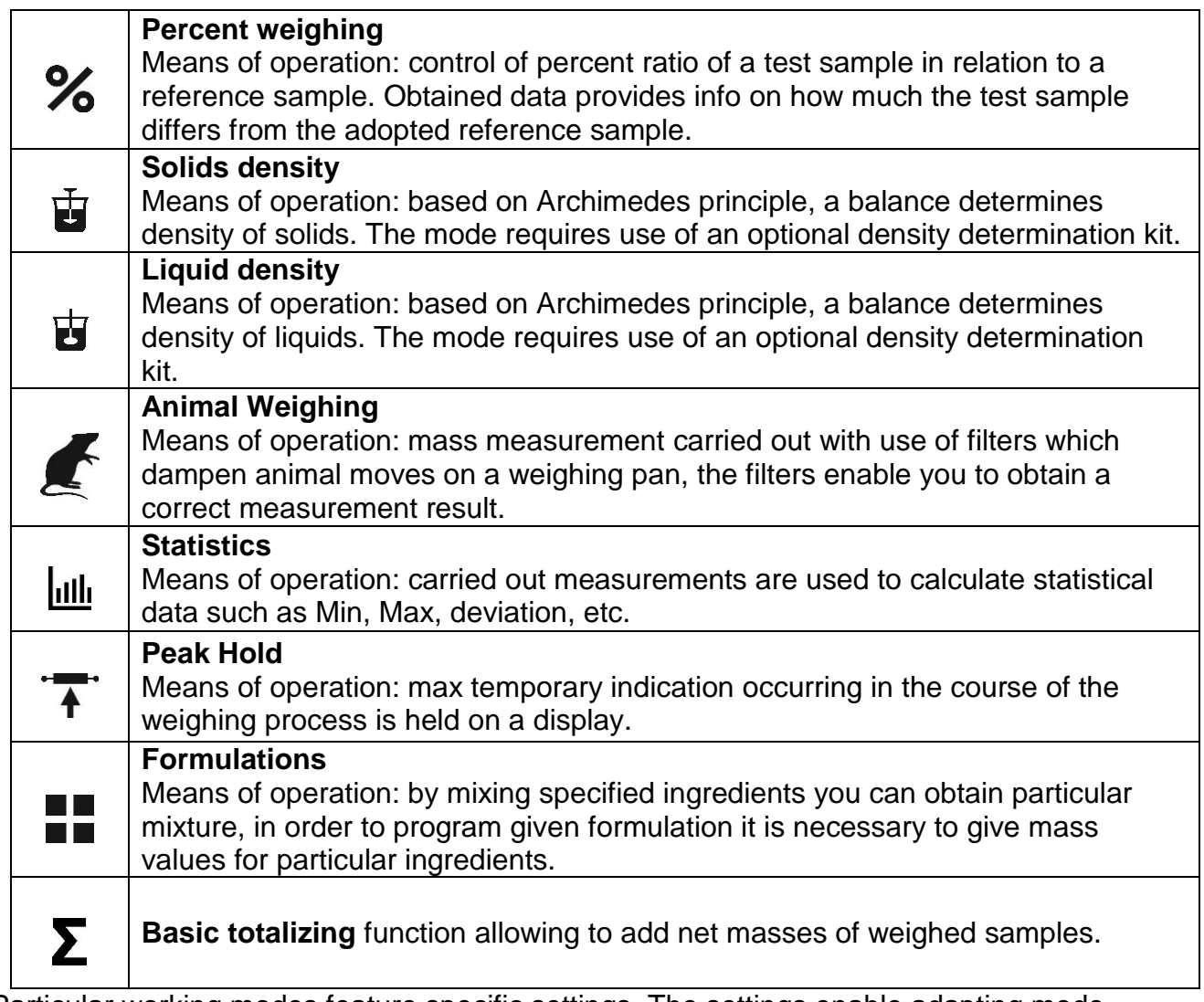

Particular working modes feature specific settings. The settings enable adapting mode operation to your individual needs. They are activated upon selecting a respective profile. For detailed description of specific working mode settings refer to the given working mode section.

# **17.1. Working Modes Accessibility**

This group of parameters allows you to declare which functions are to be accessible. You can deactivate functions that are not used in the course of balance operation, to do it, set the

accessibility parameter to **<NO >** value. Procedure:

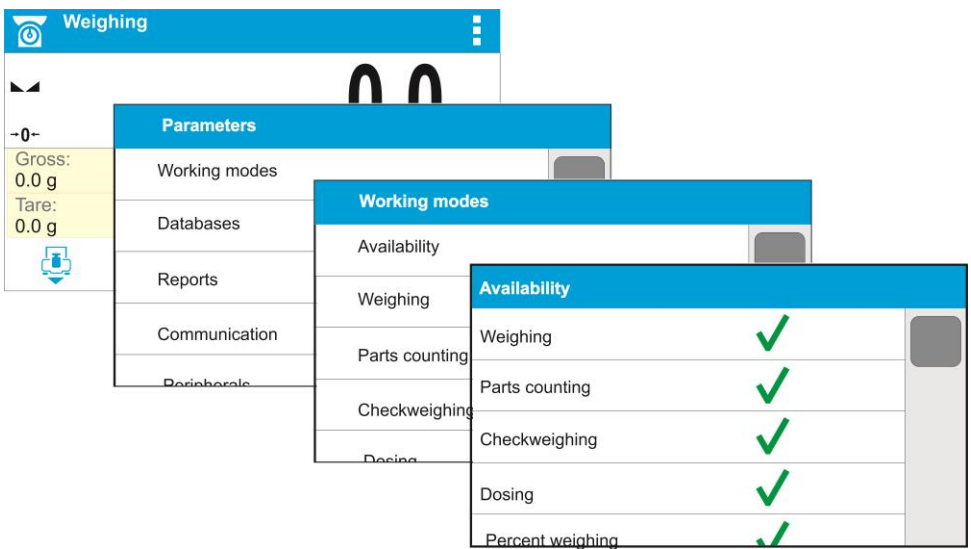

# **17.2. Running Working Mode**

To run working mode other than currently operated one:

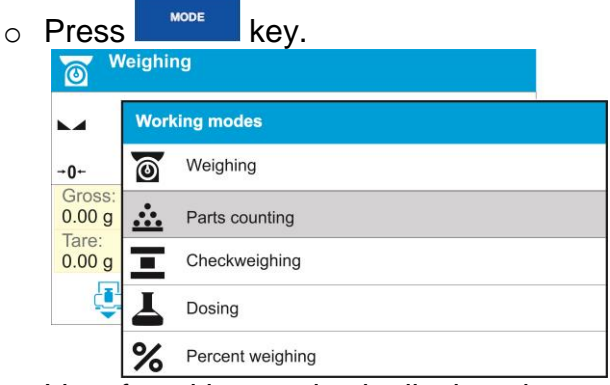

- o List of working modes is displayed.
- o Using either  $8\pi\frac{1}{2}$  or  $3\pi$ <sup>1</sup> key, select the working mode that is to be operated (grey field).
- $\circ$  Press  $\leftrightarrow$  key to confirm.

### **17.3. Working Mode Parameters**

Each working mode has programmable parameters determining its functioning. For overview of WEIGHING mode parameters, read section 9 of this user manual. Settings related to remaining working modes are to be found in respective sections describing particular working modes.

# **18. PARTS COUNTING**

**\*\*\***<Parts counting> is a working mode enabling you to determine quantity of small pieces of the same mass, which determination is done on the basis of reference weight value of single piece. The single piece weight value can be:

- o determined using a reference quantity of parts subjected to weighing,
- o taken from products database,
- o entered manually as a numeric value.

#### **Procedure for activation of Parts Counting mode:**

• Select <Parts counting> mode, the home screen is displayed automatically, wherein the top bar of the screen features **photogram**.

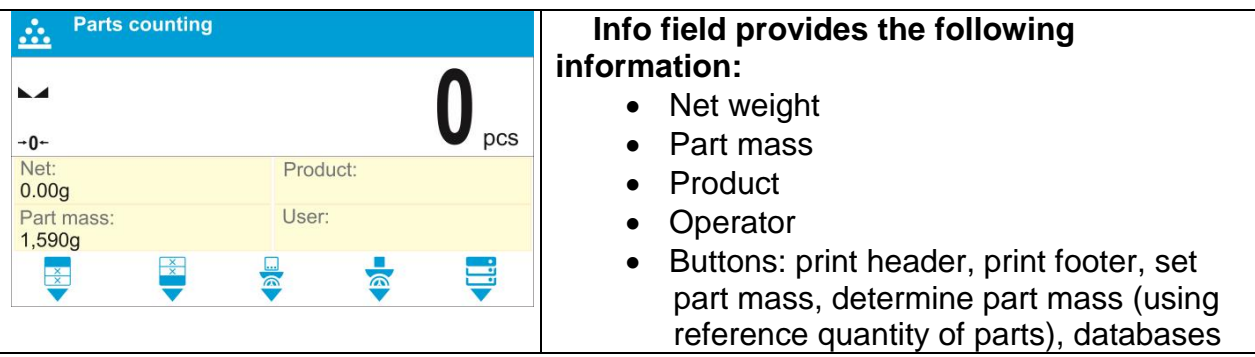

# **18.1. Mode Related Settings**

The supplementary settings enable you to adjust the working mode to your needs and requirements. To access the settings follow the below procedure.

#### **Procedure:**

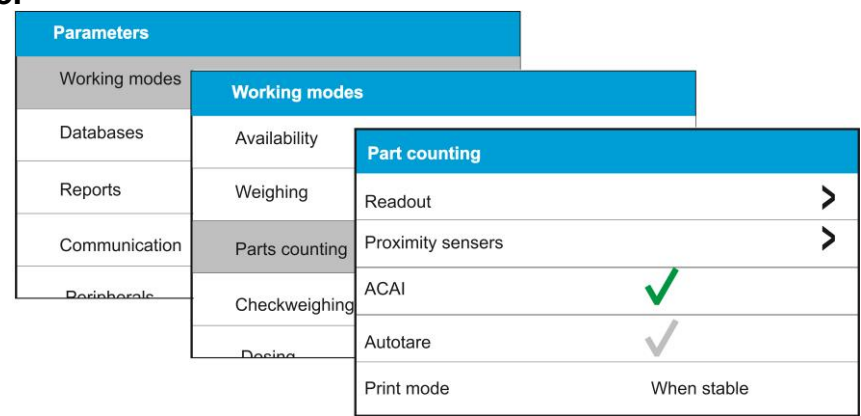

**ACAI**, Automatic Accuracy Correction, provides the following options:

- o YES, weight value of single piece to be updated,
- o NO, weight value of single piece not to be updated.

Means of operation of ACAI function:

- 1. pieces quantity upon adding must increase,
- 2. pieces quantity upon adding cannot increase more than twice,
- 3. pieces quantity upon adding must be comprised within  $\pm$  0.3 tolerance of total value,
- 4. the weighing result must be stable.

For information on how to operate the remaining settings and parameters read section 11 of this user manual, i.e. *WEIGHING Mode Settings*.

### **18.2. Parts Counting – Quick Access Keys**

Each working mode features automatically displayed set of default keys. The set can be modified by assigning out-of-list quick access keys to the on-screen buttons. Such operation requires particular permissions level.

List of quick access keys it to be found in section 8 of this user manual.

# **18.3. Setting Reference Sample Mass by Entering Mass of a Single Part**

**Procedure:** 

 $\mathbf{L}$ 

Press  $\overset{\textcircled{\frown}}{\bullet}$  button (Set part mass), <Part mass> edit box featuring an on-screen numeric keyboard is displayed.

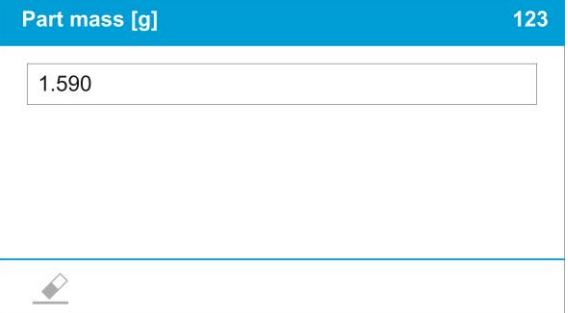

Enter respective value and press  $\forall$  key for confirmation, <Parts counting> working mode is run with automatically set mass of a single part.

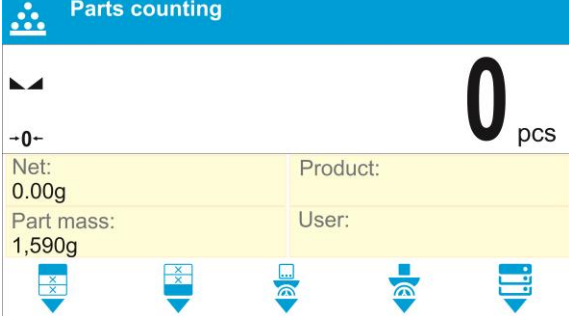

#### *Caution:*

*If the value of entered single part mass is lower than 0.1 of the reading unit, then the following message is displayed: <Value too low>.*

### **18.4. Setting Reference Sample Mass by Determining Mass of a Single Part**

#### **Procedure:**

- Put the container (intended for the reference sample) on a weighing pan and tare it.
- Press  $\bullet$  button (Determine part mass), <Reference sample quantity> edit box featuring an on-screen numeric keyboard is displayed.
- Enter respective value and press  $\mathbf{H} = \mathbf{R}$  key to confirm changes.

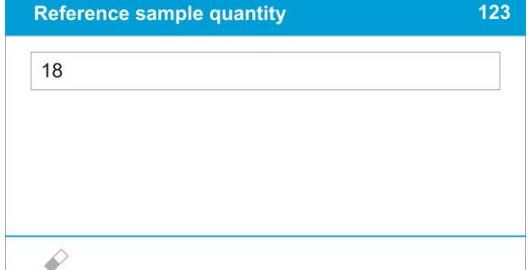

 Message specifying number of parts to be loaded is displayed: **<Number of parts to be loaded: 18>**.

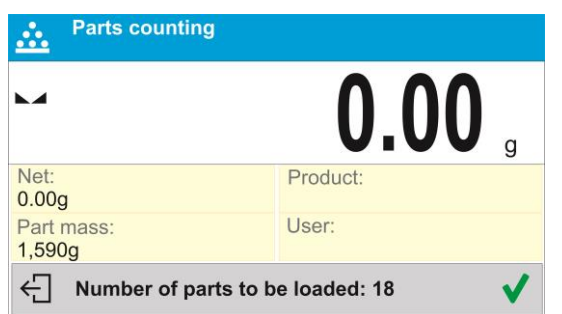

• Load the weighing pan with declared amount of parts. When the indication is stable ( pictogram is displayed), press  $\mathbb{R}^n$  key to confirm the mass.

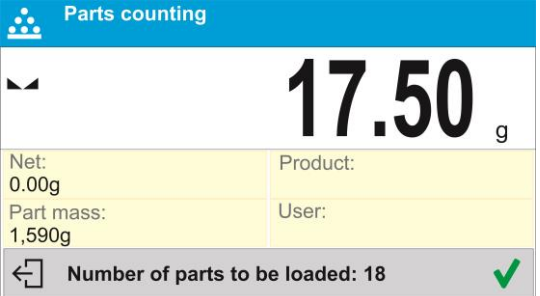

• Single part mass is calculated automatically, <Parts counting> working mode is run and the weighing device displays quantity of single parts (**pcs**).

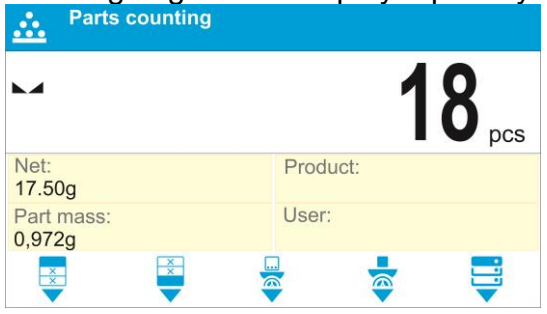

### *Caution: Remember:*

- *Total weight value of all parts loaded onto the weighing pan cannot be greater than the max capacity value.*
- *Total weight value of all parts loaded onto the weighing pan cannot be lower than the value determined by <Minimum reference sample mass> parameter. Unless this condition is met, the weighing device displays a message: <Sample mass too low>.*
- *Single part mass must be equal or greater than 0.1 reading unit. Unless this condition is met, the weighing device displays a message: <Single part mass too low>.*

#### **18.5. Setting Reference Sample Mass by Acquiring Mass of a Single Part from Database**

Each product recorded in a database of products features set of information which allow to identify it. Among the information there is weight value used during part counting process.

### **Procedure:**

Enter <Parts counting> mode and press operation panel key to which **an** pictogram (product database) is assigned, next select given product from the list. <Parts counting> mode is displayed, the weight value for a single piece is automatically acquired form the product database.

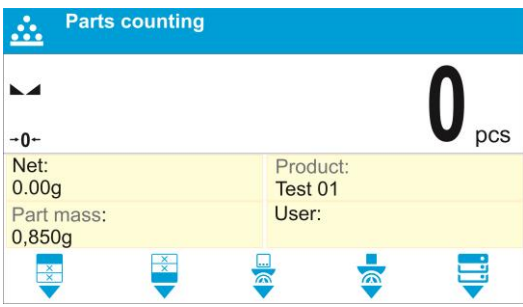

### **Entering reference sample mass to weighing device memory**

Procedure for entering the weight value of a single part to products database:

- **Press operation panel key to which v** pictogram (product database) is assigned.
- Products database opens, press <Products> field.
- Press **Key and Solution CFI** active functions assigned to 1,2,3,4,5 keys are displayed in the bottom part of the display).
- Press operation panel key to which  $\pm$  pictogram (add product) is assigned.
- Fill in the following fields (Name, Code, EAN, Mass for Parts Counting mode it is single piece weight).
- Go back to <Parts counting> mode.

### **18.6. Parts Counting Procedure**

First, it is necessary to obtain data about weight value of a single piece.

You can choose one of the following options:

- Enter weight value for a single part (section 17.3), next put parts to be counted on the weighing pan, parts quantity is displayed.
- Determine weight value for a single part using reference sample mass of known quantity (section 17.4). Next put parts to be counted on the weighing pan, parts quantity is displayed. In the course of calculation, ACAI function pictogram is

visible  $\langle \bullet \rangle$  (providing that the function is on).

- Acquire weight value for a single part from the database (section 17.5). To do it, you have to select respective product. Now put parts to be counted on the weighing pan, parts quantity is displayed.

*Caution: It is necessary to tare any additional elements (packaging) prior to counting process start.*

With single part mass set, put parts to be counted into tare container weight of which has been stored by balance memory.

Number of weighed pieces is displayed on a screen.

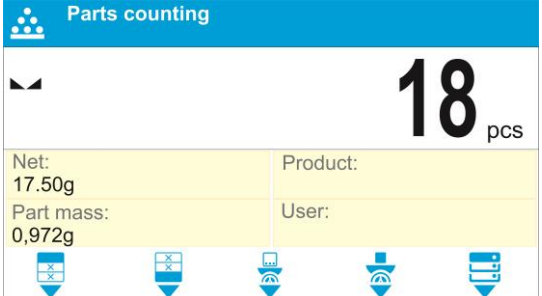

You can print stable measurement (stability pictogram displayed), to do it press  $\overline{+}/\bullet$ key.

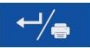

# **19. CHECKWEIGHING**

**< Checkweighing>** is a working mode using two thresholds (Min and Max) for control of samples weight. Usually the weight is considered to be correct if it is comprised within threshold values.

# **Procedure for activation of Checkweighing mode:**

Select <Checkweighing> mode, the home screen is displayed automatically, wherein

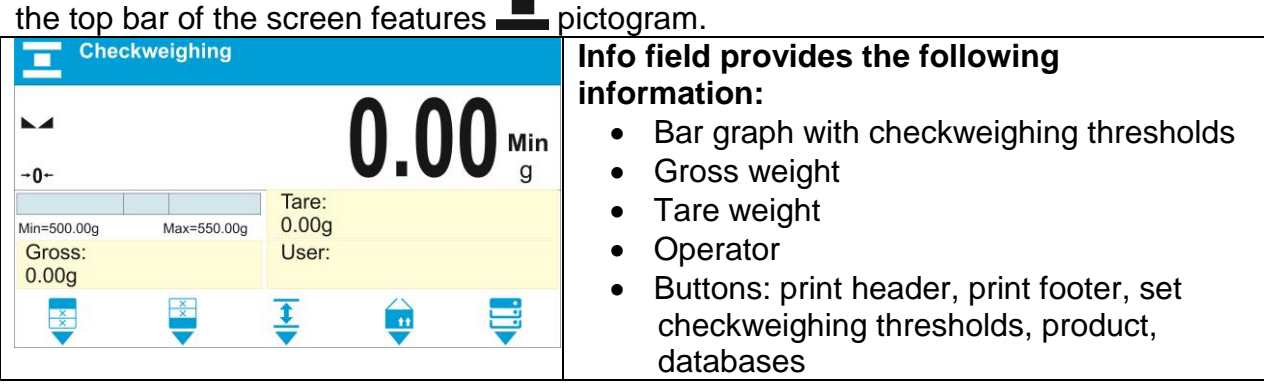

### **19.1. Mode Related Settings**

The supplementary settings enable you to adjust the working mode to your needs and requirements.For means of operation of these functions read point 11 *WEIGHING Mode Settings*. You can place the bar graph within information field area. Below the bar graph, Min and Max threshold values are displayed.

### **19.2. Checkweighing – Quick Access Keys**

Each working mode features automatically displayed set of default keys. The set can be modified by assigning out-of-list quick access keys to the on-screen buttons. Such operation requires particular permissions level. List of quick access keys it to be found in section 8 of this user manual.

# **19.3. Making Use of Checkweighing Thresholds**

There are two methods for making use of the checkweighing thresholds:

- selecting product <  $\sqrt{\frac{1+t}{1}}$  with Min and Max threshold declared,
- entering numeric value for the thresholds using < states or <  $\bullet$  s or <  $\bullet$  states button, in this case thresholds do not refer to any product.

**Procedure 1** – selecting product from Products Database:

- Press button (product selection), list of products is displayed.
- Select the product that is to be weighed.
- The balance displays threshold values under the bar graph within the INFO area. Bar graph colour corresponds to the current status of mass:
	- $\circ$  yellow: mass value lower than Min value,
	- o green: mass value higher than MIN value and lower than MAX value,

 $\circ$  red: mass value higher than MAX value.

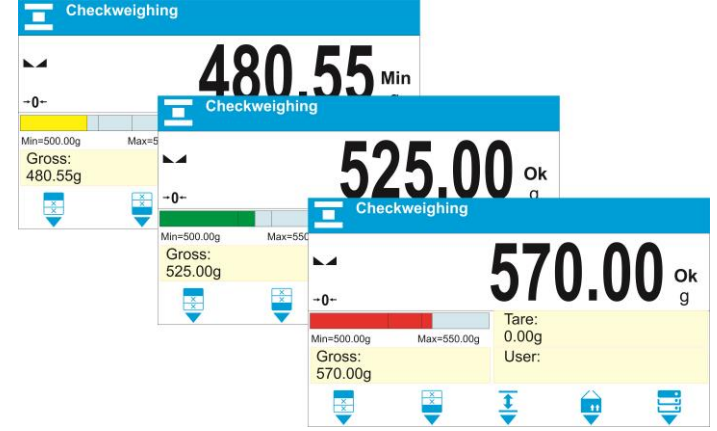

**Procedure 2** – entering checkweighing thresholds manually:

- Press  $\blacktriangledown$  button (Checkweighing thresholds).
- Window with an on-screen numeric keypad is displayed, using it enter Min Threshold value.
- $\bullet$  Enter the value, press  $\bullet$  key.
- Window with an on-screen numeric keyboard is displayed, using it enter Max Threshold value.
- $\bullet$  Enter the value, press  $\bullet$  key.
- Home screen of the Checkweighing mode along with the entered threshold values is displayed.

#### *Caution: Max threshold value has to be greater than Min threshold value.*

In order to modify threshold values, the following buttons can be used:

- press to modify Min Threshold value, do it using an on-screen numeric keypad.

Enter the value, press  $\overline{v}$  key. Home screen of the Checkweighing mode is displayed automatically.

- press to modify Max Threshold value, do it using an on-screen numeric

keypad. Enter the value, press  $\overline{X}$  key. Home screen of the Checkweighing mode is displayed automatically.

# **20. DOSING**

**Dosing>** is a working mode that facilitates dispensing process, wherein the dispensing takes as long as it is necessary to obtain a pre-defined target weight.

#### **Procedure for activation of Dosing mode:**

Select <Dosing> mode, the home screen is displayed automatically, wherein the top

bar of the screen features  $\blacksquare$  pictogram.

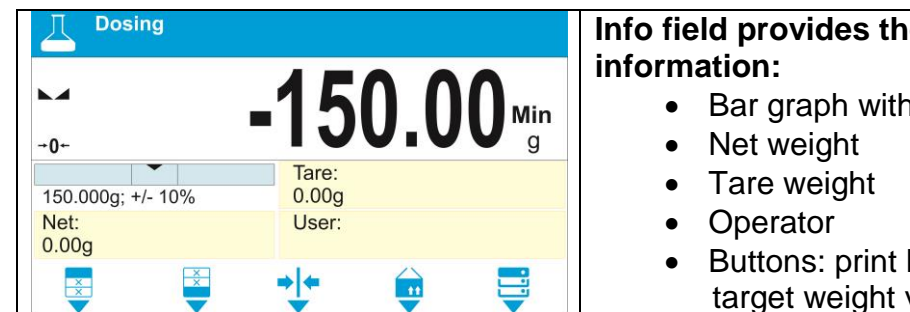

# **Info field provides the following**

- Bar graph with target weight value
- Buttons: print header, print footer, set target weight value, product, operator

# **20.1. Mode Related Settings**

The supplementary settings enable you to adjust the working mode to your needs and requirements.For means of operation of these functions read point 11 *WEIGHING Mode Settings*. You can place the bar graph within information field area. Below the bar graph the following values are displayed: target weight and tolerance.

# **20.2. Dosing – Quick Access Keys**

Each working mode features automatically displayed set of default keys. The set can be modified by assigning out-of-list quick access keys to the on-screen buttons. Such operation requires particular permissions level. List of quick access keys it to be found in section 8 of this user manual.

# **20.3. Making Use of Products Database in the Course of Dosing Operation**

You can use target value assigned to a product or values recorded in Product Database. Additionally it is possible to define temporary target values. In the case of Product Database the target value is value entered in the mass field.

**Procedure 1** – selecting product from Products Database:

- Press **button (Product database), list of products is displayed.**
- Select the product that is to be weighed.
- Target and tolerance values are displayed automatically within the bar graph area.
- Target value is displayed with minus sign.

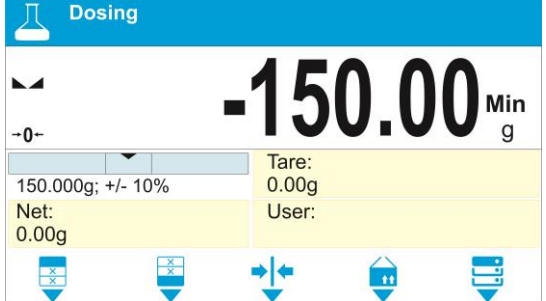

- Bar graph colour corresponds to the current status of mass:
	- o yellow: mass value lower than 'target value tolerance value',
	- o green: mass value within permissible tolerance range: 'target value + tolerance value',
	- $\circ$  red: mass value greater than 'target value + tolerance value'.

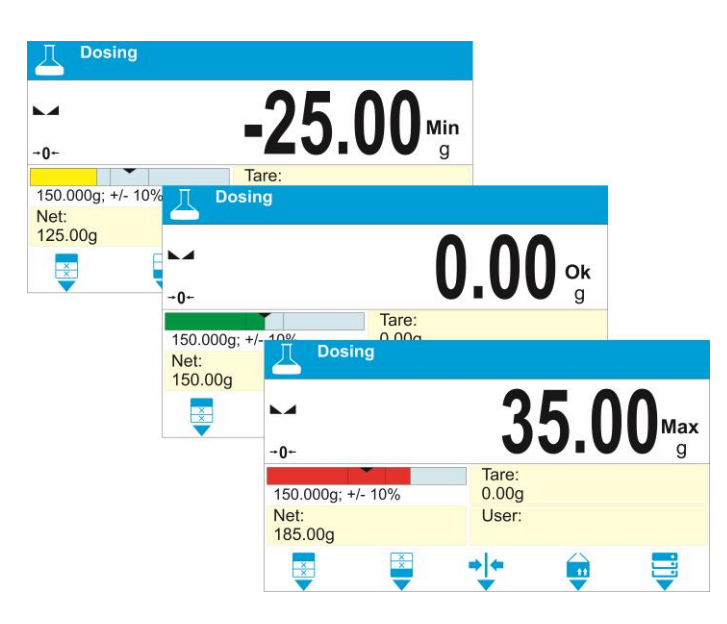

**Procedure 2** – entering target value manually:

- Press  $\rightarrow$   $\blacktriangleright$  button (Target value).
- Window with an on-screen numeric keypad is displayed, using it enter the target value. Confirm.
- Window with an on-screen numeric keypad is displayed again, this time use it to enter the tolerance value. Confirm.
- Home screen is displayed automatically.

# **21. PERCENT WEIGHING AGAINST REFERENCE SAMPLE MASS**

**< Percent weighing>** is a working mode for comparison of the measured sample's weight with the reference mass. The result is expressed in [%].

### **Procedure for activation of Percent Weighing mode:**

Select <Percent weighing> mode, the home screen is displayed automatically, wherein

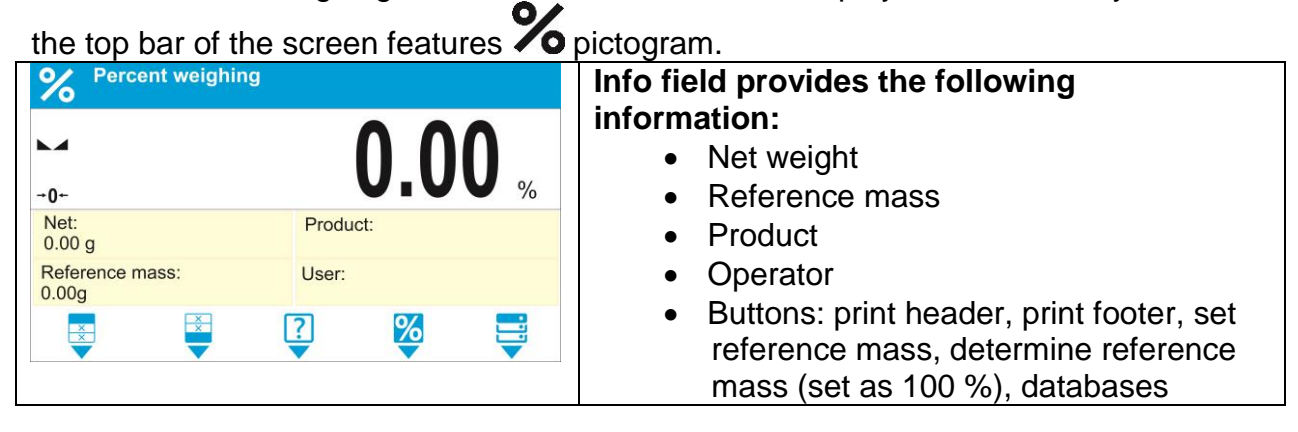

# **21.1. Mode Related Settings**

The supplementary settings enable you to adjust the working mode to your needs and requirements. For means of operation of these functions read point *11 WEIGHING Mode Settings*.

# **21.2. Percent Weighing – Quick Access Keys**

Each working mode features automatically displayed set of default keys. The set can be modified by assigning out-of-list quick access keys to the on-screen buttons. Such operation requires particular permissions level. List of quick access keys it to be found in section 8 of this user manual.

#### **21.3. Mass Comparison of the Sample and the Reference Sample**

There are few methods of comparison of measured sample weight with reference mass:

- entering reference mass; to do it press  $\blacktriangledown$  button (Set reference mass),
- accepting mass of load resting on the weighing pan as a reference mass; to do it

press  $\blacktriangledown$  button (Determine reference mass (set as 100%)),

- selecting product, out of products database, for which 'mass' parameter has been defined; to do it press <Product> button.

**Procedure 1** – entering reference mass manually

- Press  $\blacktriangledown$  button (Set reference mass).
- Enter the reference mass value and press  $\blacktriangledown$  button to confirm.

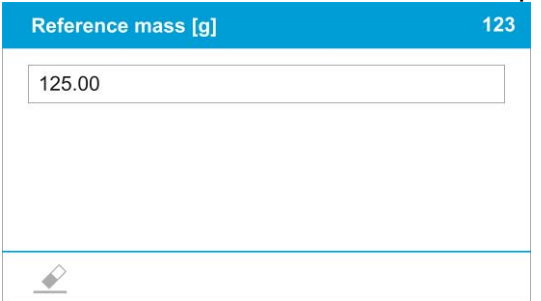

Weighed products mass is compared to the reference mass, the weight difference is

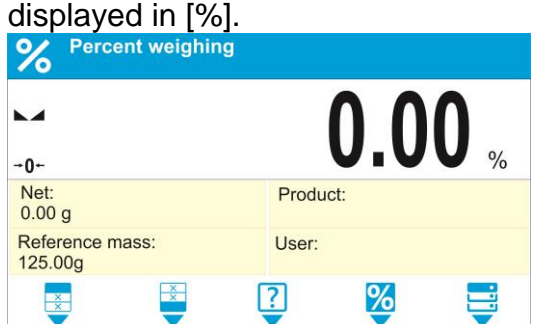

**Procedure 2** – accepting mass of load resting on the weighing pan as a reference mass

• Press  $\blacktriangledown$  button (Determine reference mass (set as 100%)), message 'Load reference mass' is displayed.

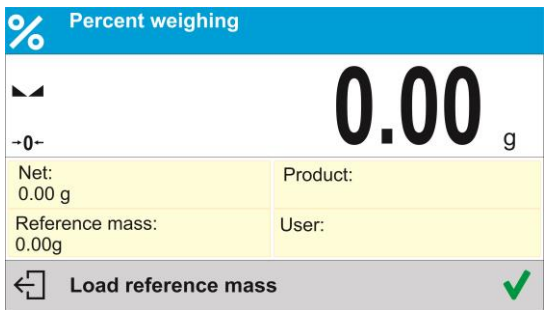

Load the weighing pan with the product to be weighed, wait for a stable indication

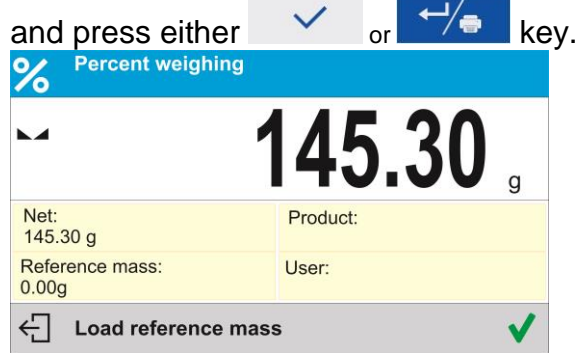

 100.000% indication is displayed, weight of the product resting on the weighing pan is accepted as reference mass, it is automatically recorded and displayed in

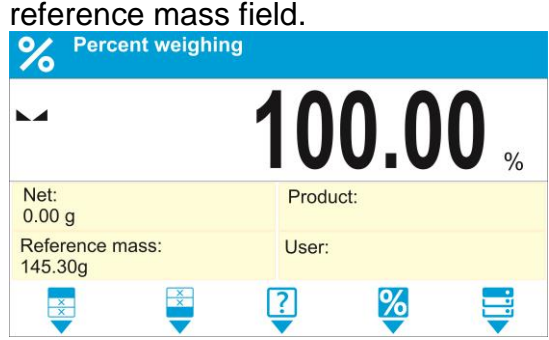

- Unload the weighing pan.
- From now on the weighed products mass is compared to the reference mass, the weight difference is displayed in [%].

**Procedure 3** – selecting product from Products Database:

- Press  $\overline{\mathbf{u}}$  button (Product); list of products is displayed, select the one that is to be weighed.
- Info field automatically displays modified information concerning reference mass and product mass.

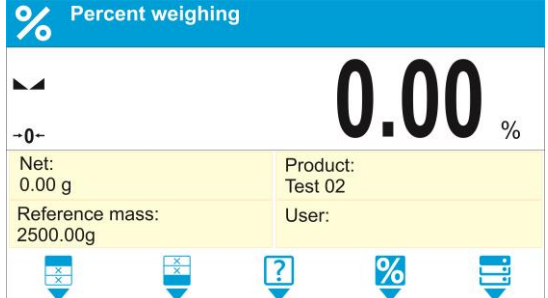

- Product-related reference mass is automatically recorded and displayed in reference mass field.
- 0.000 % indication is displayed (for unloaded pan).

 From now on the weighed products mass is compared to the reference mass, the weight difference is displayed in [%].

# **22. SOLIDS DENSITY**

**<Solids density>** is a working mode enabling determination of density of a representative sample material.

In order to operate this mode, a density determination kit (supplementary equipment) is required.

*Caution: for* C32.*PM series balances there is no standard density determination kit.* 

### **Procedure for activation of Solids Density mode:**

Select <Solids density> mode, the home screen is displayed automatically, wherein the

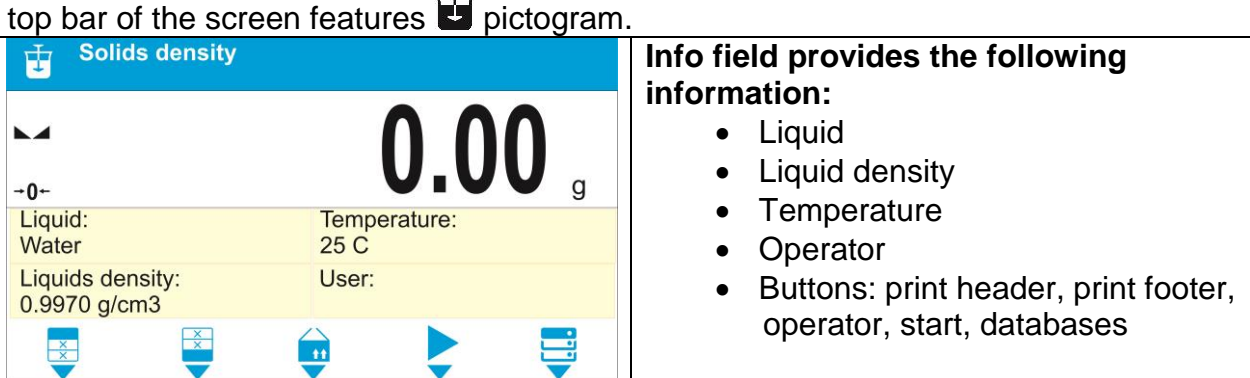

# **22.1. Mode Related Settings**

The supplementary settings enable you to adjust the working mode to your needs and requirements.

### **Liquid**

Parameter allowing to specify liquid used for measurement performance: Water/Ethanol/Other.

#### **Liquid density**

Parameter allowing to enter density of liquid used for measurement performance. This parameter is operable only when MISC option for LIQUID parameter has been selected.

#### **Temperature**

Parameter allowing to enter temperature of liquid used for measurement performance. Temperature value is necessary in order to take the right liquid density value needed for density calculation. Balance software stores tables with density of water and ethanol in relation to temperature.

For means of operation of the remaining functions read point *11 WEIGHING Mode Settings*.

### **22.2. Solids Density – Quick Access Keys**

Each working mode features automatically displayed set of default keys. The set can be modified by assigning out-of-list quick access keys to the on-screen buttons. Such operation requires particular permissions level. List of quick access keys it to be found in section 8 of this user manual.

# **22.3. Solids Density Determination**

Prior to the procedure start, it is necessary to set process-related parameters:

- Liquid type
	- o Distilled water
	- o Ethanol
	- $\circ$  Other liquid with determined density
	- Liquid temperature

(required if either distilled water or ethanol is used as liquid for measurement performance)

- Liquid density

The parameter is set automatically, after the temperature has been entered, if either distilled water or ethanol is used as liquid. In the case of using liquid other than distilled water or ethanol, it is necessary to enter its density manually.

The density of solids is calculated using the following formula:

$$
\rho = \frac{A}{A - B} \rho_o
$$

- ρ density of a sample
- A sample mass measured in the air
- B sample mass measured in liquid
- ρ <sup>o</sup> liquid density

Determination of density for a particular solid consists in weighing the solid in the air first, and in the liquid next. Upon completed procedure the result is displayed automatically.

### **Procedure:**

- 1. Install density determination kit.
- 2. Enter <SOLIDS DENSITY> function.
- 3. Prepare sample that is to be measured.
- 4. Start the process by pressing  $\blacktriangledown$  button (Start).
- 5. Select liquid type intended for the test performance.
- 6. Enter the liquid temperature (the program displays the most recently operated temperature value).
- 7. If liquid assigned to MISC parameter is used, enter its density for the entered measurement temperature.
- 8. The following message is displayed:  $\bigoplus$  Weighing in air. Load object.
- 9. Put your sample on a top weighing pan (sample weight measurement carried out

in the air), wait for a stable indication and press either  $\overline{a}$  or key to confirm.

- 10. The following message is displayed:  $\leftarrow$  Weighing in liquid. Load object.
- 11.Now put your sample on a bottom weighing pan (sample weight measurement

carried out in the liquid), wait for a stable indication and press either  $\sim$  or key to confirm.

12.Upon confirmation of the second indication, the software automatically calculates measured solid density, which is next displayed together with a respective message, report on measurement is sent to a selected printer port.

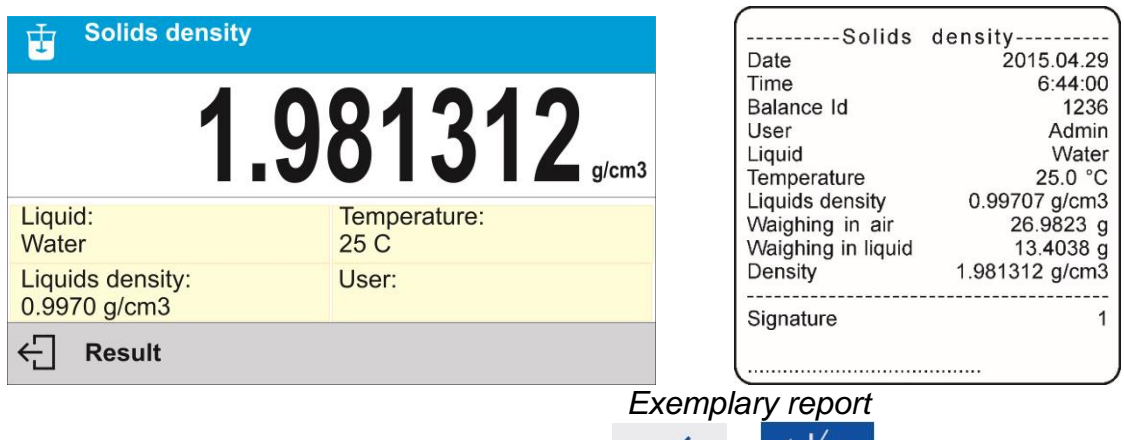

The report can be printed repeatedly, press either  $\mathbf{r}$  or  $\mathbf{r}$  is key.

To finish density determination process, press either  $\frac{\times}{\alpha}$  or  $\frac{47}{\alpha}$  key. Home screen of the Density Determination mode is displayed. The next measurement can be started now. The balance operates with previously entered settings (liquid, temperature) thus providing quicker start of the measurement.

# **23. LIQUIDS DENSITY**

**Liquids density** is a working mode enabling determination of density of liquid. In order to operate this mode, a density determination kit (supplementary equipment) is required.

*Caution: for* C32.*PM series balances there is no standard density determination kit. In order to use this function, it is necessary to apply a customized kit.*

The density of liquid is calculated using the following formula:

$$
\rho = \frac{A - B}{V} + d
$$

- ρ liquid density
- A sinker mass measured in the air
- B sinker mass measured in water
- V sinker volume
- d air density ( max  $0.001$  g/cm<sup>3</sup>)

# **Procedure for activation of Liquids Density mode:**

Select <Liquids density> mode, the home screen is displayed automatically, wherein

the top bar of the screen features  $\mathbf \Xi$  pictogram.

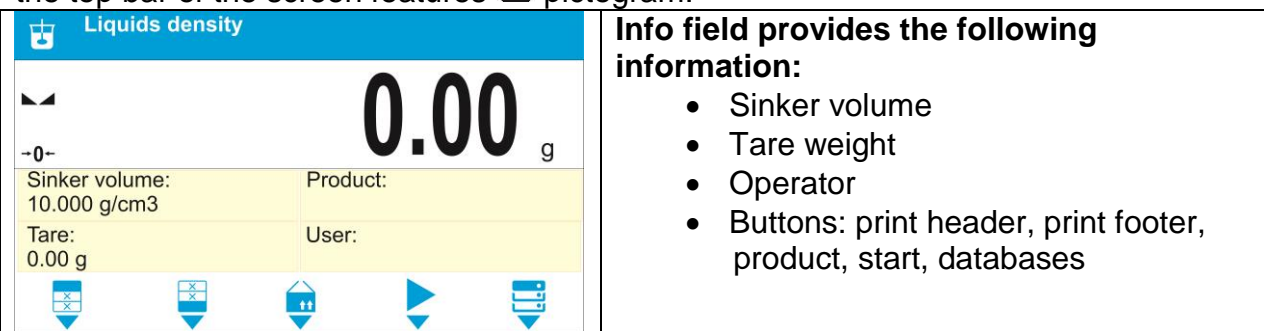

#### **23.1. Mode Related Settings**

The supplementary settings enable you to adjust the working mode to your needs and requirements.

#### **Sinker volume**

Parameter allowing to enter volume of the sinker.

For means of operation of the remaining functions read point *11 WEIGHING Mode Settings*.

#### **23.2. Liquids Density – Quick Access Keys**

Each working mode features automatically displayed set of default keys. The set can be modified by assigning out-of-list quick access keys to the on-screen buttons. Such operation requires particular permissions level. List of quick access keys it to be found in section 8 of this user manual.

#### **23.3. Liquids Density Determination**

Glass-made sinker of known volume is a basic equipment used in the course of liquid density determination. Prior to density measurement, enter the sinker volume value into the weighing device memory. Determination of particular liquid density consists in weighing the glass-made sinker in the air first, and in the tested liquid next. Upon completed procedure the result is displayed automatically.

#### **Procedure:**

- 1. Install density determination kit.
- 2. Enter <LIQUIDS DENSITY> function.
- 3. Prepare sample that is to be measured (pour tested liquid to the beaker).

- 4. Start the process by pressing  $\blacktriangledown$  button (Start).
- 5. Enter the sinker volume (the program displays volume of the most recently used sinker).
- Weighing in air. Place sinker. € 6. The following message is displayed:
- 7. Hang the sinker on a stand (sinker weight measurement carried out in the air), wait

for a stable indication and press either  $\overline{a}$  or  $\overline{a}$  key to confirm.

- 8. The following message is displayed:  $\Box$ Weighing in liquid. Place sinker.
- 9. Now take the sinker out of the stand and put a beaker on the beaker basis (the beaker cannot be in contact with the stand), gently hang the sinker on the stand making sure that it is completely immersed in the liquid (measurement carried out

in the liquid), wait for a stable indication and press either  $\mathbf{v}$  or  $\mathbf{v}$  key to confirm.

10.Upon confirmation of the second indication, the program automatically calculates measured liquid density, which is next displayed together with a respective message, report on measurement is sent to a selected printer port.

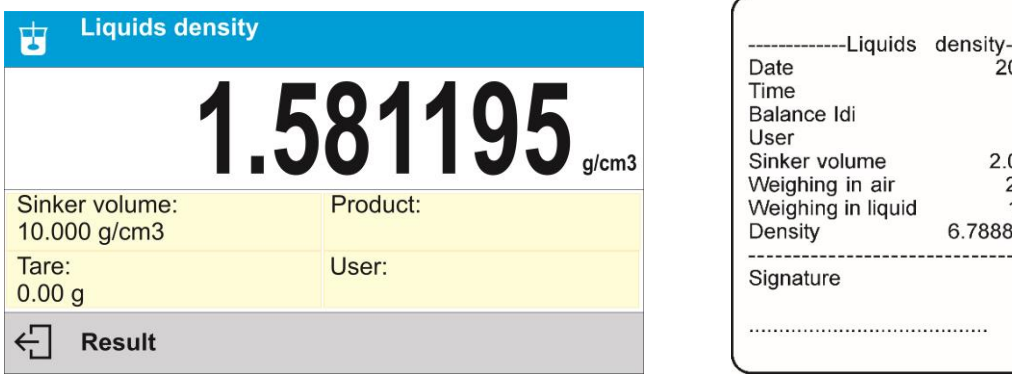

*Exemplary report*

The report can be printed repeatedly, press either  $\overline{a}$  or  $\overline{a}$   $\overline{b}$  key.

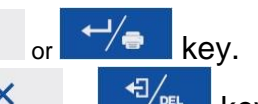

2015.04.29  $6:57:04$ 1236 Admin 2.0000 cm3 26.9808 g 13.4032 g

6.788800 g/cm3

To finish density determination process, press either  $\frac{x}{x}$  or  $\frac{f(x)}{x}$  key. Home screen of

the Density Determination mode is displayed. The next measurement can be started now. The balance operates with previously entered settings (sinker volume) thus providing quicker start of the measurement.

# **24. ANIMAL WEIGHING**

**< Animal weighing>** is a working mode allowing reliable determination of mass of weighed objects in motion. In principle, this type of objects generate unstable measurement, thus it requires using a different filtering method of measurement signal.

### **Procedure for activation of Animal Weighing mode:**

Select <Animal weighing> mode, the home screen is displayed automatically, wherein

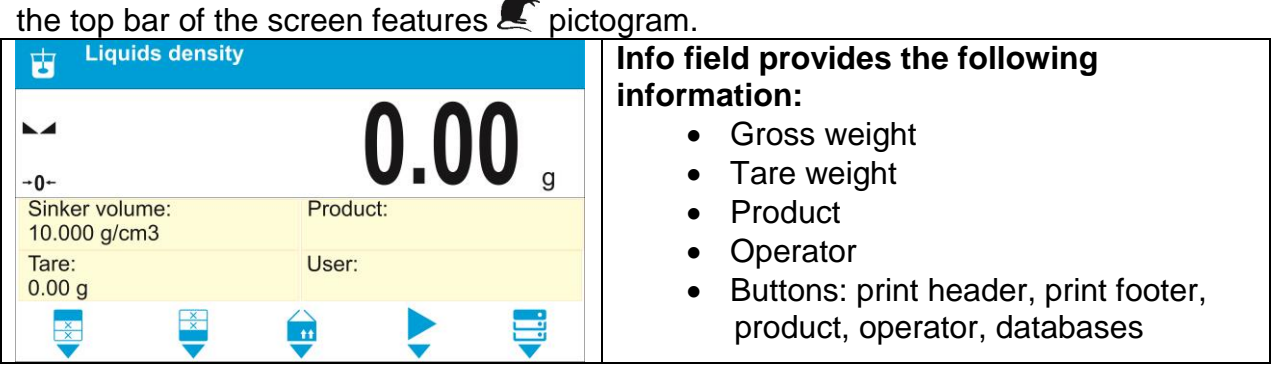

### **24.1. Mode Related Settings**

The supplementary settings enable you to adjust the working mode to your needs and requirements.

### **Averaging time**

Time interval within which measurements are analysed. Obtained data is used for calculation of measurement result. The result is given in [s].

### **Autostart**

Parameter determining whether the measurement is to be carried out manually (on

pressing  $\blacktriangledown$  key), or automatically.
- o YES: operation performed automatically,
- o NO: operation performed manually.

#### Operation performed automatically

The object is measured automatically when put on a weighing pan and when the indication exceeds the set threshold value (respective message is displayed).

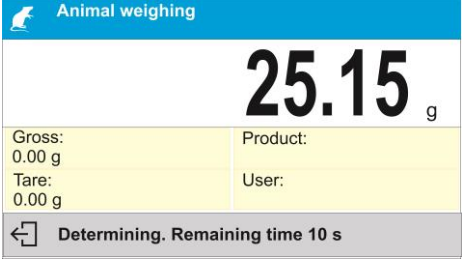

Upon completed measurement procedure, message 'Result' is displayed:

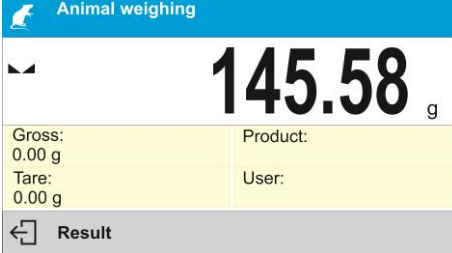

Measurement of the next object can be carried out upon unloading the weighing pan

and pressing either  $\frac{x}{x}$  or  $\frac{1}{x}$  key. Now the weighing pan can be loaded with a new object. The next measurement starts when the set threshold value is exceeded.

#### **Auto threshold**

Value expressed in mass units. In order to trigger the measurement, the indicated value has to be greater than the threshold value.

For means of operation of the remaining functions read point *11 WEIGHING Mode Settings*.

# **24.2. Animal Weighing – Quick Access Keys**

Each working mode features automatically displayed set of default keys. The set can be modified by assigning out-of-list quick access keys to the on-screen buttons. Such operation requires particular permissions level. List of quick access keys it to be found in section 8 of this user manual.

#### **Procedure:**

- 1. Set the function parameters (averaging time, autostart, auto thres.).
- 2. Load the object that is to be weighed onto the weighing pan, press  $\blacktriangledown$  button, for automatic operation, mass determination process starts when the set auto threshold mass gets exceeded.

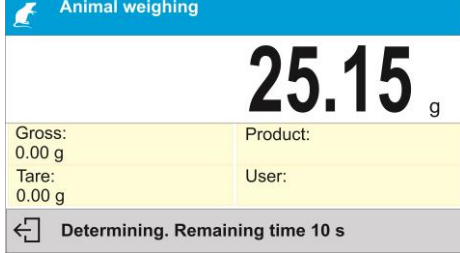

3. Upon completed mass determination process, "freezed" weighing result is displayed, the mass is automatically printed.

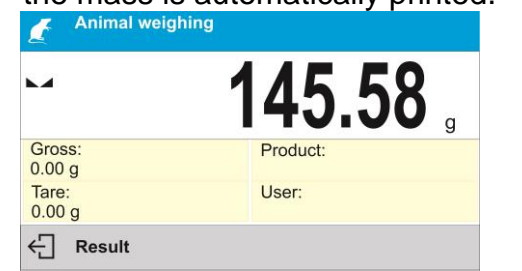

The weighing result can be printed repeatedly, press either

- 4. The next measurement can be carried out when either  $\lt \frac{\mathsf{x}}{\mathsf{or}} \mathsf{r}$  or  $\mathsf{r}$   $\mathsf{r}$   $\mathsf{r}$   $\mathsf{r}$   $\mathsf{r}$   $\mathsf{r}$   $\mathsf{r}$   $\mathsf{r}$   $\mathsf{r}$   $\mathsf{r}$   $\mathsf{r}$   $\mathsf{r}$   $\mathsf{r}$   $\mathsf{r}$   $\mathsf{r}$   $\mathsf$ pressed:
	- for manual operation press  $\blacktriangledown$  button,
	- for automatic operation first unload the weighing pan, next load it with a new object.

# **25. STATISTICS**

**< Statistics>** is a working mode allowing to acquire data from series of measurements and to produce statistics using the acquired data. Settings of this function determine which data is displayed.

# **Procedure for activation of Statistics mode:**

• Select <Statistics> mode, the home screen is displayed automatically, wherein the top

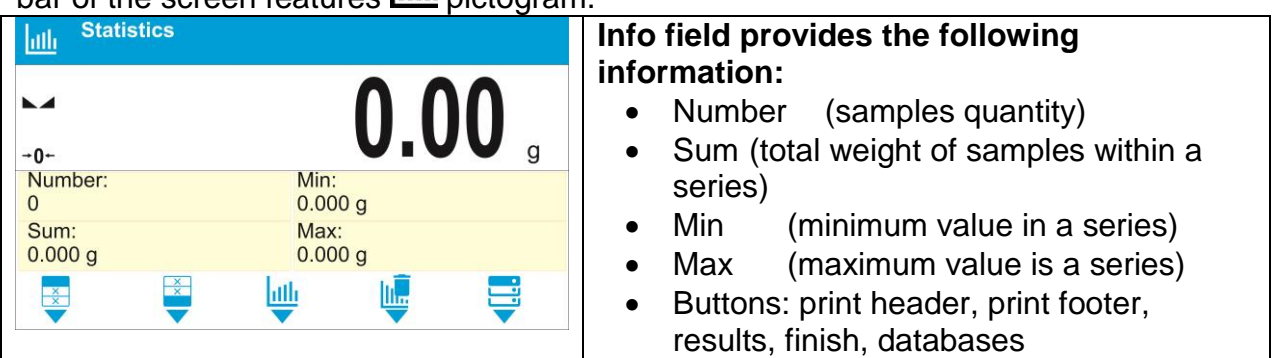

bar of the screen features lill pictogram.

# **25.1. Mode Related Settings**

The supplementary settings enable you to adjust the working mode to your needs and requirements.

For means of operation of these functions read point *11 WEIGHING Mode Settings*.

# **25.2. Statistics – Quick Access Keys**

Each working mode features automatically displayed set of default keys. The set can be modified by assigning out-of-list quick access keys to the on-screen buttons. Such operation requires particular permissions level. List of quick access keys it to be found in section 8 of this user manual.

# **25.3. Measurement Series Parameters**

For each series of measurements it is possible to overview the results, print a report, delete results of all statistics.

# **Procedure 1:**

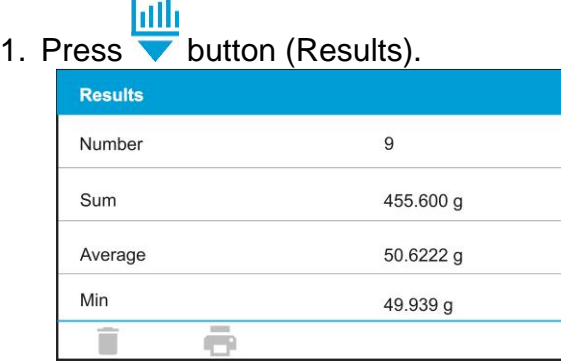

- 2. Results of performed measurements are displayed, bottom bar features delete and print buttons (providing that keyboard function has been changed to Fn value).
- 3. Press:
	- **1** to print a report,

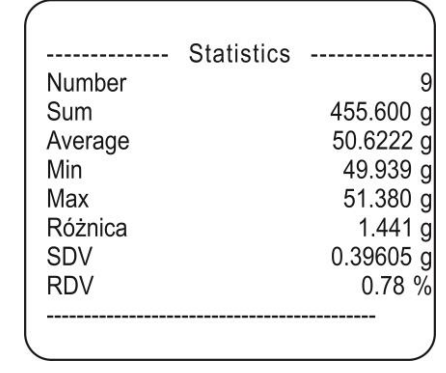

 $\overline{\phantom{a}}$  - to delete all statistics data.

# **Procedure 2:**

lli.. Press **button** (Finish). Statistics data is printed and deleted automatically.

# **26. PEAK HOLD**

**Peak Hold** is a working mode allowing you to snap value of maximum force applied to the weighing pan during one loading.

Apart from standard settings for this mode (described in the weighing mode section), additional parameter has been introduced, it sets threshold value determining function activation.

# **Procedure for activation of Peak Hold mode:**

 Select <Peak Hold> mode, the home screen is displayed automatically, wherein the top bar of the screen features  $\bullet$  pictogram.

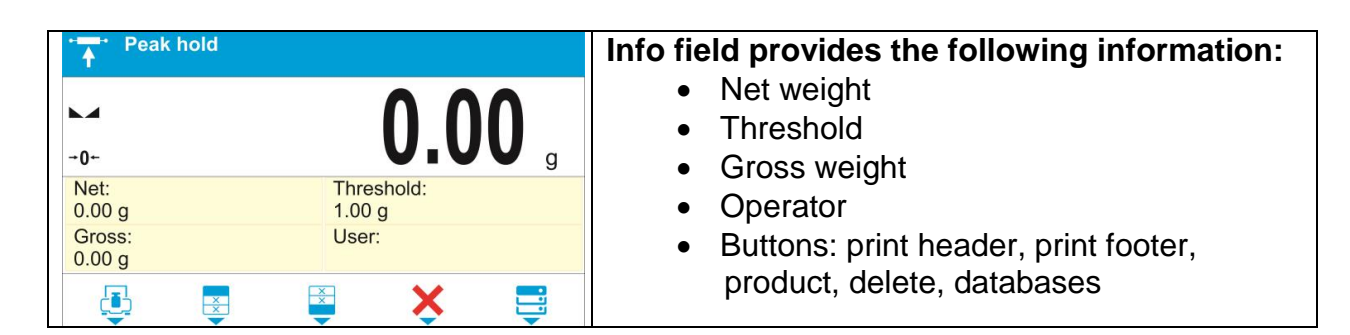

# **26.1. Mode Related Settings**

The supplementary settings enable you to adjust the working mode to your needs and requirements.

**THRESHOLD** – function determining start point for peak hold control performed by the balance software. Remember to set this threshold prior to the measuring process.

For means of operation of the remaining functions read point *11 WEIGHING Mode Settings*.

# **26.2. Peak Hold – Quick Access Keys**

Each working mode features automatically displayed set of default keys. The set can be modified by assigning out-of-list quick access keys to the on-screen buttons. Such operation requires particular permissions level. List of quick access keys it to be found in section 8 of this user manual.

# **26.3. Means of Operation**

Enter <PEAK HOLD> mode.

Once you select the mode, the function is active. In order to provide proper operation, set the threshold (in grams) determining point beyond which the function starts to register maximum force applied.

From now on the balance registers and holds every single weighting which is above the threshold, and which is higher than the result of the previous peak hold. If the software detects mass above the threshold, the highest detected indication is held on the main display and the pictogram <Max> is shown on the right over the measuring unit:

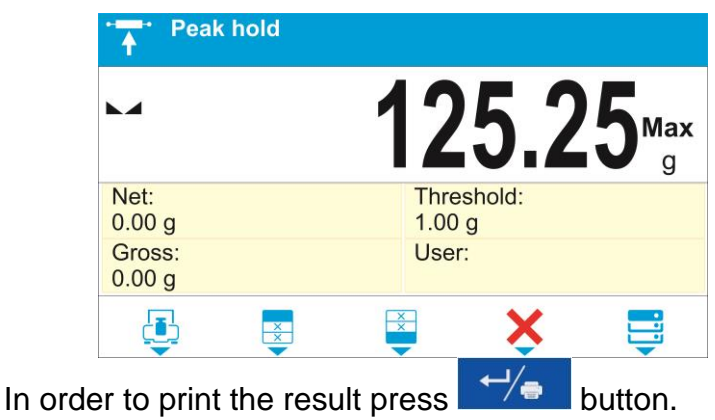

The start of the next process of peak hold measurement is possible only after removing

the load from the weighing pan and pressing  $\bigwedge$  button. This causes returning to the home screen of <Peak Hold> mode. Pictogram <Max> is automatically deleted.

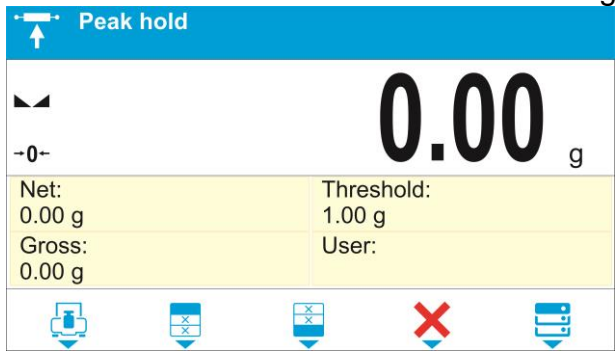

# **27. FORMULATIONS**

**Talent < Formulations>** is a working mode allowing you to prepare multi-ingredient mixture. The whole process is carried out automatically.

While making mixtures you can:

- **use formulations database** which stores formulations; the program helps you dispense particular amount of formulation ingredients, this is done by means of respective on-screen messages.
- make mixture on your own, without using formulations database, with this option you control dispensed ingredients, their sequence and quantity by yourself.

If you want to use formulations database, first you have to create recipe (make formulation), next apply it. In order to create recipe you have to enter <Formulations Database>. For detailed procedure informing you how to create recipe, read later sections of this user manual.

# **Procedure for activation of Formulations mode:**

 Select <**Formulations**> mode, the home screen is displayed automatically, wherein the top bar of the screen features  $\blacksquare$  pictogram.

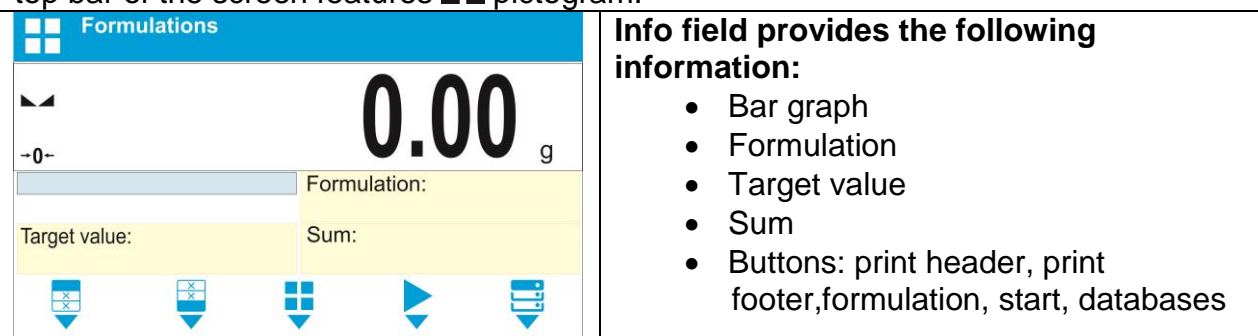

# *Caution:*

*Information area may contain bar graph - a graphic interpretation of ingredient weight which informs if the weight stays within correct thresholds and specified +/- tolerance.*

# **27.1. Mode Related Settings**

The supplementary settings enable you to adjust the working mode to your needs and requirements.

**Multiplier** – parameter designed to allow preparation of multiple quantity of particular mixture within one weighing process:

- o **YES**: on selecting a formulation for processing, the software asks you to specify multiplier value, each ingredient is next multiplied by this value in the course of weighing,
	- i.e. entered multiplier value is valid for all the ingredients.
- o **NO**: entering multiplier value is disabled, by default the value is set to <1>.

# **27.2. Formulations – Quick Access Keys**

Each working mode features automatically displayed set of default keys. The set can be modified by assigning out-of-list quick access keys to the on-screen buttons. Such operation requires particular permissions level. List of quick access keys it to be found in section 8 of this user manual.

# **27.3. Adding Formulation to Formulations Database**

Formulations database menu has been designed to enable adding formulations.

You can add up to 100 formulations consisting of 25 ingredients maximum.

Formulation database contains formulations names, ingredients names and their weight values. While carrying out formulation you can use a database-recorded product. For each used product enter weight value determining how much of the ingredient is to be added to the mixture, next specify tolerance thresholds for dosing. Weight value and tolerance enable display of bar graph providing information on amount of dosed ingredient (pictograms: Min/Ok/Max).

While adding formulation, first it is necessary to name products required for the formulation. In the course of adding, specify ingredients and their weight values. Particular procedure steps are displayed in a form of prompts.

Make sure you know complete recipe as it is necessary to specify name and weight of each mixture ingredient.

# **Procedure:**

- Enter <Databases> submenu, press  $\blacktriangledown$  button, next press <Formulations> button.
- Press <Add> button,  $\biguparrow$ , do it to add a new formulation.

New record is added and edited automatically. Enter necessary data.

List of parameters defined for a formulation:

1.Name – click Name button, new window opens, go to the window and enter formulation name.

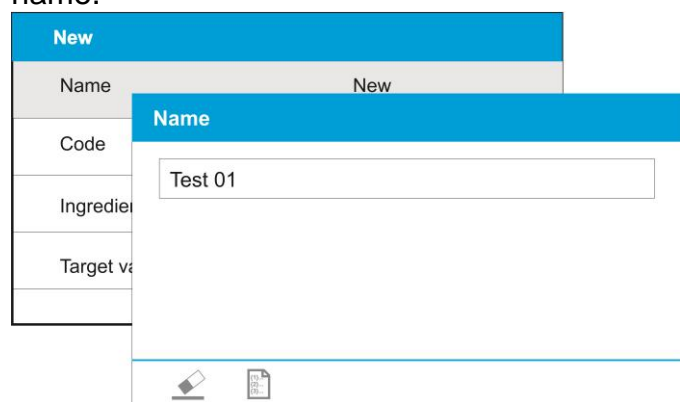

- 2.Code click code button, new window opens, go to the window and enter code number.
- 3.Ingredients click ingredients button, list of formulation ingredients is displayed (for new formulation the list is empty), add the ingredients:

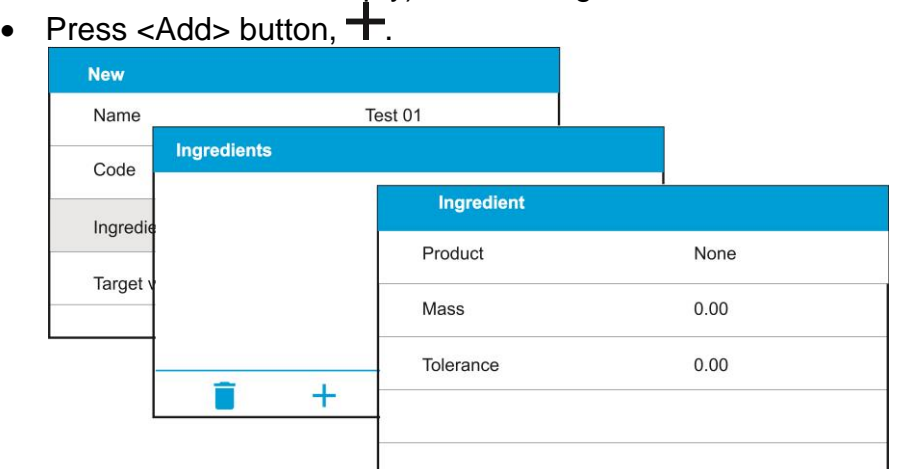

New record is added and edited automatically. enter respective ingredient data.

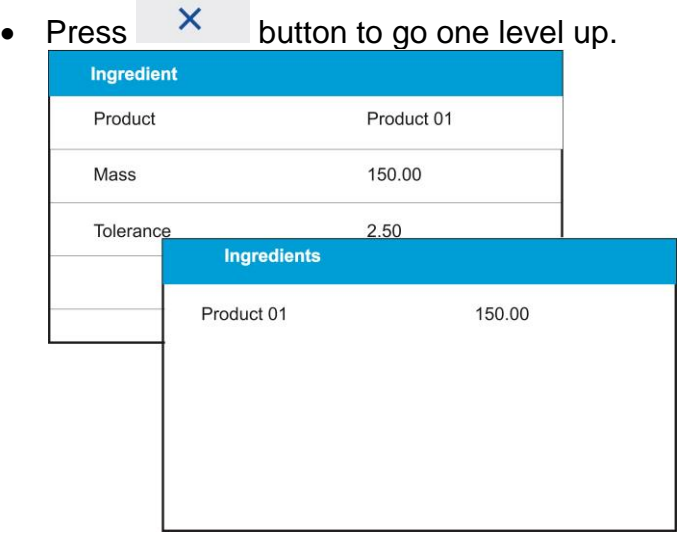

- Enter remaining formulation ingredients.
- 4.Target value target weight, total mass of all the ingredients, non-editable option, it is updated automatically by the program upon each ingredient adding.

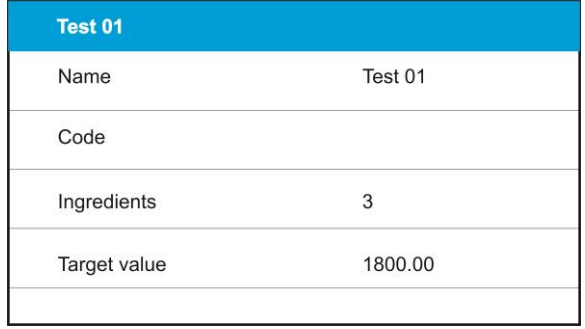

Go back to the home screen.

# **27.4. Using Formulations in the Course of Weighing**

Upon running FORMULATIONS mode, you can prepare the mixture either manually or by selecting formulation out of database. Mixture preparation options:

- $-$  formulation not recorded in the Formulation Database manual preparation,
- formulation recorded in the Formulation Database.
- $-$  formulation recorded in the Formulation Database  $-$  carried out using multiplier function.

Select a particular formulation, weigh each of its ingredients. Wait for the indication to

stabilize, next press key. Weight of each ingredient is tared upon pressing

 $\leq$   $\leq$  > button; i.e. it is accepted for the total mass of the formulation.

Press  $\frac{\times}{\times}$  button to cancel all operations relating to the formula making process. Now you can prepare a different formulation.

**Procedure 1** – formulation not recorded in the Formulation Database – manual preparation. Following the prompts:

- Load the weighing pan with a container intended for the ingredients.
- Go to quick access bar and press  $\blacktriangledown$  button (Start).
- List of formulations is displayed.
- Press <None> button.

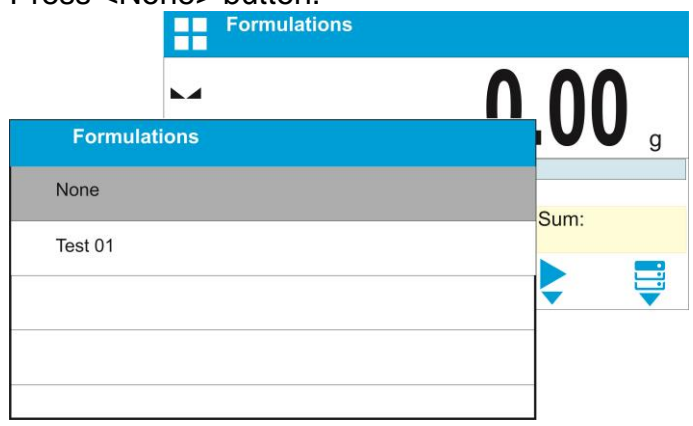

• Home screen is displayed, container weight is tared automatically, navigation bar with messages guiding you through the process is shown.

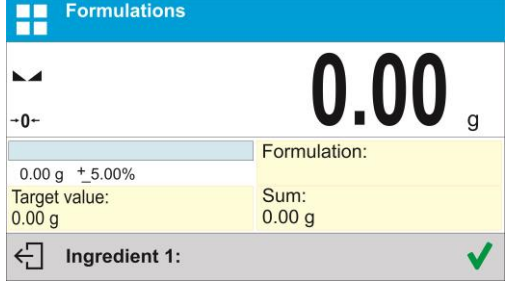

- Dispense specified amount of ingredient no. 1.
- Press either  $\vee$  or  $\overline{C}$  key to confirm.
- 1st ingredient weight is recorded into weighing device memory (Sum field provides weight of dispensed ingredient no.1), the indication gets tared.

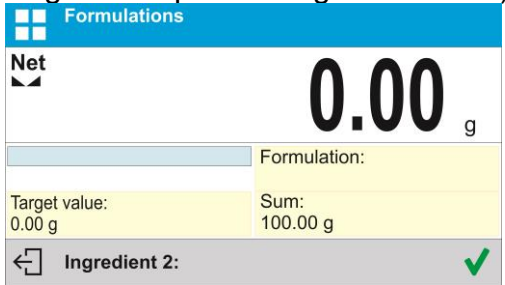

- Repeat the steps for remaining mixture ingredients.
- Having completed dosing, press either  $X$  or  $\bigcup_{n=1}^{\infty}$  key.
- Wait to see the following message:

 $\leftarrow$  Pre-defined mass not obtained. Dispense mo?

Press either  $\overline{v}$  or  $\overline{v}$  key to boost mixture mass to a specified weight value.

 The main window displays net weight of already weighed ingredients, respective message is provided at the bottom bar:

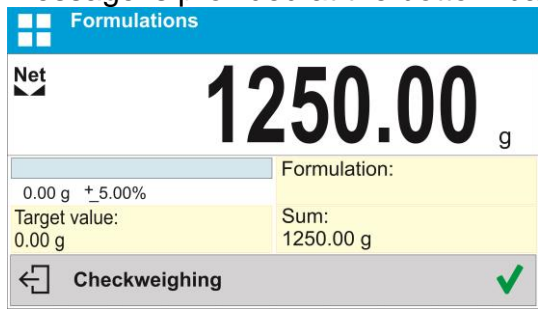

 Boost mixture weight, weigh as much as required to provide specified weight value. **Eormulations** 

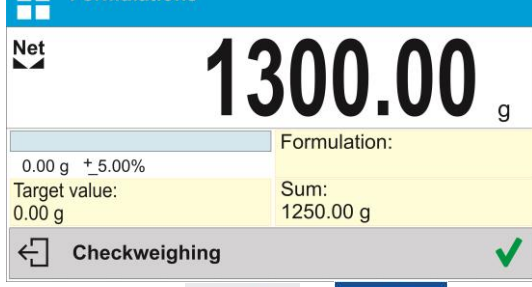

- Press either  $\frac{1}{\sqrt{2}}$  or  $\frac{1}{\sqrt{2}}$  key to confirm. Mixture dispensing ends, formulation report is printed and recorded in a database (read the next section of this manual to view an example of the report), the following message is displayed:
	- $\leftarrow$  Completed
- To proceed to other operations, press either

**or:**

- With the last ingredient dispensed and weighed, press either  $\mathbf{x}_{\text{out}}$  or  $\mathbf{y}_{\text{out}}$  key.
- Wait to see the following message:

```
\leftarrow Pre-defined mass not obtained. Dispense mo? \sqrt{}
```
Press either  $\frac{x}{\alpha}$  or  $\frac{4}{x}$  key again in order to resign from boosting mixture weight to a specified value, if there is such a need.

- Wait to see the following message:  $\leftarrow$  Finish?
- Press either  $\frac{1}{\sqrt{2}}$  or  $\frac{1}{\sqrt{2}}$  key to confirm. Mixture dispensing ends, formulation report is printed and recorded in a database (read the next section of this manual to view an example of the report), the following message is displayed:  $\leftarrow$  Completed
- To proceed to other operations, press either  $\mathcal{I}_{\text{or}}$  or  $\mathcal{I}_{\text{or}}$  key.

**Procedure 2** – formulation recorded in the Formulation Database. Basic option.

Following the prompts:

- Load the weighing pan with a container intended for the ingredients.
- Go to quick access bar and press  $\blacktriangledown$  button (Start).
- List of Formulations is displayed, select the formulation that is to be carried out.

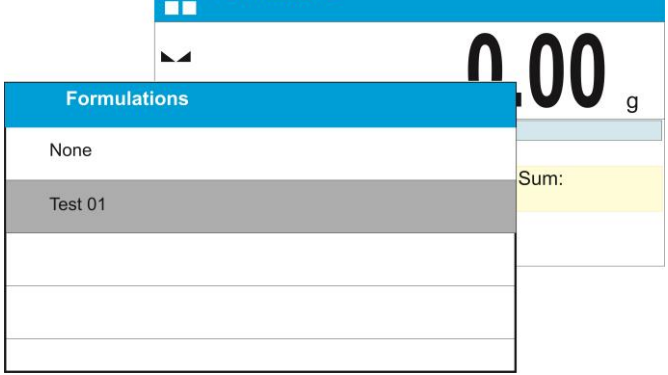

• Home screen is displayed, container weight is tared automatically. <Formulation> field provides formulation name, <Target value> field provides total weight value for a selected formulation, navigation bar with messages for ease of operation and names of particular mixture ingredients.

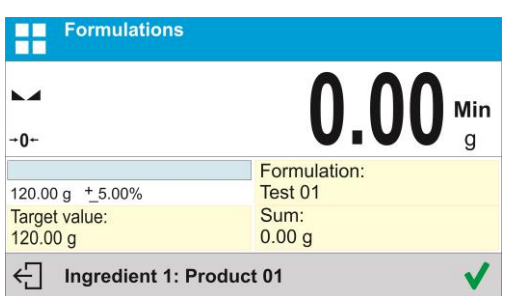

At the top of information area there is a bar graph, underneath the bar graph weight value that is to be dispensed is displayed. Bar graph colour changes gradually depending on the ingredient weight (read Dosing section for detailed description of bar graph).

- Dispense specified amount of ingredient no. 1.
- Press either  $\vee$  or  $\overline{C}$  key to confirm.
- 1st ingredient weight is recorded into weighing device memory (Sum field provides weight of dispensed ingredient no.1), the indication gets tared.

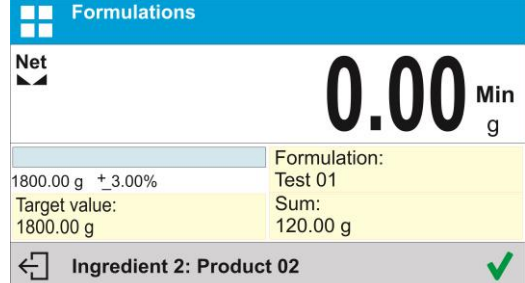

• Repeat the steps for remaining mixture ingredients.

- When mixture dispensing gets completed, formulation report is printed and recorded in a database (read the next section of this manual to view an example of the report), the following message is displayed:
	- $\leftarrow$  Completed
- To proceed to other operations, press either  $\mathcal{I}_{\text{or}}$  or  $\mathcal{I}_{\text{or}}$  key.
- $\bullet$  To abort formulation process, press either  $\overline{\phantom{a}}$

**Procedure 3** – formulation recorded in the Formulation Database, carried out using <MULTIPLIER> function.

Go to Formulations mode settings and set <Multiplier> parameter to <YES> value, next follow the below procedure.

#### **Procedure:**

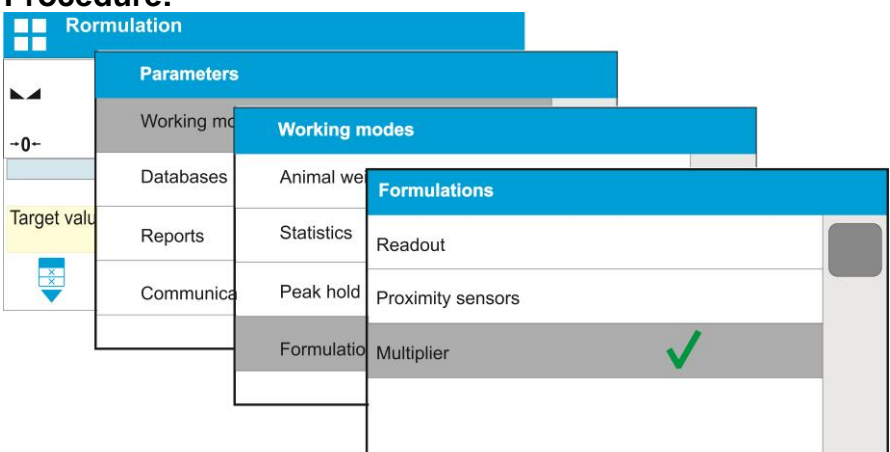

With <YES> value selected, the program asks you to specify multiplier value prior to each process start.

Following the prompts:

- Load the weighing pan with a container intended for the ingredients.
- Go to quick access bar and press  $\blacktriangledown$  button (Start).
- List of Formulations is displayed, select the formulation that is to be carried out.

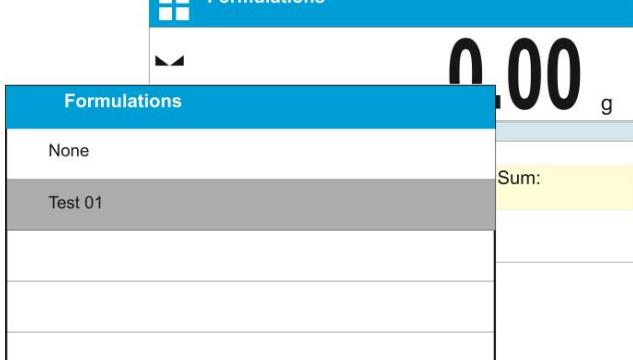

 Multiplier window with an on-screen numeric keyboard is displayed, use it to enter the multiplier value.

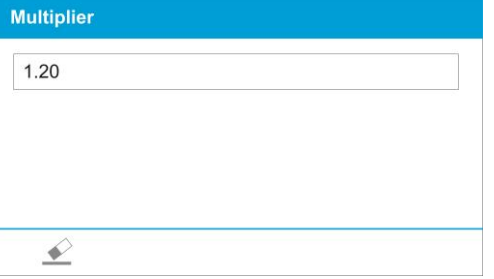

• Home screen is displayed, container weight gets tared automatically. <Formulation> field provides formulation name, <Target value> field provides total weight value for a selected formulation, which total weight value is multiplied by the entered multiplier; navigation bar features messages guiding you through the process, and names of

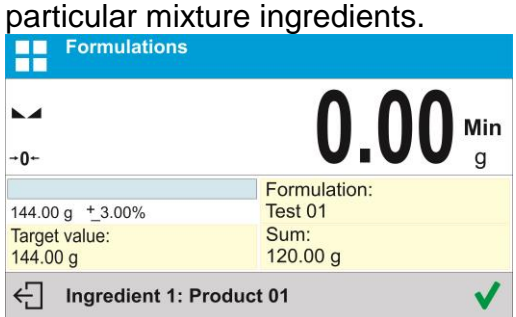

Weight of ingredient in bar graph area is also multiplied by the multiplier.

 Remaining steps are identical like in the case of regular formulation carried out without using <MULTIPLIER> function.

#### **27.5. Performed Formulations Report**

Upon each completed formulation process the program generates a report. The report is recorded in <**Formulation reports**> database. Report file name contains date and time of particular process performance.

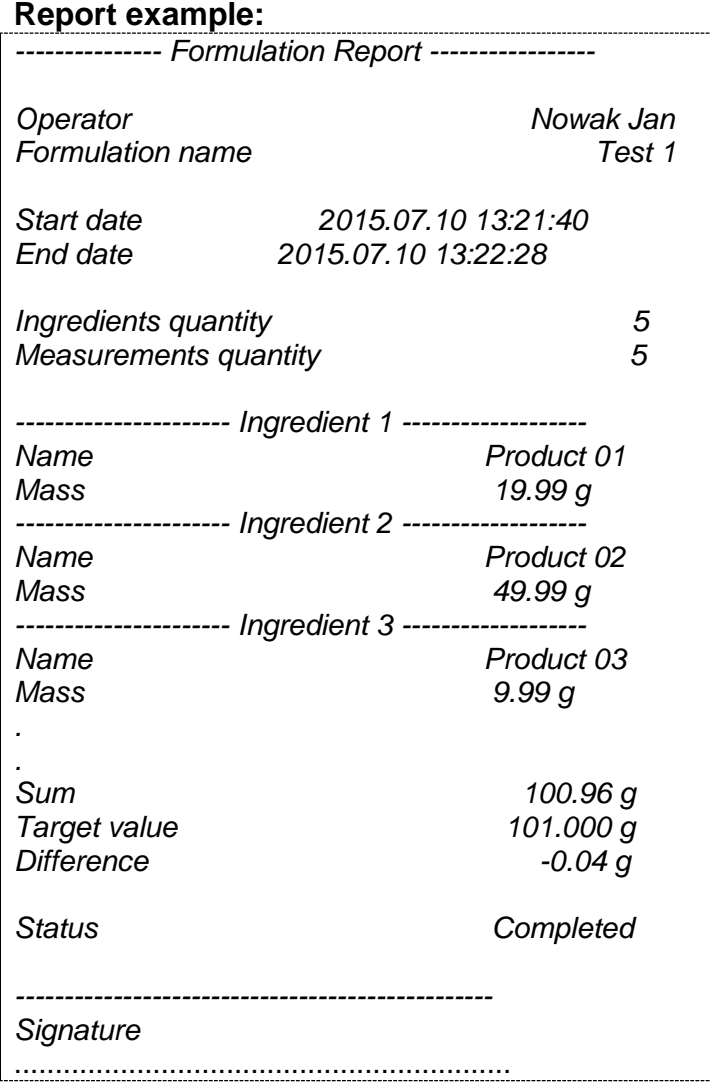

# **28. BASIC TOTALIZING**

**< Basic Totalizing>** is a working mode allowing you to sum net weights of measured samples.

This function enables adding maximum 9999 ingredients in one cycle or such quantity of samples for which the total weight value is short enough to be displayed on 8-segment display.

#### **Procedure for activation of Basic Totalizing mode:**

• Select <Basic totalizing> mode, the home screen is displayed automatically, wherein

the top bar of the screen features  $\sum$  pictogram.

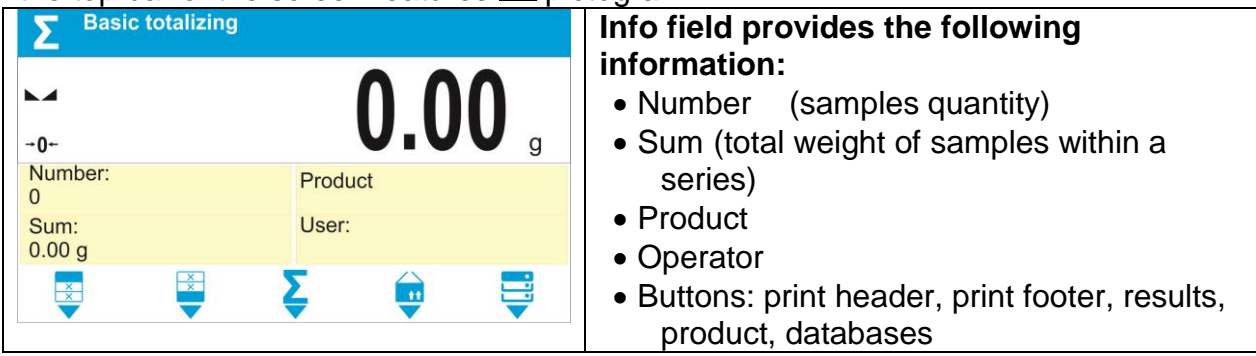

#### **28.1. Mode Related Settings**

The supplementary settings enable you to adjust the working mode to your needs and requirements.

For means of operation of these functions read point *11 WEIGHING Mode Settings*.

#### **28.2. Basic Totalizing – Quick Access Keys**

Each working mode features automatically displayed set of default keys. The set can be modified by assigning out-of-list quick access keys to the on-screen buttons. Such operation requires particular permissions level. List of quick access keys it to be found in section 8 of this user manual.

#### **28.3. Procedure**

- Enter <BASIC TOTALIZING> mode. The main window displays data concerning ingredients quantity and total weight value (sum of all ingredients weight).
- Load the weighing pan with the first sample. Wait for a stable indication and press

key to confirm. Sample mass is saved and as a result data on ingredients quantity and total sum, displayed in the bottom line, changes. Data on saved measurement is printed.

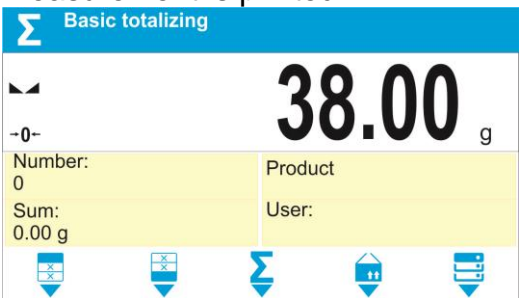

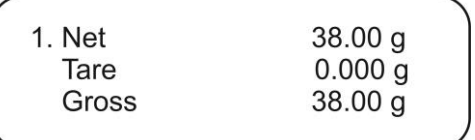

• Next, take off the first sample and load the weighing pan with the second one. Wait

for a stable indication and press  $k \rightarrow k$  key to confirm.

Add the remaining samples of the measurement series.

Upon adding all of the samples, end basic totalizing procedure by following the below steps:

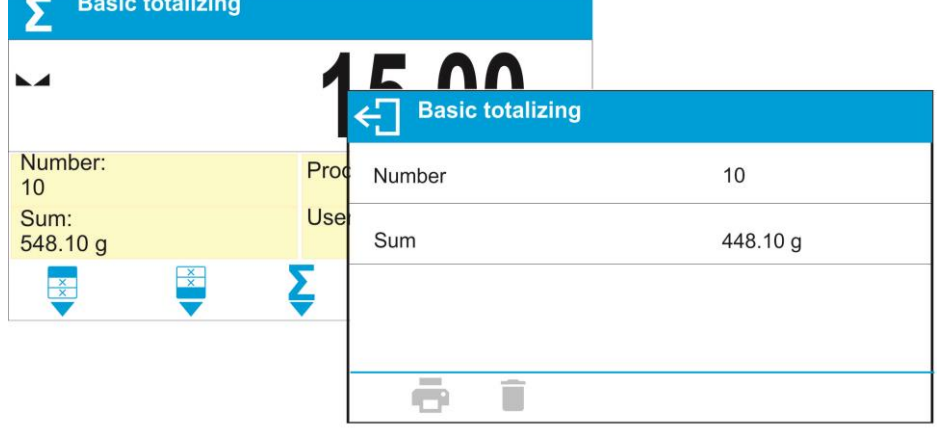

Press  $\blacktriangledown$  button, results of performed measurements are displayed, bottom bar features delete and print buttons.

Press:

 $\blacksquare$  - to print total weight value (the results do not get deleted), you can continue adding, to do it go back to the home screen

I - to print total weight value and to delete measurement series.

# *Printout example:*

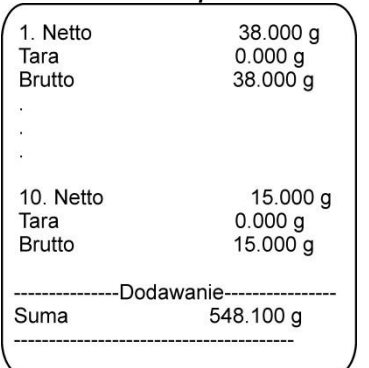

*CAUTION: Upon basic totalizing process completion, only a summary is printed. The masses of particular samples are printed on confirmation.*

If the samples are measured with packaging, load the weighing pan with the packaging, wait for a stable indication and press  $\rightarrow$  T $\leftarrow$  button.

*CAUTION: In the case of BASIC TOTALIZING mode, upon pressing*  $\Box$  *button (which is done to confirm sample weight), measurement data gets printed. You can print the following data: Measurement number, NET mass (in calibration unit), TARE mass (in current unit), GROSS mass (in current unit), and current result (in current unit). Data to be printed is to be set in GLP PRINTOUT parameter - see point 15.2 of this user manual. Misc data (apart from the above-listed) such as: USER, PRODUCT, DATE, TIME, VARIABLE 1, VARIABLE 2, CALIBRATION REPORT, NON-STANDARD PRINTOUT are not printed for BASIC TOTALIZING mode.*

# **29. DATABASES**

Weighing device software comprises the following databases

- Products (5 000 records)
- Operators (100 records)
- Packaging (100 records)
- Customers (1 000 records)
- Formulations (100 records, maximum 25 ingredients per formulation)

# **29.1. Database Connected Operations**

The program enables the following operations to be carried out: adding new record, exporting data from databases, importing data to databases, deleting one record from the database, deleting all records from database, printing record data.

Access to the above operations is conditioned by permissions levels.

# **29.1.1. Adding a New Record**

Procedure:

- Enter a database and press  $\pm$  button (Add).
- Define fields for the new record (data type is conditioned by a database).
- Database window is displayed, it features newly added record.

# **29.1.2. Export**

Procedure:

- Connect the USB flash drive.
- Enter the database that is to be exported.
- Activate function keys, to do it press **KEYBOARD** key.
- Move the bottom line of function buttons with the arrow to the right.
- Press  $E$  button.
- The program automatically saves exported data to a USB flash drive file, respective messages are displayed for confirmation of successfully completed operation.
- The file name is correlated with the name of exported database.

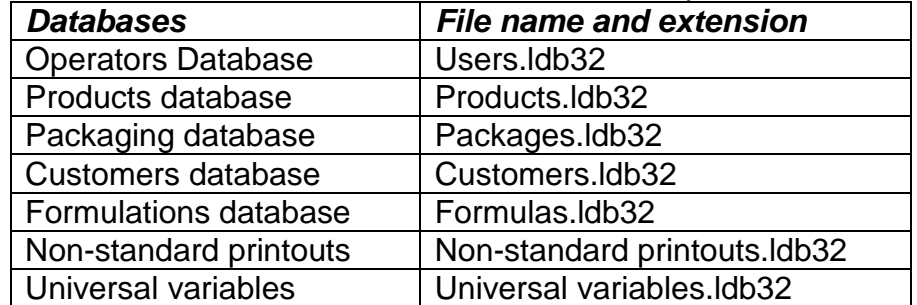

*CAUTION: In order to export databases, go to IMPORT/EXPORT submenu. IMPORT/EXPORT submenu is activated upon connecting the USB flash drive to the indicator.*

# **29.1.3. Import**

Procedure:

- Save the file with database that is to be imported to a USB flash drive. Only files exported from other balance that have proper names and extensions can be imported – see the above table.
- Connect the USB flash drive.
- Enter the database that is to be imported.
- Activate function keys, to do it press **KEYROARD** key.
- Move the bottom line of function buttons with the arrow to the right.
- Press  $\mathbb{E}_{\mathbf{F}}$  button.
- The program automatically reads the file and the data is imported to the balance. Respective prompts are displayed for confirmation of successfully completed operation.

*CAUTION: In order to import databases, go to IMPORT/EXPORT submenu. IMPORT/EXPORT submenu is activated upon connecting the USB flash drive to the indicator.*

# **29.1.4. Quick Search by Name**

- Enter the selected database.
- Activate function keys, to do it press  $\frac{K_{\text{F20,MS}}}{\text{MSE}}$  key.
- Press key to which **Pound and a** pictogram has been assigned (search by name), <**Name>** edit box gets displayed.
- Enter product name and press  $\vee$  key to confirm.
- The product of a given name gets displayed on the list.

# **29.1.5. Quick Search by Code**

- Enter the selected database.
- Activate function keys, to do it press  $\frac{k_{\text{exponent}}}{k_{\text{coce}}}$  key.
- Press key to which **exactle assigned** (search by code), **<Code>** edit box gets displayed.
- Enter product code and press  $\vee$  key to confirm.
- The product of a given code gets displayed on the list.

# **29.1.6. Delete a Record**

Procedure:

- Select the record that is to be deleted.
- Press **button**.
- Message <**Delete record?**> is displayed.
- $\bullet$  Press  $\checkmark$  kev.
- The record gets deleted from the list.

# **29.1.7. Delete a Database**

Procedure:

- **Enter the database content of which is to be deleted, press button.**
- Message <**Delete all record?**> is displayed.
- Press Y key.
- Database content gets deleted.

# **29.2. Products**

Product database stores lists of all products that can be weighed, counted, controlled. Parameters defined for a product:

- 1. Name (43 characters maximum)
- 2. Code [product code (7 characters maximum)]
- 3. Code 2 [EAN code (15 characters maximum)]
- 4. Mass [nominal mass/single piece mass]
- 5. Tare [product tare value, set automatically when the product is selected out of the database]<br>6. Min [min threshold for product weighing in CHFCKWF
- [min threshold for product weighing in CHECKWEIGHING mode]
- 7. Max [max threshold for product weighing in CHECKWEIGHING mode]
- 8. Tolerance [% value calculated in relation to mass, the parameter determines measuring range for which the measurement is recognized as correct for DOSING mode]

# *Caution:*

*Since values of some of the data are adapted to modes' functions, remember to assign products to respective modes, e.g. mass in <Percent Weighing> mode is accepted as reference mass, whereas mass in <Parts Counting> mode is accepted as single part mass. When a particular product is operated in various modes, then its weight (taken from product data) is associated with various mode-related data.*

# **29.3. Operators**

Operators database stores list of users allowed to operate the weighing device.

Parameters defined for an operator:

- Name (43 characters maximum)
- Code (7 characters maximum)
- Password (15 characters maximum)
- Permissions level (options: None, Operator, Advanced operator, Administrator)
- **Language**

# **29.4. Packaging**

Packaging database stores lists of packaging types. Parameters such as name, code and weight value must be specified for each packaging record. When carrying out weighing process, upon selection of particular packaging, a respective tare value is triggered automatically. The tare value is displayed with minus sign.

Parameters defined for packaging:

1. Name (43 characters maximum)

- 2. Code [internal code facilitating packaging identification (7 characters maximum)]
- 3. Tare [packaging weight]

# **29.5. Customers**

Customers database stores list of customers for whom the measurements are carried out.

Parameters defined for customers:

- 1. Name (43 characters maximum)
- 2. Code [internal code facilitating customer identification (7 characters maximum)]<br>3. TIN  $(1)$
- (15 characters maximum)
- 4. Street (43 characters maximum)
- 5. Postal code (7 characters maximum)
- 6. City (43 characters maximum)

# **29.6. Formulations**

Formulations database stores all created recipes. The recipes can be carried out automatically.

List of parameters defined for a formulation:

- 1. Name (43 characters maximum)
- 2. Code (7 characters maximum)
- 3. Ingredients
- 4. Target value

# **29.7. Universal variables**

Universal variables database comprises universal variables templates. You can assign the templates to function keys. This allows you to easily enter any text/number/letter, that you want to print, to weighing device memory.

Values of 3 universal variables  $V_1$ ,  $V_2$ ,  $V_3$ , entered to weighing device memory will be saved to weighing record.

# **List of parameters defined for a universal variable:**

- 1.Code (7 characters maximum)
- 2.Name (43 characters maximum)
- 3.Value (universal variable value that is to be printed and/or saved to weighing record; 32 characters maximum).

# **30. REPORTS**

Weighing device software comprises the following reports databases:

- Formulations reports (500 records)
- Weighings (50 000 records)
- Alibi (512 000 records)

FORMULATION, WEIGHINGS and ALIBI REPORTS databases can be imported. Mind that it is impossible to delete ALIBI database. ALIBI database records can only be exported and

saved to USB flash drive. Names of files with exported data feature serial number and respective extension (see below table).

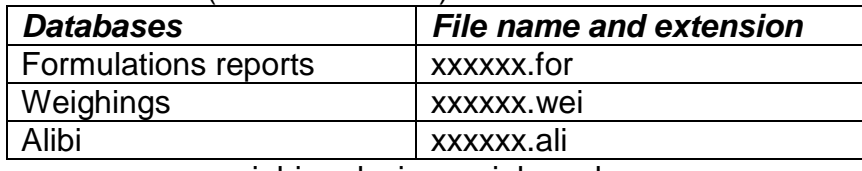

**Where:** xxxxxx – weighing device serial number

Files can be read using **ALIBI Reader**, PC software designed by RADWAG. You can download the software from RADWAG website: [www.radwag.pl.](http://www.radwag.pl/)

# **30.1. Formulations Reports**

Formulation reports provide information about carried out formulations. Each report can be previewed and printed.

#### **Procedure:**

- Enter **<Reports>** submenu, select **<Formulations reports>** parameter.
- Select the respective report, if not visible use navigation keys to scroll the reports list down.
- Report name includes date and time, e.g.: 2015.07.12 15:12:15, and report status.

List of formulations reports data**:**

- 1. Operator,
- 2. Formulation,
- 3. Start date
- 4. End date
- 5. Ingredients quantity
- 6. Measurements quantity
- 7. Measurements
- 8. Sum,
- 9. Target value
- 10.Difference
- 11.Status

#### **30.2. Ambient Conditions**

Ambient conditions reports database provide information about various environment-related parameters. Depending on the balance type the ambient conditions report can show values of temperature, humidity, atmospheric pressure. If the given balance is connected to a THB module then its indications are recorded to the database too.

#### **Procedure:**

- Enter **<Reports>** submenu, select **<Ambient conditions>** parameter.
- Select the respective record, if not visible scroll the records list down.
- Record name includes data and time.

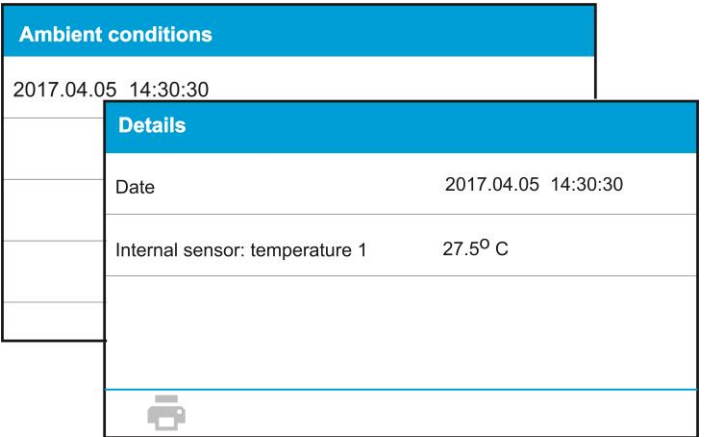

*Caution: The software saves ambient conditions record in a so called loop, i.e. when the measurement 10 001 is saved, the measurement 1 gets automatically deleted from the balance memory.*

#### *Records saved to balance memory cannot be deleted.*

#### **30.3. Weighings**

Each weighing result sent from the weighing device to a printer is saved to weighings database.

You can preview data of particular weighings.

#### **Procedure:**

- Enter **<Reports>** submenu.
- Enter **<Weighings>** database and select respective record.

List of weighing record data:

- 1. Performed weighing date
- 2. Performed weighing time
- 3. Result
- 4. Mass
- 5. Tare value
- 6. Operator
- 7. Product name
- 8. Customer, customer name
- 9. Packaging, name of tare container used in the course of weighing
- 10.Working mode name
- 11.Result control, information specifying within which threshold limit the obtained result is comprised:

MIN – below min threshold (possible only if <Result control> is set to <NO> value)

OK – within min and max threshold

MAX – above max threshold (possible only if <Result control> is set to <NO> value)

- 12.Variable 1
- 13.Variable 2
- 14.Variable 3

#### **30.4. Alibi**

Each weighing result sent from the weighing device to a printer is saved to Alibi database. You can preview data of particular weighings.

#### **Procedure:**

- Enter **<Reports>** submenu.
- Enter **<Alibi>** database and select respective record.

List of weighing record data:

- 1. Performed weighing date
- 2. Performed weighing time
- 3. Result (weight value in a current unit)
- 4. Mass (weight value in adjustment unit)
- 5. Tare value
- 6. Operator
- 7. Product name

# **31. COMMUNICATION**

COMMUNICATION submenu is to be found in Parameters menu. It is accessed by pressing

 $\Omega$ button. The indicator can communicate with peripheral devices, the communication is established via the following ports:

- COM 1 (RS232),
- COM 2 (RS232),
- USB 1 type A
- USB 2 type B
- Ethernet,
- Wireless communication.

In order to set the ports go to <Communication> submenu.

Press  $\mathbb{R}^n$  key, next select "Communication" parameter group.

#### **31.1. RS232 Ports Settings**

#### **Procedure:**

- Select <COM1> or <COM2> port.
- Set respective transmission parameters.
- Transmission parameters for RS 232 ports:
	- Baud rate 2400, 4800, 9600, 19200, 38400, 57600, 115200 bit/s
	- $-$  Data bits  $-7.8$  bits
	- Stop bits 1, 2 bits
	- Parity None, Odd, Even

#### **31.2. ETHERNET Port Settings**

#### **Procedure:**

- Select <Ethernet> port, set respective transmission parameters:
- DHCP Yes / No
- $-$  IP Address  $-$  192.168.0.2
- $-$  Subnet mask  $-255.255.255.0$

- Default gateway - 192.168.0.1

*Caution: The above presented values serve informative purposes only. Set the transmission parameters in accordance with your local network.* 

Return to weighing procedure and restart the weighing device.

#### **31.3. Wireless Communication Settings**

#### *Caution:*

- *1. Set the transmission parameters in accordance with your local network.*
- *2. In order to provide correct communication between the computer and the weighing device via <Wireless communication> port, you must set computer port parameter in your balance to value <Wireless communication>:*

*"PERIPHERALS/COMPUTER/PORT/Wireless communication". You must also set wireless communication parameters, to do it correctly follow the below procedure.*

Balances equipped with wireless communication module display respective pictogram at the top of the screen, provided that the module is active.

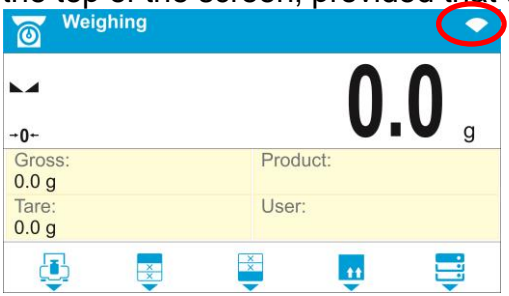

*Pictogram for status of wireless communication:*

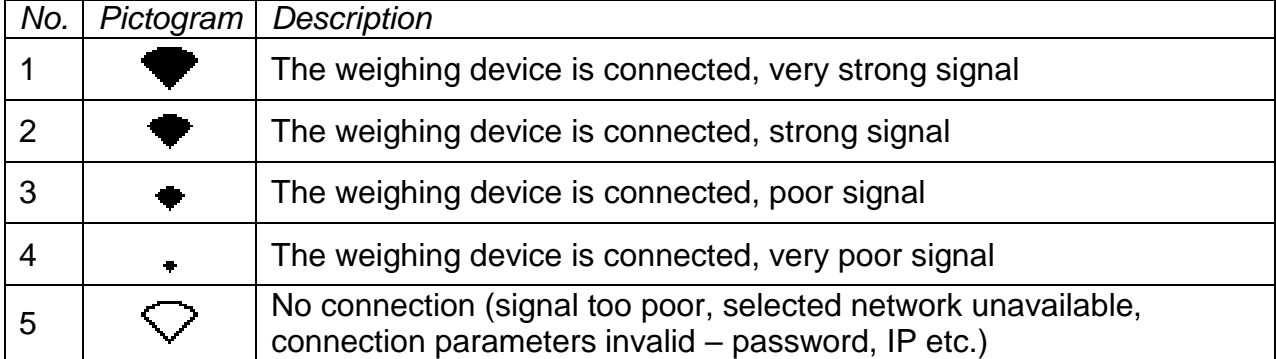

*Exemplary settings for wireless communication port:*

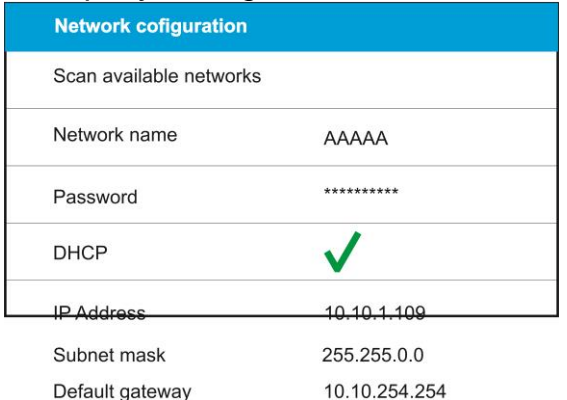

*Caution: The above presented values serve informative purposes only. Set the transmission parameters in accordance with your local network.* 

#### **Procedure:**

• Select <Wireless communication> port.

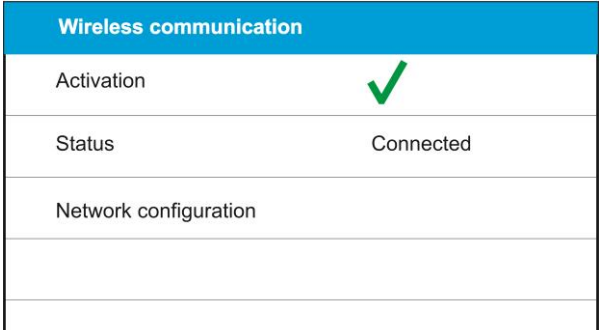

Enter <NETWORK CONFIGURATION> parameter and set DHCP parameter value:

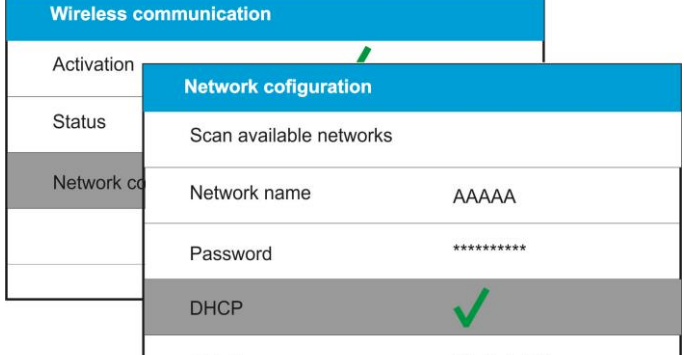

With DHCP set to NO value, enter manually: <IP>; <MASK>; <DEFAULT GATE> parameters.

With DHCP set to YES value, the balance software automatically reads and displays data assigned by Wireless Communication router to which the balance is to be connected.

 Enter <SCANNING NETWORKS> parameter and start network searching procedure. Upon completion, list of detected networks is displayed along with information on signal strength and channel number.

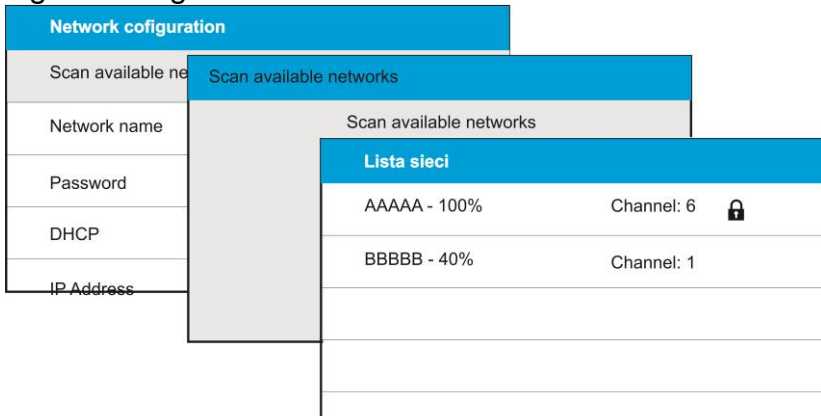

- Select network of your choice.
- Password window is displayed, enter the password using an on-screen keyboard.

Press  $\leftrightarrow$  key to confirm.

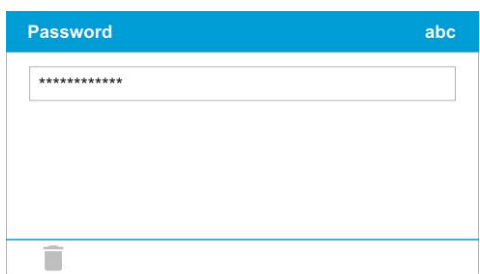

- <NETWORK CONFIGURATION> window is displayed, connection procedure starts automatically.
- Press  $\times$  key to return to the previous window. <STATUS> parameter features <CONNECTING> sign, operation of connecting the balance to the network is in progress.
- For successfully established connection <CONNECTING> status turns to <CONNECTED> status, respective pictogram is displayed (see pictogram overview above).
- If you are waiting too long for the communication to be established it means that incorrect parameters must have been entered (e.g. password).
- If you fail to establish the communication, contact RADWAG service team.

The selected network and connection parameters are stored by the balance program. The program connects to the network in accordance with the stored parameters each time the balance is switched on.

To disconnect the network turn the communication off:

COMMUNICATION/*WIRELESS COMMUNICATION*/ACTIVATION – NO

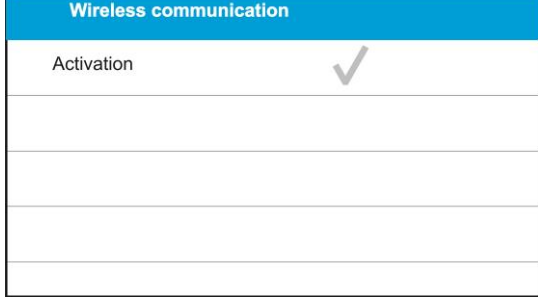

#### **31.4. USB Ports**

USB 1 port of type A is intended for:

- connecting a USB flash drive storing <**FAT files system**>,
- connecting balance to PCL printer,
- connecting EPSON TM-T20 printer to USB port.

USB flash drive may be used for printing measurements data (set PRINTER/PORT parameter to PENDRIVE value). More detailed information is to be found in section 28 of this user manual. Additionally, databases (for description of this function go to section 28 of this user manual) and user parameters can be copied from balance to balance. Upon inserting USB flash drive, an Export/Import group of parameters opens automatically. If you are authorized you can:

Export: databases, user's parameters

Import: databases, user's parameters

During export the software saves files with databases and parameters content to a flash drive. The exported data can be imported to any C32 series balance.

Please remember that in the case of PCL printer, completely filled page is printed. This means that in order to print the page, it is necessary to press PRINT key, located on the operation panel, for several number of times (printout size determines how many times the PRINT key must be pressed prior to printout).

It is possible to obtain printout upon each pressing of PRINT key, supposing that control code <0C> has been set as SUFFIX (*for detailed description of this function read section 31 'Printer'*).

USB 2 port of type B is intended for:

- connecting balance to a PC.

In order to make connection of balance and computer possible, it is necessary to install virtual COM port in a computer.

To carry out this procedure, you need a respective driver installer which may be either downloaded from the website [www.radwag.pl](http://www.radwag.pl/) or taken from a CD storing the manuals: *RADWAG USB DRIVER x.x.x.exe.*

#### **Procedure:**

1. Run driver installer.

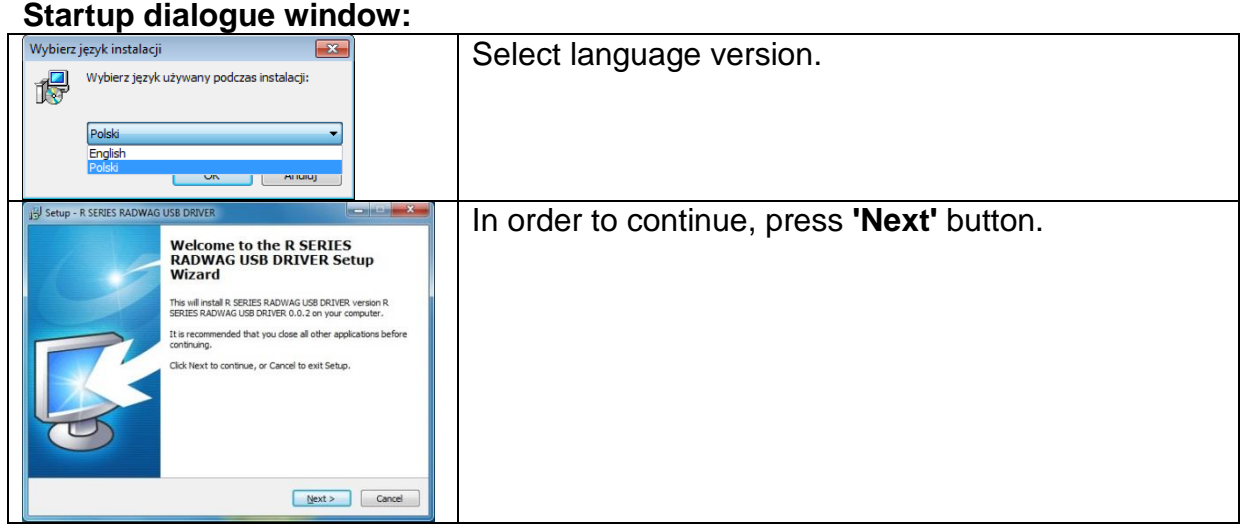

# **Window for selecting installation path:**

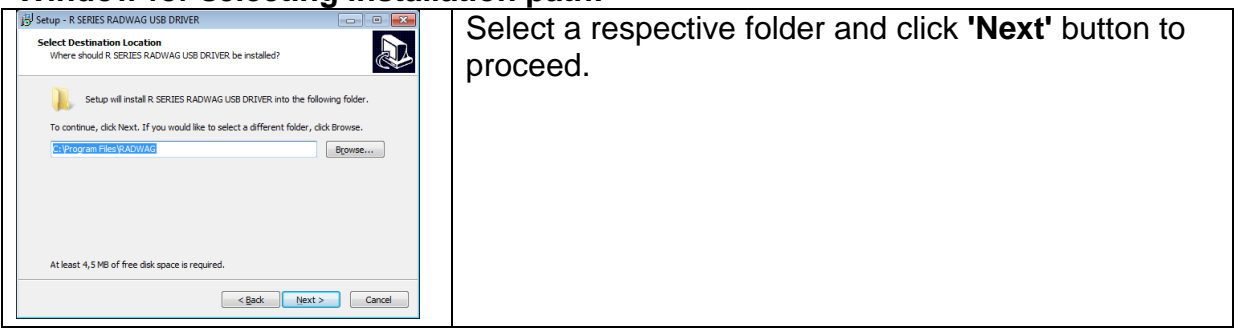

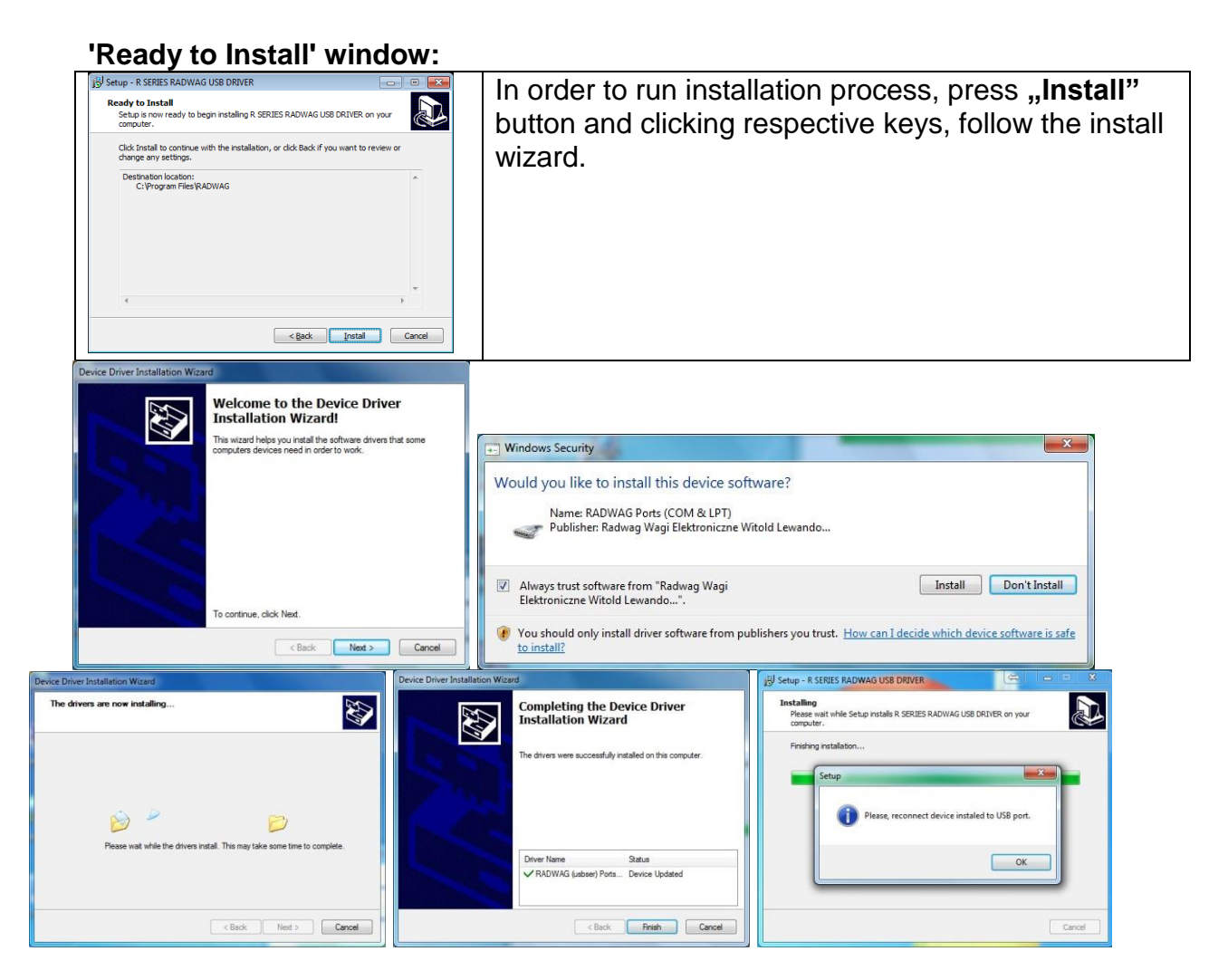

2. Having completed driver installation, connect the balance to a computer, use maximum 1.8-meter long USB A/B cable (if the balance is already connected, disconnect it, next reconnect it using USB cable).

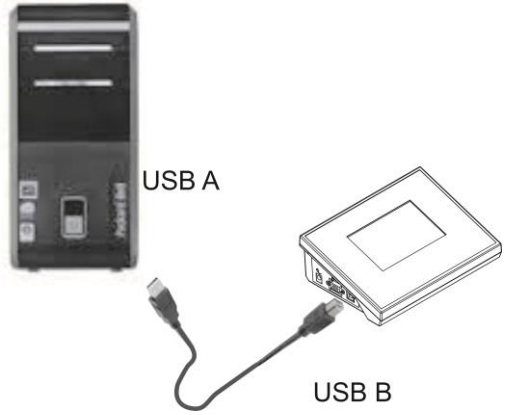

- 3. The system detects the new USB device and automatically starts searching for a respective driver.
- 4. Go to Device Manager and check number assigned to virtual COM port.

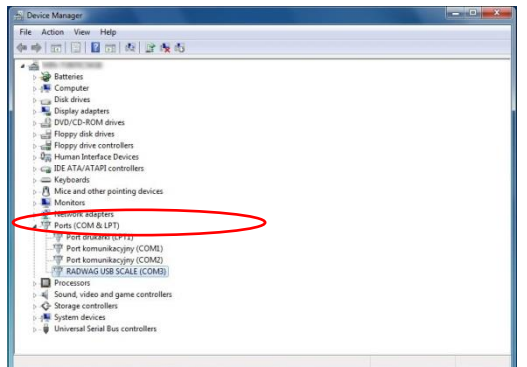

*For this very case it is STMicroelectronics Virtual COM Port (COM8).* 

- 5. Set balance parameters: select USB B value for COMPUTER/PORT parameter.
- 6. Run software for measurements readout.
- 7. Set communication parameters select COM port that was installed in the course of drivers installation (in this very case it is COM8).
- 8. Start cooperation.

# **32. PERIPHERAL DEVICES**

PERIPHERALS menu is to be found in Parameters menu. It is accessed by pressing

button. The menu features list of devices that can cooperate with the balance.

# **32.1. Computer**

 $\Omega$ 

Carry out configuration using <Computer> submenu.

# **Procedure:**

- Press  $\widehat{p}$  button, next press: <Peripherals / Computer>.
- Set parameters related to cooperation with a computer.
- Select computer port:

o available options: none, COM 1, COM 2, USB B, Ethernet, wireless communication, USB Free Link.

*Caution: In order to set USB Free Link instead of USB B, select any other port (e.g. none, COM1, etc.), and next select USB Free Link port. Analogously when changing USB Free Link to USB B.*

**USB FREE LINK** - USB port, type B, for connecting a computer. Tool for entering data, it functions as a keyboard. Upon proper modification of non-standard printout and sending proper command from the computer, or upon pressing ENTER key located on the operation panel, the data from non-standard printout is entered directly to computer programs, e.g. Excel, Word, Notepad etc. Select <USB FREE LINK> port and configure its settings in order to enable correct cooperation of the balance with computer programs:

SPREADSHEET - value YES - cooperation with Excel type program, - value NO – cooperation with other programs,

DELAY – if the transferred information is incomplete, i.e. part of it gets lost (due to auto-entering or auto-formatting of data by computer program) during cooperation with Excel type program, set the parameter value to <2>. If the transferred information is still incomplete, the parameter value must be higher. The value ranges between 0 (quick data transfer) and 9 (slow data transfer – around 10 characters per second).

In the case of Free Link printout (keyboard emulator) all languages without special characters are operated ('QWERTY' keyboard layout), and two languages that feature special characters:

- Polish for 'Polish (Programmers)' keyboard. To enable support of this language go to printer settings on your balance and select Windows-1250 code page (Central European, Latin-2). The following Polish diacritical signs are added: ą, ć, ę, ł, ń, ó, ś, ż, ź.
- German for 'German (Germany)' keyboard. To enable support of this language, go to printer settings on your balance and select Windows -1252 code page (Western European, Latin-1). The following German diacritical signs are added: ä, ö, ü, ß. The keyboard layout changes from 'QWERTY to 'QWERTZ'. The characteristic feature of such keyboard is 'ß' sign located on the right side of the 'zero'.

*Caution!*

*Free Link printout option allows printing only signs that are available on a keyboard.* 

*Entering capital letters and special signs, by means of key combination where "Shift" key is pressed, is also possible.*

*In the case of Polish and German, basic special characters (written using key combination of a given letter and right 'Alt' button) were added*. *Free Link printout option does not support printing of remaining special signs.*

- 
- Port settings

o Settings related to a port selected for computer connection.

*Caution:* 

*For Ethernet and Wi-Fi*® *port, Timeout parameter is on. The parameter specifies time delay, i.e. time interval for disconnection, counted from the moment of the most recent command sent from the device to which the balance is connected.*

*Timeout parameter value has to be entered in milliseconds [ms].*

- Address:
	- o parameter for setting address of balance connected with a computer.
- Weighing printout template
	- o parameter enabling you to design customized printout, for this, use window with printout template. For more information on designing printouts read section 11.2 of this user manual.
- Continuous transmission, parameter enabling to turn on/off continuous transmission of a weighing result, available options:
	- o continuous transmission in calibration unit, indications are transmitted in the main unit (calibration unit) independently from currently operated unit of mass,
	- $\circ$  continuous transmission in current unit, indications are transmitted in a currently operated unit of mass, the transmitted unit changes along with the current unit change (Units key),
	- o continuous transmission turned off: <NONE>.

*Caution: Continuous transmission can be turned on/off by a respective message sent form a computer (read: COMMUNICATION PROTOCOL).*

• Interval

Parameter enabling you to set frequency of printouts for continuous transmission.

Frequency of printouts is set in seconds, wherein the accuracy is 0.1s. Time values range between 1000 and 0.1 s.

The setting is valid for continuous transmission in calibration unit and in current unit activated by means of the balance. It is also valid for continuous transmission activated by a command sent from a computer.

# **32.2. Printer**

Submenu <Printer> enables you to select a port to which data is to be sent upon pressing key. Content of sent data is set in <PRINTOUTS/GLP PRINTOUTS> parameter.

# **Procedure:**

- Press  $\mathbb{R}$  key.
- Enter <PERIPHERALS> menu.
- Enter <PRINTER> submenu.
	- o set balance parameters related to cooperation with the printer: <PORT> to which the

printout is to be sent upon pressing  $\mathbf{R}^{\mathcal{A}}$  key (printer connected),

available options:

*Caution: In order to set USB Free Link instead of USB B, select any other port (e.g. none, COM1, etc.), and next select USB Free Link port. Analogously when changing USB Free Link to USB B.*

**COM 1** or **COM 2** – RS 232 port, for connecting a printer,

**USB A** – USB 1 port, type A, for connecting a PCL or EPSON printer, **Ethernet** – port for transferring data from balance to a dedicated RADWAG software, e.g. PW-WIN, operated on a computer connected to a balance via network.

**PENDRIVE** – USB 1 port, type A, for connecting USB flash drive. PENDRIVE option requires setting format for saved file. You can save the data in the following formats:

\*.txt format (text file that can be opened on the computer using Notepad), or \*.csv format (file that can be opened using Excel).

**Wireless communication** – wireless communication port for transferring data from balance to: a dedicated RADWAG software (e.g. PW WIN operated on a computer connected to balance via wireless communication), printer featuring wireless communication port, or network printer.

**USB B** – USB 2 port, type B, for connecting a computer with a dedicated RADWAG software, e.g. PW-WIN.

**USB FREE LINK** - USB port, type B, for connecting a computer. Tool for entering data, it functions as a keyboard. Upon proper modification of non-standard printout and sending proper command from the computer, or upon pressing ENTER key located on the operation panel, the data from non-standard printout is directly entered to computer programs, e.g. Excel, Word, Notepad etc.

Select <USB FREE LINK> port and configure its settings in order to enable correct cooperation of the balance with computer programs:

SPREADSHEET - value YES - cooperation with Excel type program, - value NO – cooperation with other programs,

DELAY – if the transferred information is incomplete, i.e. part of it gets lost (due to auto-entering or auto-formatting of data by computer program) during cooperation with Excel type program, set the parameter value to <2>. If the transferred information is still incomplete, the parameter value must be higher. The value ranges between 0 (quick data transfer) and 9 (slow data transfer – around 10 characters per second).

In the case of Free Link printout (keyboard emulator) all languages without special characters are operated ('QWERTY' keyboard layout), and two languages that feature special characters:

- Polish for 'Polish (Programmers)' keyboard. To enable support of this language go to printer settings on your balance and select Windows-1250 code page (Central European, Latin-2). The following Polish diacritical signs are added: ą, ć, ę, ł, ń, ó, ś, ż, ź.
- German for 'German (Germany)' keyboard. To enable support of this language, go to printer settings on your balance and select Windows -1252 code page (Western European, Latin-1). The following German diacritical signs are added: ä, ö, ü, ß. The keyboard layout changes from 'QWERTY to 'QWERTZ'. The characteristic feature of such keyboard is 'ß' sign located on the right side of the 'zero'.

# *Caution!*

*Free Link printout option allows printing only signs that are available on a keyboard. Entering capital letters and special signs, by means of key combination where "Shift" key is pressed, is also possible.*

*In the case of Polish and German, basic special characters (written using key combination of a given letter and right 'Alt' button) were added.*

*Free Link printout option does not support printing of remaining special signs.*

*An exemplary measurement printout is described in the PRINTOUTS section.*

Additionally you can send a controlling code (of a hexadecimal form) to a printer either at the beginning of the printout - <PREFIX> parameter, or at the end of it - <SUFFIX> parameter. Sending these codes allows to control globally information and actions carried out at the beginning and/or at the end of each printout sent from a weighing device to a printer. This function is most frequently used:

- to send an information about the code page of a printout sent by a balance, at the beginning, and

- to send a command enabling the crop of a paper in EPSON printers (if the printer is equipped with an auto cutter blade), at the end.

Settings of <Prefix> and <Suffix> parameters are valid for all printouts sent via the weighing device, e.g.: calibration reports, statistics etc., and header, footer and GLP printouts.

# *Caution:*

*It must be remembered that inserting paper crop command to <SUFFIX> parameter (control code) results in sending the code after each printout. If you wish for one whole printout to consist of: HEADER, GLP PRINTOUT and FOOTER and to be cropped underneath the FOOTER, then the paper crop command should be inserted only for FOOTER settings as a* 

*non-standard printout with <{150}> variable (paper crop for EPSON printer). In such case <SUFFIX> command should stay empty.* 

To ensure correct cooperation of the balance with the printer (correct printout of diacritical signs of a given language), respective baud rate, obligatory for a given printer, must be chosen (see the printer settings). Additionally code page of a sent printout must be accordant with a code page of a printer.

There are two methods for obtaining code page accordance:

 by setting the right code page in printer settings (read printer's user manual) – it must be accordant with the printout code page of a balance:

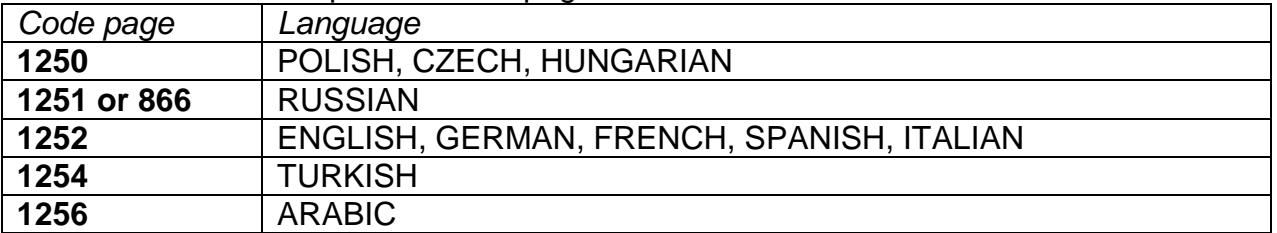

 by sending the control code from the weighing device, which, prior to the printout, automatically sets the right code page of the printer, i.e. code page accordant with the one of a weighing device (Read user manual of the printer you operate to check if it supports this option).

# *CAUTION: CODES MUST BE ENTERED IN A HEXADECIMAL FORM!*

*Exemplary balance settings for correct cooperation (printout of Polish signs) with EPSON thermal printer connected to RS232 port:*

# *1. EPSON TM-U220D*

*Communication parameters for port to which the printer is connected:*

- *baud rate – 9600 bit/s*
- *parity – none*

*Printer parameters set for PERIPHERALS group:*

 *port – COM 1 or COM 2 (the one to which the printer is connected) code page – 852*

# *2. EPSON TM-T20*

*Communication parameters for port to which the printer is connected:*

- *baud rate – 38400 bit/s*
- *parity – none*

*Printer parameters set for PERIPHERALS group:*

- *port – COM 1 or COM 2 (the one to which the printer is connected)*
- *code page – 1250*
- *prefix – 1B742D*

*Printer parameters set for PERIPHERALS group:*

- *port – COM 1 or COM 2 (the one to which the printer is connected)*
- *code page – 852*
- *prefix – 1B7412*

If on the printout in the place of the last digit there are any unexpected signs (for verified balances), then <CONTROL CODES> parameter must incorporate, apart from the code page, code of the UK signs chart: **1B5203.** In such case the <CONTROL CODES> parameter is set as follows: *prefix – 1B7412***1B5203**

Control codes for exemplary code pages:

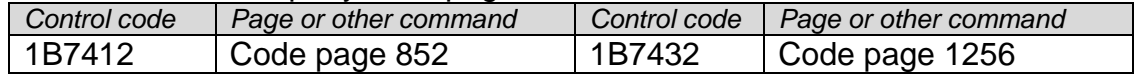

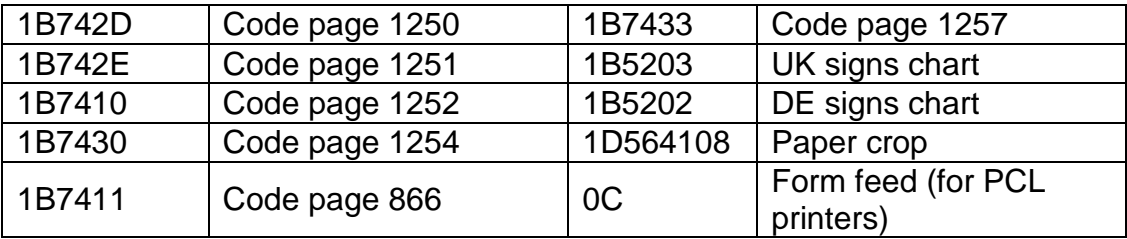

#### **32.3. Record of Measurement Data Onto a USB Flash Drive**

The balance software enables record of measurement data onto an external flash drive. Procedure:

- Plug a USB flash drive into USB 1 port, type A.
- Enter <PERIPHERALS/PRINTER/PORT> submenu and set <PENDRIVE> value.
- Set file format: \*txt or \*.csv
- Return to weighing.
- $\blacktriangleright$   $\blacktriangleright$  key, when pressed, provides record of measurement data (specified for GLP PRINTOUT), wherein the data is saved in a form of a \*.txt or \*.csv file, created automatically by balance software. The file name is: *printout.txt* or *printout.csv*.
- Remove the USB flash drive from a balance's USB port after about 10s counting from the last measurement record, only after this time the data is saved. Next plug the USB flash drive to a computer and read the saved text file using Notepad or Excel.

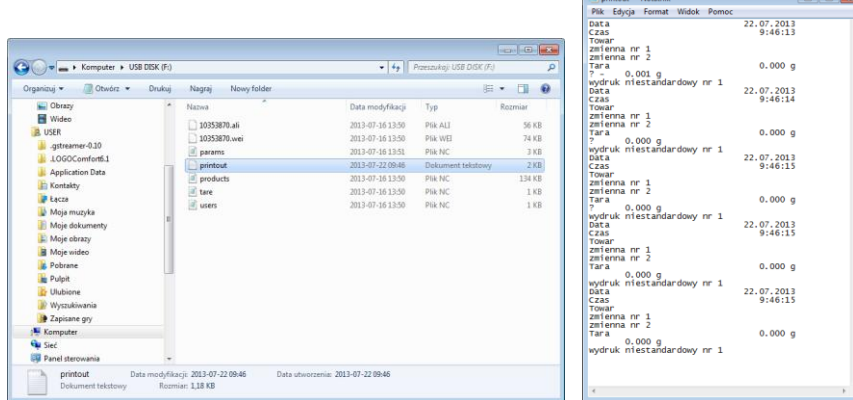

The data can be printed using any printer connected to a computer. New data can be recorded to an existing file therefore you can continue recording measurement data using the file once created.

*Caution: USB flash drive must comprise <FAT files system>.*

#### **32.4. Barcode Scanner**

The balance allows for cooperation with a barcode scanner. The barcode scanner is used to facilitate quick search for database records.

#### *Caution:*

*Enter <Communication> submenu and set baud rate for a barcode scanner (by default 9600b/s). For detailed description of 'balance' - 'barcode scanner' communication read APPENDIX 01 of this user manual.*

# **32.4.1. Barcode Scanner Port**

Communication between the weighing device and the barcode scanner can be established via the following ports: RS232 (1), RS232 (2), USB A.

#### **Procedure:**

Enter **<Peripherals / Barcode Scanner / Port>** submenu and set respective port.

#### **32.4.2. Offset**

Parameter allowing you to set the first significant code's character, characters preceding the first significant character are skipped during comparison search.

#### **Procedure:**

 Enter **<Peripherals / Barcode Scanner / Offset>** submenu and, using the on-screen keyboard, enter a required value.

# **32.4.3. Length of Code**

Parameter allowing you to set the number of code's characters to be taken into account during search procedure.

#### **Procedure:**

 Enter **<Peripherals / Barcode Scanner / Length of code>** submenu and, using the onscreen keyboard, enter a required value.

# **32.4.4. Prefix, Suffix**

Parameter allowing you to edit <Prefix> and <Suffix> in order to provide synchronization of the balance program with a barcode scanner.

#### *Caution:*

*In RADWAG-adopted standard, the prefix is 01 sign (byte) hexadecimal format, the suffix is 0D sign (byte) hexadecimal format. For detailed description of 'balance' - 'barcode scanner' communication read APPENDIX 01 of this user manual.*

#### **Procedure:**

- Enter **<Peripherals / Barcode Scanner / Prefix>** submenu and, using the on-screen keyboard, enter a required value (hexadecimally).
- Go to **<Suffix>** submenu and, using the on-screen keyboard, enter a required value (hexadecimal format).

#### **32.4.5. Field Selection**

Parameter allowing you to specify, for which field the search is to be carried out in particular databases.

#### **Procedure:**

 Enter **<Peripherals / Barcode Scanner / Field selection>** submenu, list of fields for search is displayed.

**Available values:** None, Product, Operator, Customer, Packaging, Formulation.

#### **32.4.6. Filtering**

Parameter allowing you to declare search criteria.

#### **Procedure:**

 Enter **<Peripherals / Barcode Scanner / Filtering>** submenu, list of search criteria is displayed.

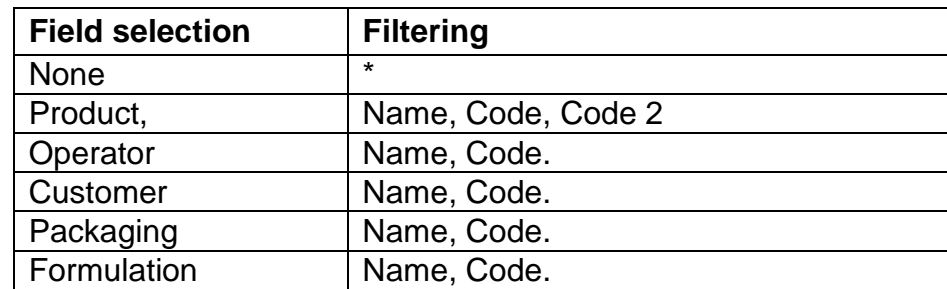

**Filtering criteria conditioned by field type:**

**\*)** - **<Filtering>** submenu hidden. Function inactive.

#### **32.4.7. Test**

Parameter allowing you to verify if operation of a barcode scanner connected to a balance is correct.

#### **Procedure:**

- Enter **<Barcode Scanner / Test>** submenu, **<Test>** edit box is displayed, it features ASCII field and HEX field.
- The code is scanned and entered to the ASCII field and HEX filed, next the test result is displayed in the bottom part.

#### **When:**

- **<Prefix>** and **<Suffix>** declared in balance settings comply with **<Prefix>** and **<Suffix>**  of the scanned code, the test result is **<Positive>**.
- **<Prefix>** and **<Suffix>** declared in balance settings do NOT comply with **<Prefix>** and **<Suffix>** of the scanned code, the test result is **<Negative>**.

#### **32.5. Additional Display**

Submenu <ADDITIONAL DISPLAY> comprises settings for cooperation with an external additional display WD-6.

#### **Procedure:**

- Press  $\widehat{m}$  key.
- Enter <PERIPHERALS> menu.
- Enter <ADDITIONAL DISPLAY> submenu.
- Set balance parameters related to cooperation with the additional display; <PORT> - selection of port for connecting the additional display:
	- o available options: NONE, COM 1, COM 2.

#### *Caution:*

*The balance cooperates with RADWAG additional display. Ensuring correct cooperation between the weighing device and the additional display requires baud rate parameter value to be set to 115200 bit/s for the port to which the additional display is plugged.*

Additional display features text area for extra information such as date, tare value etc. (balance variables). Displayed data content is set using the weighing device.

#### **Procedure:**

- Press  $\omega$  key.
- Enter <PERIPHERALS> menu.
- Enter <ADDITIONAL DISPLAY> submenu.
- Enter <BOTTOM TEXT AREA TEMPLATE> parameter, an on-screen keyboard is displayed. Enter respective data.

Using the keyboard write appropriate text, press  $\overline{\phantom{a}}$  key to confirm. The text can consist of 19 characters maximum. If you want to display any variable, enter it following the rules, e.g.:  $\{3\}$  – time. For list of available variables refer to section 13.4.

#### **32.6. Ambient Conditions Module**

Ambient Conditions module can be connected to the balance via COM1 or COM2 port, where COM1 connects THB 3/5, and COM 2 connects THB Y. In order to provide correct cooperation enter connected module address and baud rate for the port (port settings) to which the ambient conditions module is connected (the address and baud rate data is to be found on an ambient conditions data plate).

*Exemplary settings for ambient conditions module port: Baud rate – 115200 bit/s; Address – 15.*

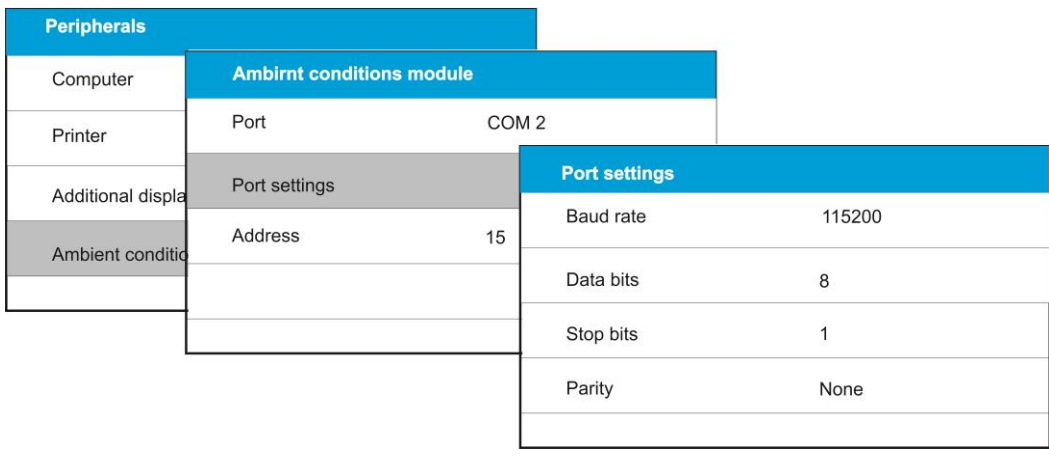

# **33. AMBIENT CONDITIONS**

Parameters group which has been designed to enable you to turn on readout of ambient conditions recorded by the ambient conditions module. Using this submenu, you can also specify tolerance high and low threshold of both temperature and humidity, and a change rate for these values per hour. The entered values are referred to indicted ones. Next on the basis of values comparison respective pictograms are displayed informing you whether the sensor-read values are comprised within permissible limits or not.

Particular sensors settings:

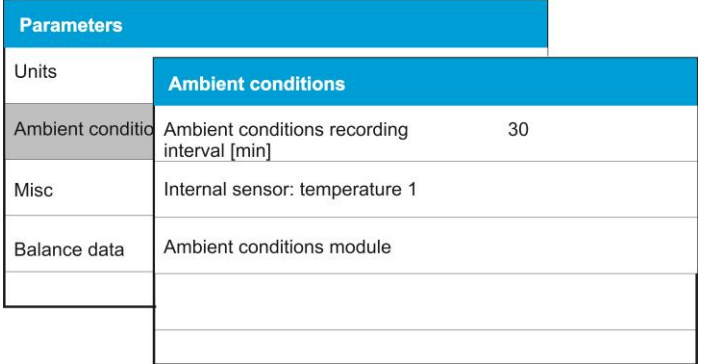

- Ambient conditions recording interval [min]: parameter enabling you to specify record frequency of sensor-registered data, and to determine how often the displayed pictograms (providing information on ambient conditions state) are to be refreshed, by default 30 min value is set.
- Internal sensor 1: enter this parameter to specify tolerance temperature values and balance temperature change rate.

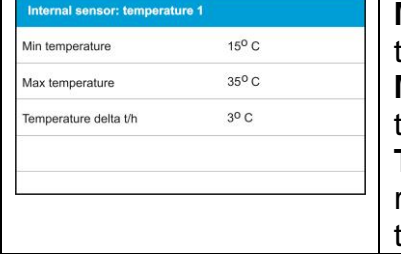

**Min temperature** – min balance temperature, for lower temperature values the thermometer pictogram is red. **Max temperature** – max balance temperature, for higher temperature values the thermometer pictogram is red. **Temperature delta t/h** – maximum balance temperature change rate, for higher change rate the balance displays blinking red thermometer pictogram.

*CAUTION: In order to enable/disable parameter visibility go to service menu.*

- Ambient conditions module: parameters group which has been designed to enable you to turn on readout of data recorded by a balance-connected ambient conditions module, and to specify tolerance values for this module.

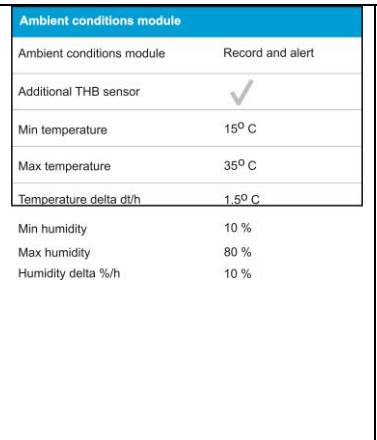

**Ambient conditions module** - parameter specifying module's working mode. Available options: N**one** – readout of ambient condition module's indications turned off; **Record** – readout and record of indications into module's database turned on; **Record and alert** – readout and record of indications into module's database turned on, option of display of warnings informing on ambient conditions change turned on (the warnings are displayed on the basis of tolerance high and low thresholds). **Additional temperature sensor** – turning on readout of indication of the additional temperature sensor connected to the ambient conditions module. **Min temperature** – minimum temperature value, for lower
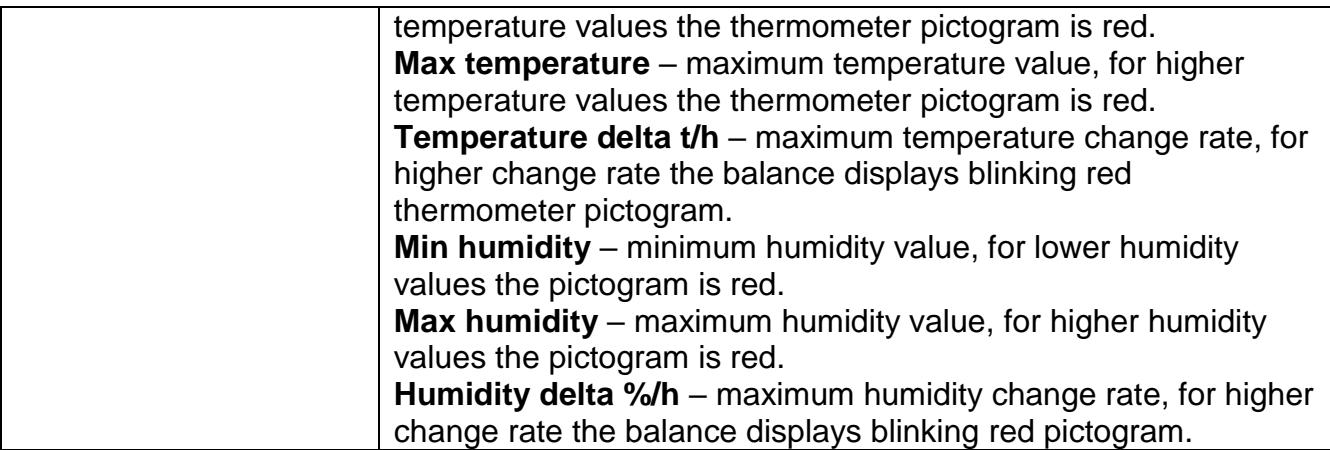

With all the parameters set, the home screen displays respective pictograms informing on current ambient conditions values and their change.

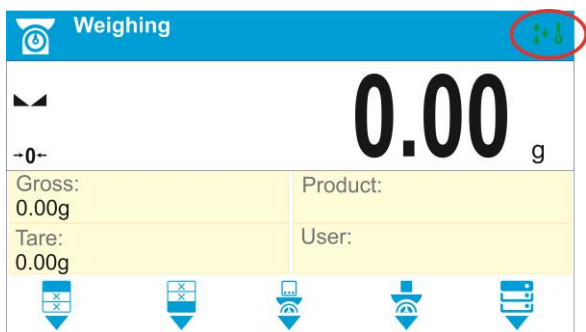

Pictograms for ambient conditions state:

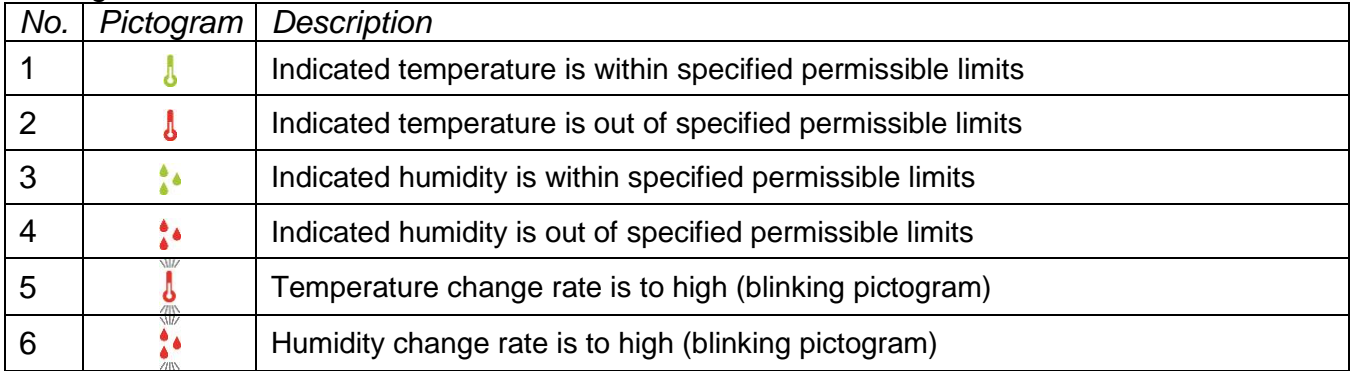

# **34. COMMUNICATION PROTOCOL**

#### **General Information**

- A. A character based communication protocol (balance-indicator) is designed for establishing communication between a RADWAG balance and a peripheral device.
- B. The protocol consists of commands sent from a peripheral device to the weighing device and responses from the weighing device.
- C. Responses are sent from the weighing device each time a command is received.
- D. Commands, forming the communication protocol, enable obtaining data on weighing device status and facilitate influencing weighing device operation, e.g.: acquiring measurement results from the weighing device, zeroing, etc.

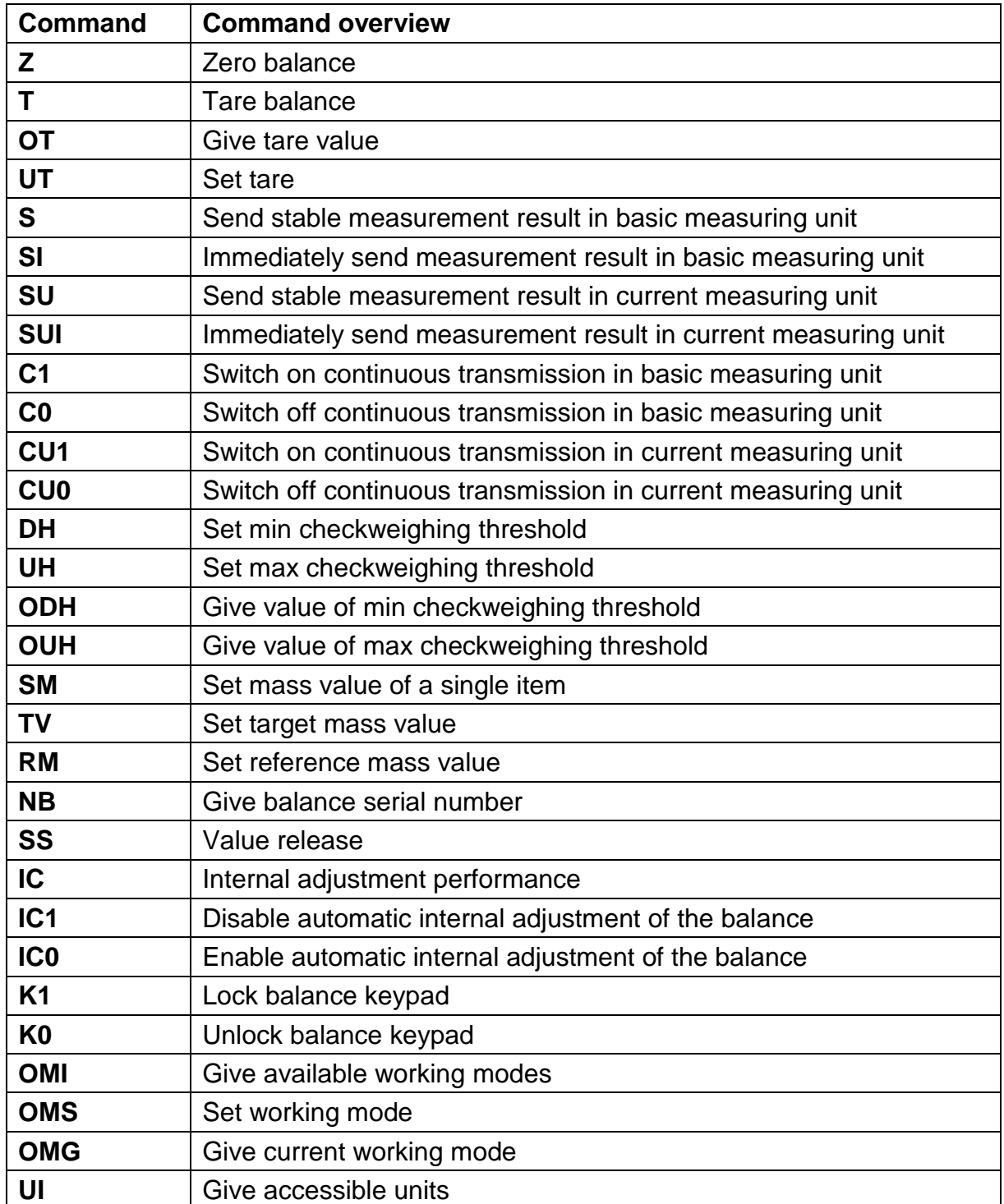

## **34.1. List of Commands**

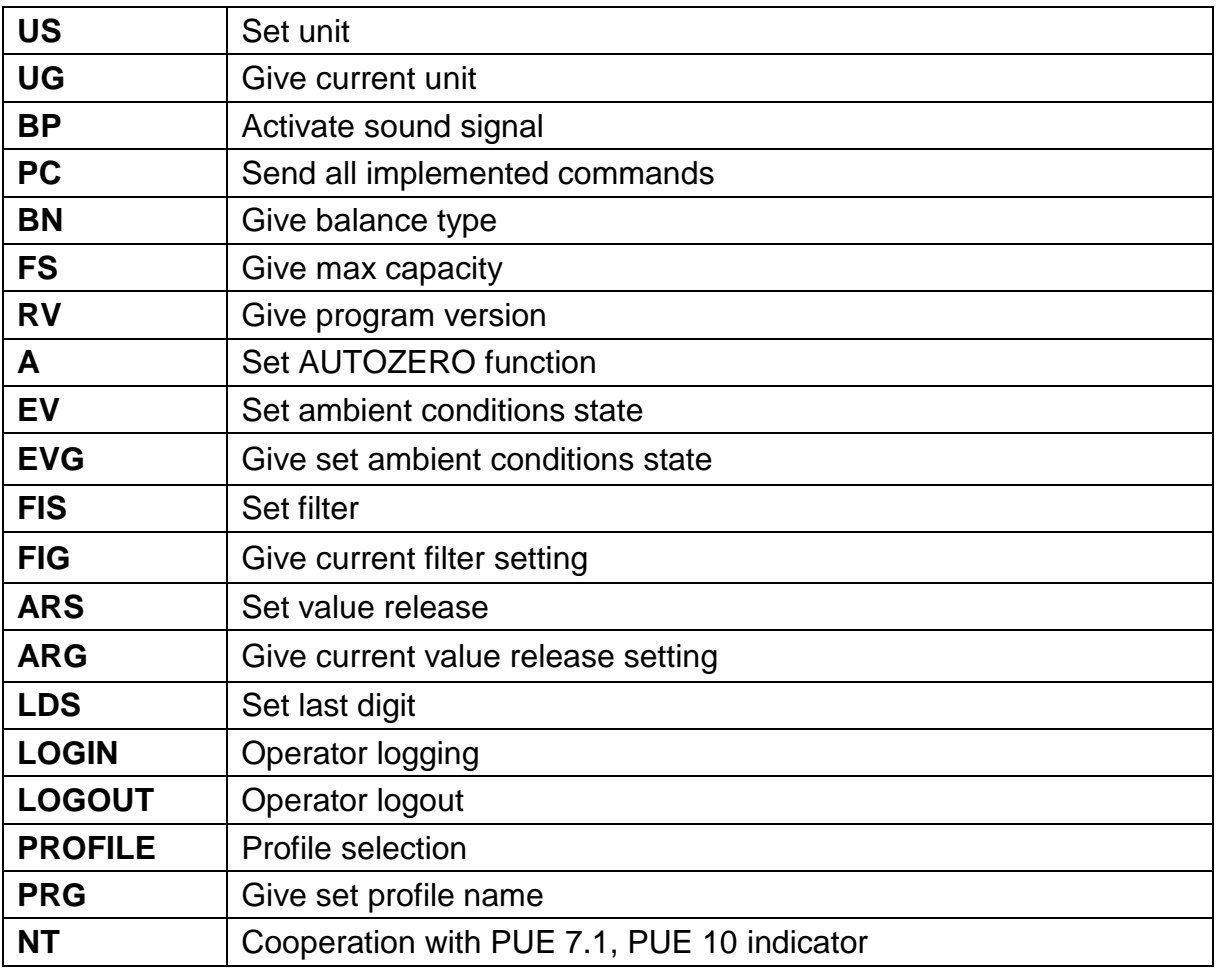

*Caution: Each command must end with CR LF characters.*

# **34.2. Response Format**

On receipt of a command, the indicator responds as follows:

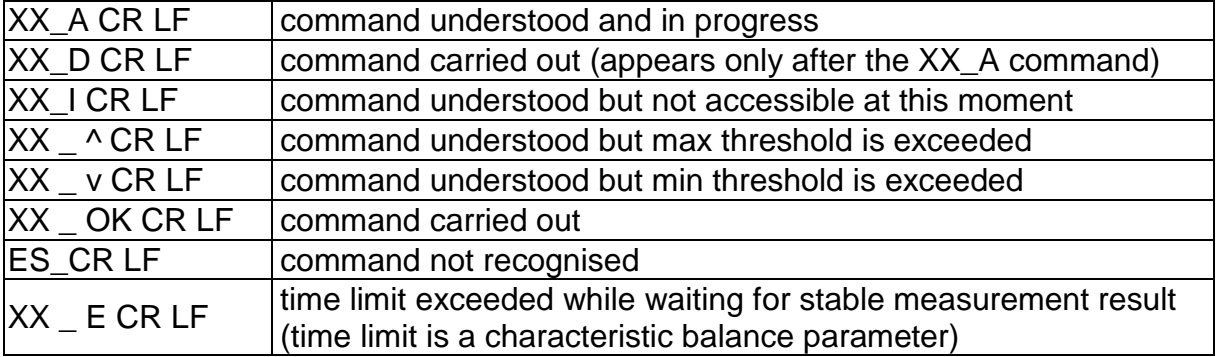

- **XX** name of a sent command
- $\overline{\phantom{a}}$  space

#### **COMMANDS OVERVIEW**

# **Zero Balance**

## Format: **Z CR LF**

Response options:

- Z\_A CR LF command understood and in progress
- Z D CR LF command carried out
- Z\_A CR LF command understood and in progress
- Z\_^ CR LF command understood but zeroing range is exceeded
- Z A CR LF command understood and in progress
- Z\_E CR LF time limit exceeded while waiting for stable measurement result
- Z I CR LF command understood but not accessible at this moment

# **Tare Balance**

# Format: **T CR LF**

Response options:

- T\_A CR LF command understood and in progress
- T\_D CR LF command carried out
- T\_A CR LF command understood and in progress
- T\_v CR LF command understood but taring range is exceeded
- T\_A CR LF command understood and in progress
- T\_E CR LF time limit exceeded while waiting for stable measurement result
- T\_I CR LF command understood but not accessible at this moment

# **Give Tare Value**

## Format: **OT CR LF**

Response: **OT\_TARE CR LF** - command carried out

Response format:

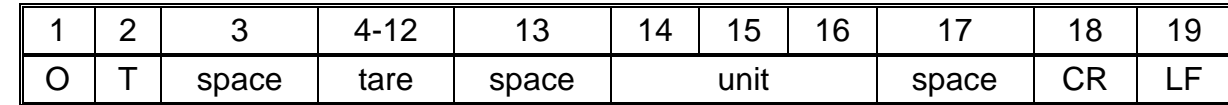

**Tare** - 9 characters, right justification

**Unit -** 3 characters, left justification

## *Caution:*

*Tare value is always given in calibration unit.*

#### **Set Tare**

## Format: **UT\_TARE CR LF**, where **TARE** - tare value

Response options:

- UT\_OK CR LF command carried out
- UT I CR LF command understood but not accessible at this moment
- ES CR LF command not recognised (tare format incorrect)

## *Caution:*

*Use dot in tare format as decimal point.*

#### **Send Stable Measurement Result in Basic Measuring Unit**

#### Format: **S CR LF**

Response options:

- S\_A CR LF command understood and in progress
- S\_E CR LF time limit exceeded while waiting for stable measurement result

S\_I CR LF - command understood but not accessible at this moment

MASS FRAME - response: mass value in basic measuring unit

Response format:

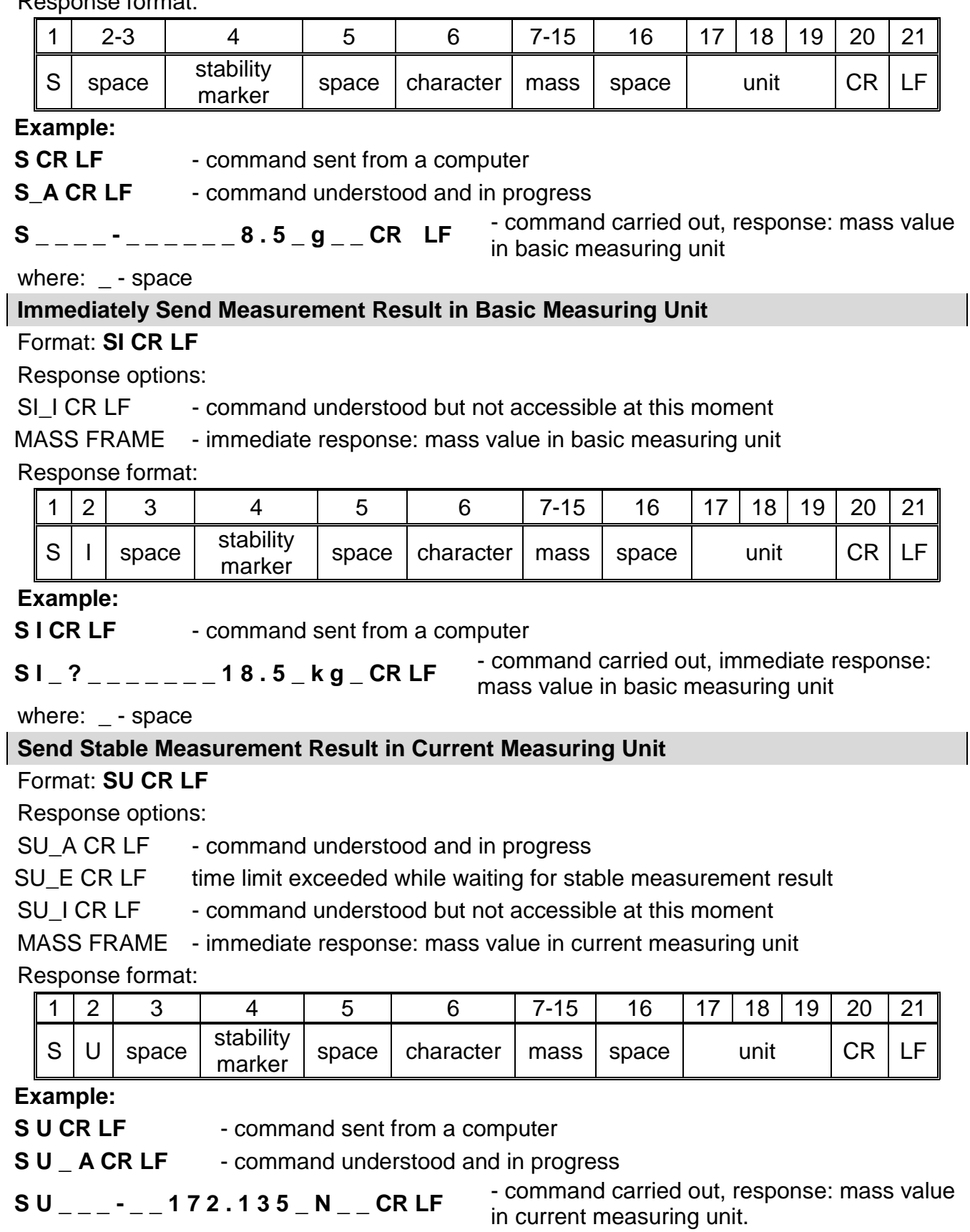

where: **\_** - space

**Immediately Send Measurement Result in Current Measuring Unit** Format: **SUI CR LF**

Response options:

SUI\_I CR LF command understood but not accessible at this moment

MASS FRAME - command carried out, immediate response: mass value in current measuring unit

Response format:

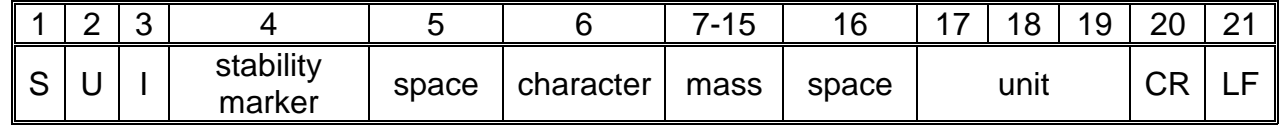

#### **Example:**

**S U I CR LF** - command sent from a computer

**S U I ? \_ - \_ \_ \_ 5 8 . 2 3 7 \_ k g \_ CR LF** - command carried out, immediate response: mass value in current measuring unit

where: **\_** - space

## **Switch on Continuous Transmission in Basic Measuring Unit**

Format: **C1 CR LF**

Response options:

C1 I CR LF - command understood but not accessible at this moment

C1 A CR LF - command understood and in progress

MASS FRAME - response: mass value in basic measuring unit

Response format:

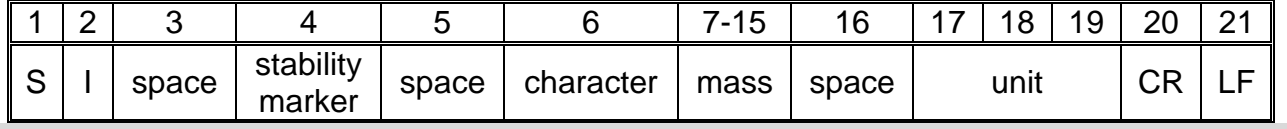

## **Switch off Continuous Transmission in Basic Measuring Unit**

Format: **C0 CR LF**

Response options:

C0 I CR LF - command understood but not accessible at this moment

C0 A CR LF - command understood and carried out

## **Switch on Continuous Transmission in Current Measuring Unit**

## Format: **CU1 CR LF**

Response options:

CU1 I CR LF - command understood but not accessible at this moment

CU1\_A CR LF - command understood and in progress

MASS FRAME - response: mass value in current measuring unit

Response format:

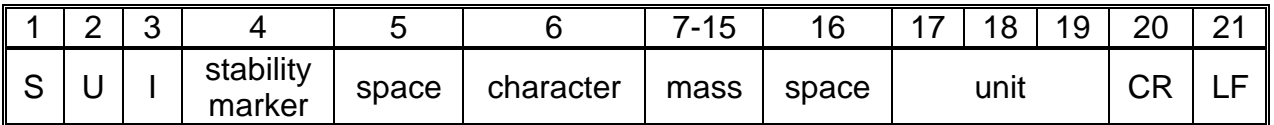

## **Switch off Continuous Transmission in Current Measuring Unit**

Format: **CU0 CR LF**

Response options:

CU0 I CR LF - command understood but not accessible at this moment

CU0 A CR LF - command understood and carried out

## **Set Min Checkweighing Threshold**

Format: **DH\_XXXXX CR LF**, where: **\_** - space **, XXXXX** - mass format

Response options:

DH\_OK CR LF - command carried out

ES CR LF - command not recognised (mass format incorrect)

## **Set Max Checkweighing Threshold**

Format: **UH\_XXXXX CR LF**, where: **\_** - space**, XXXXX** - mass format

Response options:

UH\_OK CR LF - command carried out

ES CR LF - command not recognised (mass format incorrect)

## **Give Value of Min Checkweighing Threshold**

Format: **ODH CR LF**

```
Response: DH_MASS CR LF - command carried out
```
Response format:

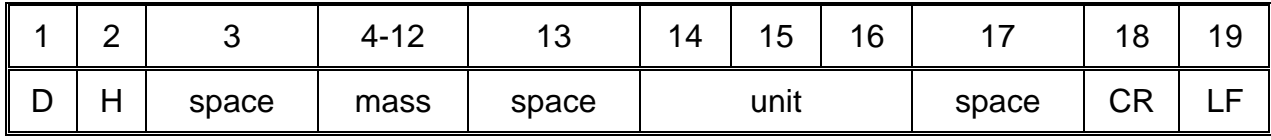

**Mass** - 9 characters, right justification **Unit** - 3 characters, left justification

## **Give Value of Max Checkweighing Threshold**

Format: **OUH CR LF**

Response: **UH\_MASS CR LF** - command carried out

Response format:

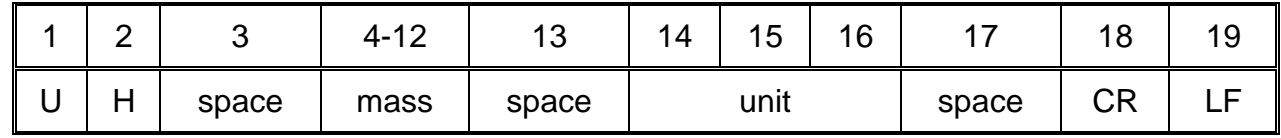

**Mass** - 9 characters, right justification

**Unit** - 3 characters, left justification

#### **Set Mass Value of a Single Item (for PARTS COUNTING mode only)**

Format: **SM\_XXXXX CR LF**, where: **\_ -** space**, XXXXX** - mass format

Response options:

SM\_OK CR LF - command carried out

- SM I CR LF command understood but not accessible at this moment (e.g. other than PARTS COUNTING mode operated)
- ES CR LF command not recognised (mass format incorrect)

#### **Set Target Mass Value (e.g. DOSING mode)**

Format: **TV\_XXXXX CR LF**, where: **\_** - space**, XXXXX** - mass format

Response options:

TV OK CR LF - command carried out

- TV\_I CR LF command understood but not accessible at this moment (e.g. mode other than DOSING)
- ES CR LF command not recognised (mass format incorrect)

#### **Set Reference Mass Value (e.g. for PERCENT WEIGHING)**

Format: **RM\_XXXXX CR LF**, where: **\_** - space**, XXXXX** - mass format Response options: RM\_OK CR LF - command carried out RM I CR LF - command understood but not accessible at this moment (e.g. mode other than PERCENT WEIGHING)

ES CR LF - command not recognised (mass format incorrect)

## **Value Release**

Format: **SS CR LF**

Response options:

SS\_OK CR LF - command understood and in progress

Command's function is similar to function of PRINT key located on the instrument panel.

## **Internal Adjustment**

Format: **IC CR LF**

Response options:

IC\_A CR LF - command understood and in progress

IC D CR LF - adjustment completed

- IC\_A CR LF command understood and in progress
- IC\_E CR LF time limit exceeded while waiting for a stable measurement result
- IC I CR LF command understood but not accessible at this moment

## **Disable Automatic Internal Adjustment of the Balance**

## Format: **IC1 CR LF**

Response options:

IC1 I CR LF - command understood but not accessible at this moment

IC1\_E CR LF - operation disabled, e.g. for verified balance

IC1\_OK CR LF - command carried out

Operation is disabled for verified balances.

For non-verified balances the command disabled internal adjustment until it is enabled via IC0 command or until the balance is turned off. The command does not modify settings specifying adjustment start.

#### **Enable Automatic Internal Adjustment of the Balance**

Format: **IC0 CR LF** 

Response options:

IC0\_I CR LF - command understood but not accessible at this moment

IC0\_OK CR LF - command carried out

Operation is disabled for verified balances.

## **Give Balance Serial Number**

#### Format: **NB CR LF**

Response options:

NB A "x" CR LF - command understood, response: serial number

NB I CR LF - command understood but not accessible at this moment

**x** - balance serial number (in between inverted commas)

Example:

Command: NB CR LF - return serial number

Response: NB A "1234567" - weighing device serial number -- "1234567"

#### **Lock Balance Keypad**

#### Format: **K1 CR LF**

Response options:

K1 I CR LF - command understood but not accessible at this moment

K1 OK CR LF - command carried out

Command locks the balance keypad (proximity sensors, touch panel) until the moment of turning the balance off or until sending K0 command.

#### **Unlock Balance Keypad**

#### Format: **K0 CR LF**

Response options:

K0 LCR LF - command understood but not accessible at this moment

K0 OK CR LF - command carried out

#### **Give Available Working Modes**

Command overview:

Command returns accessible working modes.

#### Format: **OMI <CR><LF>**

Response options:

 $OMI < CR > < I$  F $>$ 

n\_"Mode name" <CR><LF>

:

## n\_"Mode name" <CR><LF> OK <CR><LF>

- command carried out, response: accessible working modes

OMI\_I <CR><LF> - command understood but not accessible at this moment **Mode name** – parameter, working mode name, inserted in between inverted comas. The

name takes form given on a particular balance display, it is provided in a currently selected language.

**n** - parameter, decimal value determining working mode number.

 $n \rightarrow$  1 – Weighing

- 2 Parts Counting
- 3 Percent Weighing
- 4 Dosing
- 5 Formulations
- 6 Animal Weighing
- 8 Solids Density
- 9 Liquids Density
- 10 Peak Hold
- 12 Checkweighing
- 13 Statistics
- 21 Basic Totalizing

#### **Caution:**

Working modes numbering is identical for each kind of balance or scale. The numbers are assigned to working modes names.

Some balances give only the number as a response.

#### **Example 1:**

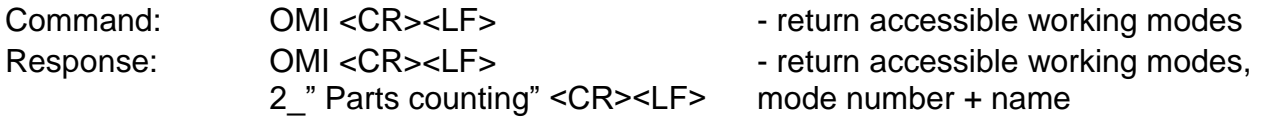

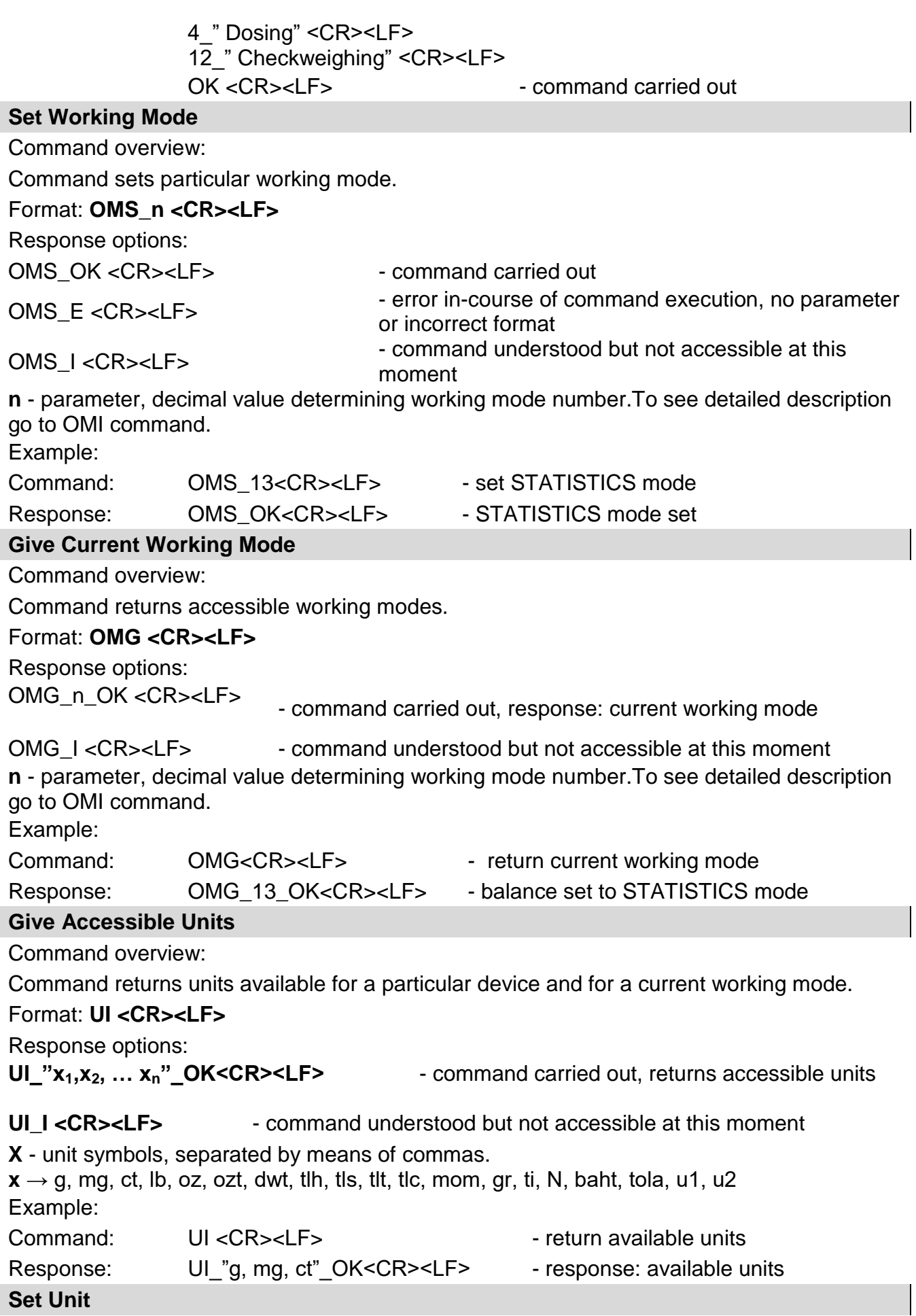

Command overview:

Command sets current unit for a particular device.

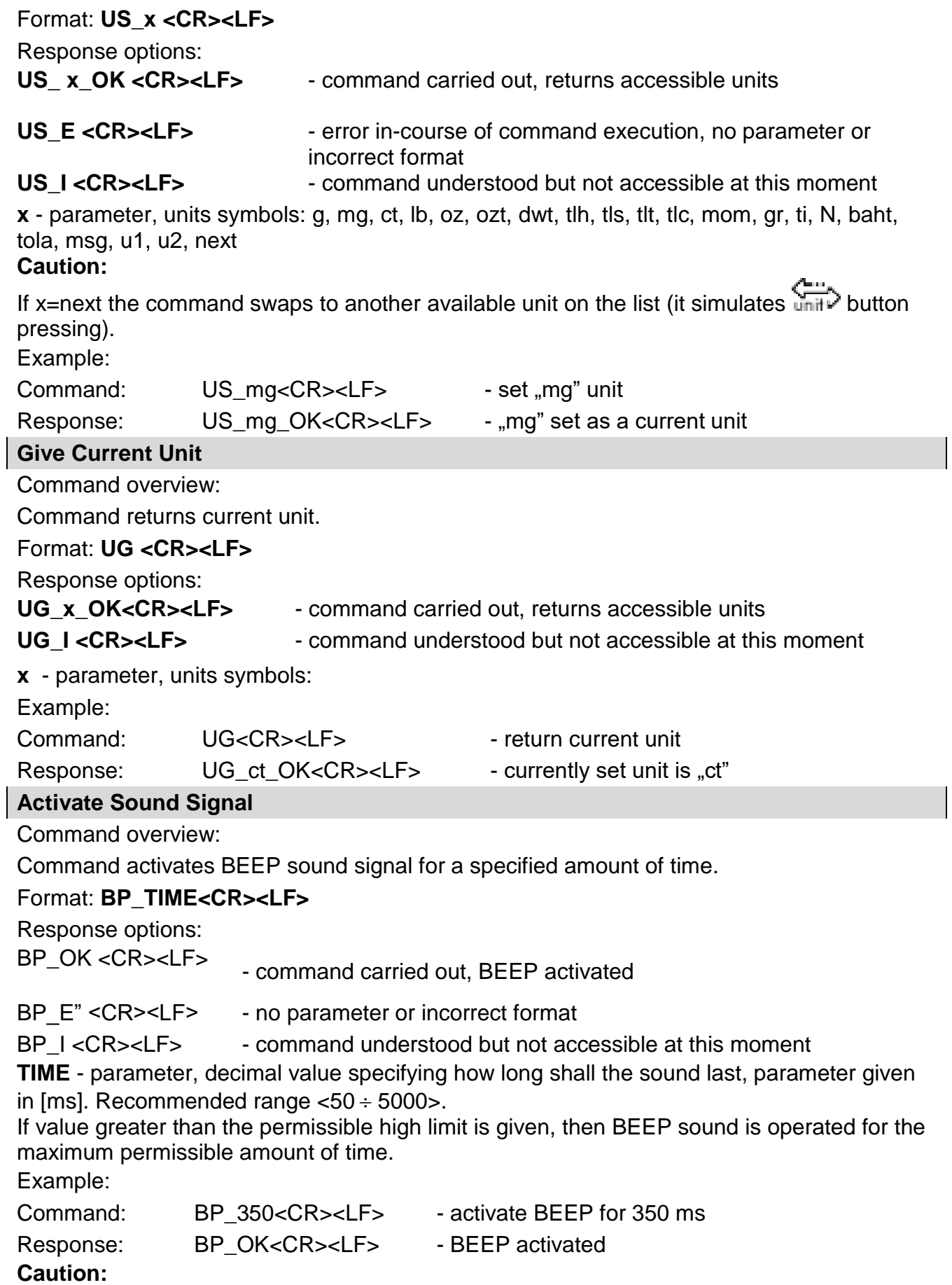

BEEP sound activated via BP command is inhibited if in-course of its activation the sound is activated by means of other device: keypad, touch panel, proximity sensors.

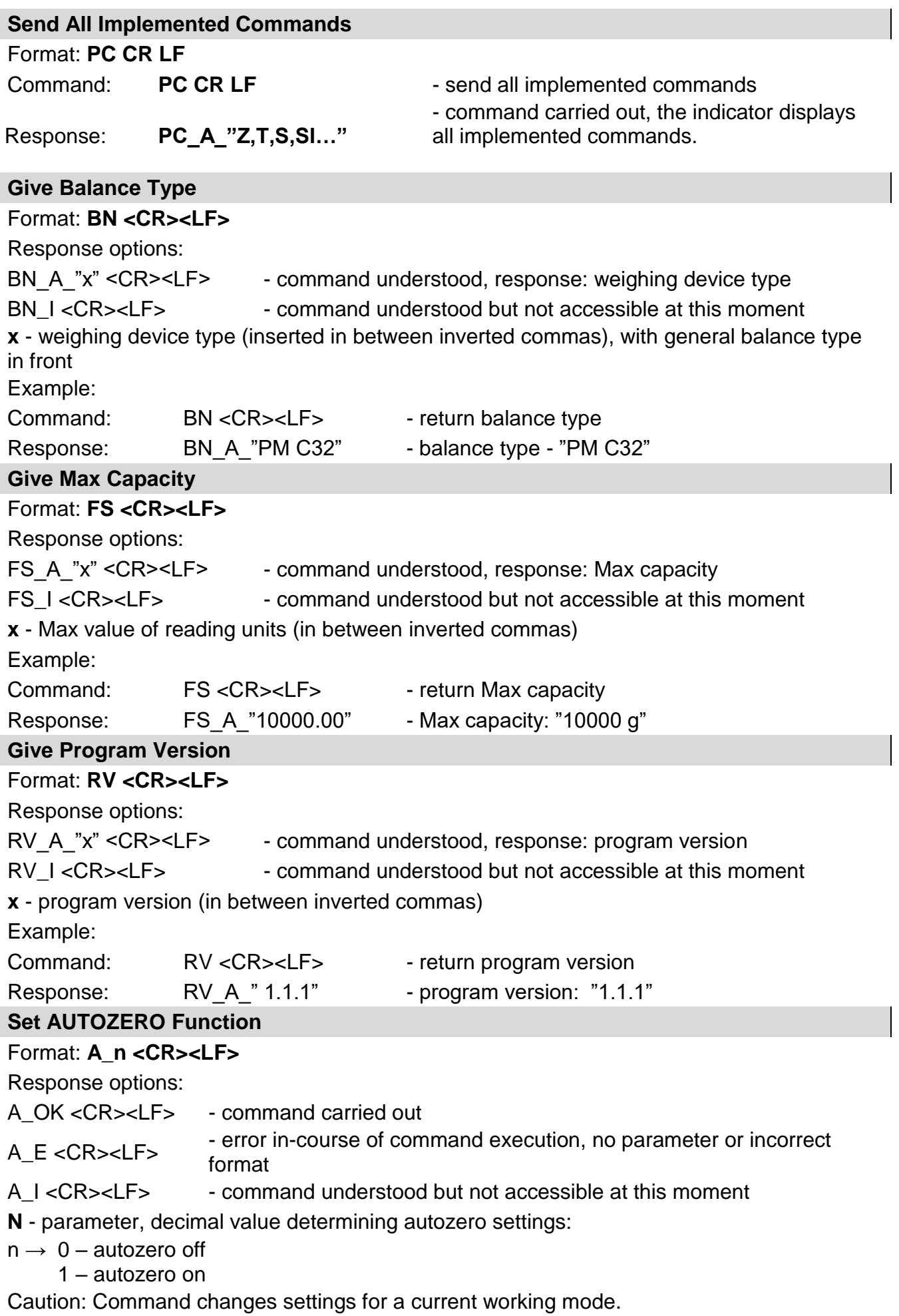

Example: Command: A\_1<CR><LF>
- turn autozero function on Response: A\_OK<CR><LF> - autozero function is on AUTOZERO function operates until it is turned off by A 0 command. **Set Ambient Conditions State** Format: **EV\_n <CR><LF>** Response options: EV\_OK <CR><LF> - command carried out EV\_E <CR><LF>
- error in-course of command execution, no parameter or incorrect format EV I<CR><LF> - command understood but not accessible at this moment **n** - parameter, decimal value determining ambient conditions state  $n \rightarrow 0$  – unstable ambient conditions 1 – stable ambient conditions **Caution:**  Command changes settings for a current working mode. Example: Command: EV\_1<CR><LF>
- set value 'stable' for ambient conditions option Response: EV\_OK<CR><LF> - set value 'stable' for ambient conditions option <AMBIENT CONDITIONS> parameter is set to value <STABLE> until command EV 0 swaps it to value <UNSTABLE>. **Give Set Ambient Conditions State** Command overview: Command gives information about state of currently set ambient conditions. Format: **EVG <CR><LF>** Response options: **EVG\_x\_OK<CR><LF>** - command carried out, response: set ambient conditions state **EVG\_I <CR><LF>** - command understood but not accessible at this moment **x** - parameter, symbol of currently set ambient conditions state Example: Command: EVG<CR><LF>
- give current ambient conditions state Response: EVG\_0\_OK<CR><LF>
- current ambient conditions state: unstable **Set Filter** Format: **FIS\_n <CR><LF>** Response options: FIS\_OK <CR><LF> - command carried out FIS E <CR><LF>
- error in-course of command execution, no parameter or incorrect format FIS I <CR><LF> - command understood but not accessible at this moment **n** - parameter, decimal value determining filter number  $n \rightarrow 1 -$  very fast  $2 -$ fast 3 – average

- $4 -$ slow
- 5 very slow

#### **Caution:**

The numbering is assigned to a particular filter name and it is identical for all balance types. The command changes settings for a current working mode if, for a particular balance type, filter settings are assigned to the working mode.

Example:

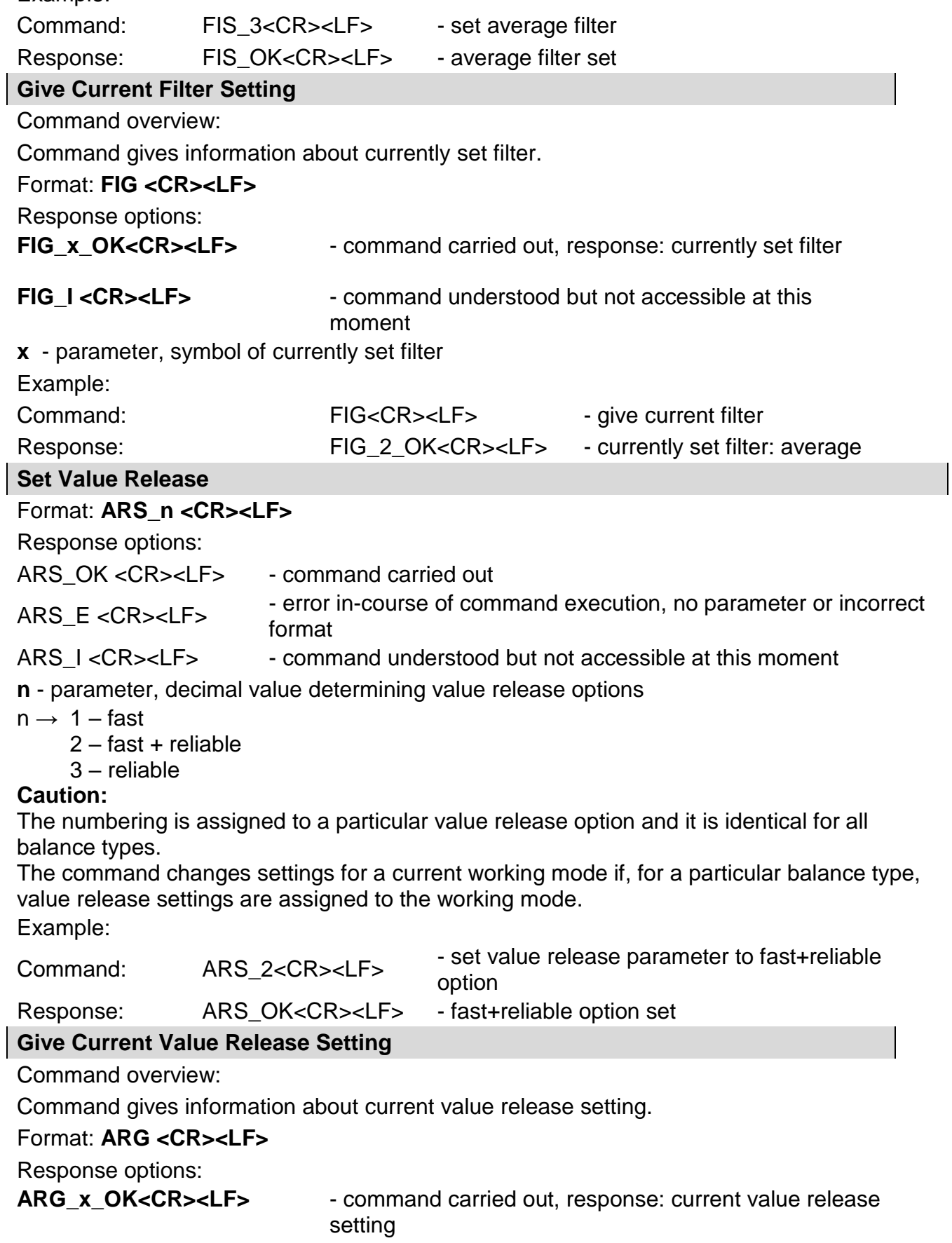

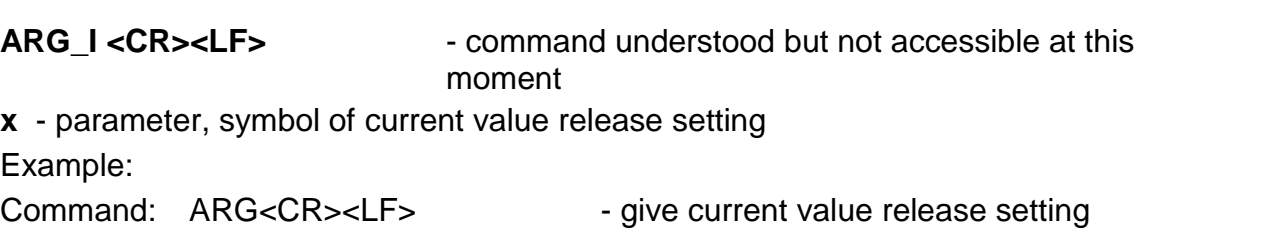

Response: ARG\_2\_OK<CR><LF>
- current value release setting: fast+reliable

## **Set Last Digit**

Format: **LDS\_n <CR><LF>**

Response options:

LDS\_OK <CR><LF> - command carried out

- LDS\_E <CR><LF>
 error in-course of command execution, no parameter or incorrect format
- LDS I<CR><LF> command understood but not accessible at this moment
- **n**  parameter, decimal value determining last digit settings
- $n \rightarrow 1 -$  always
	- $2 -$  never
		- 3 when stable

## **Caution:**

The numbering is assigned to a particular last digit option and it is identical for all balance types.

The command changes settings for a current working mode if, for a particular balance type, value release settings are assigned to the working mode.

Example:

 $\mathbf{I}$ 

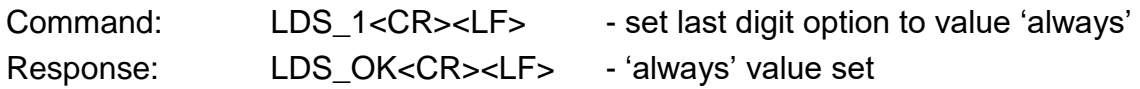

## **Operator Logging**

Format: **LOGIN\_***Name, Password* **CR LF** where: **\_** - space

(enter name and password in a form provided by the balance – lower-case letters and uppercase letters)

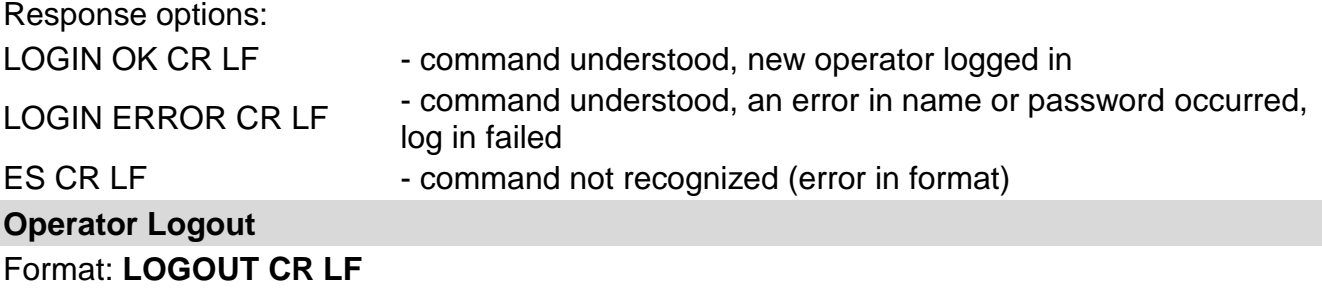

Response options: LOGOUT OK CR LF - command understood, user is logged out

ES CR LF - command not recognized (error in format)

## **Give Set Profile Name**

Format: **PRG CR LF** Response options: PRG\_A\_"x" CR LF - command understood, response: profile name PRG I CR LF - command understood but not accessible at this moment **x** - profile name (in between inverted commas)

Example:

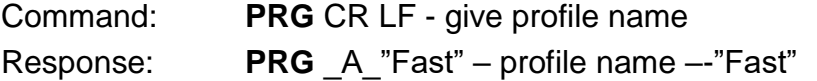

#### **Profile Selection**

Format: **PROFILE\_***Name* **CR LF**

where: **\_** - space (enter name in a form provided by the balance – *lower-case letters and upper-case letters, spaces; e.g. Fast; Fast dosing, User, Precision*). Response options:

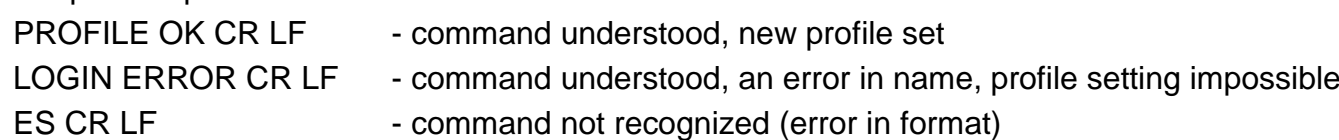

Cooperation with PUE 7.1, PUE 10 indicator

#### Format: **NT CR LF**

Response options:

ES CR LF - command not recognised (mass format incorrect)

#### MASS FRAME - response: mass value in basic measuring unit

Response format:

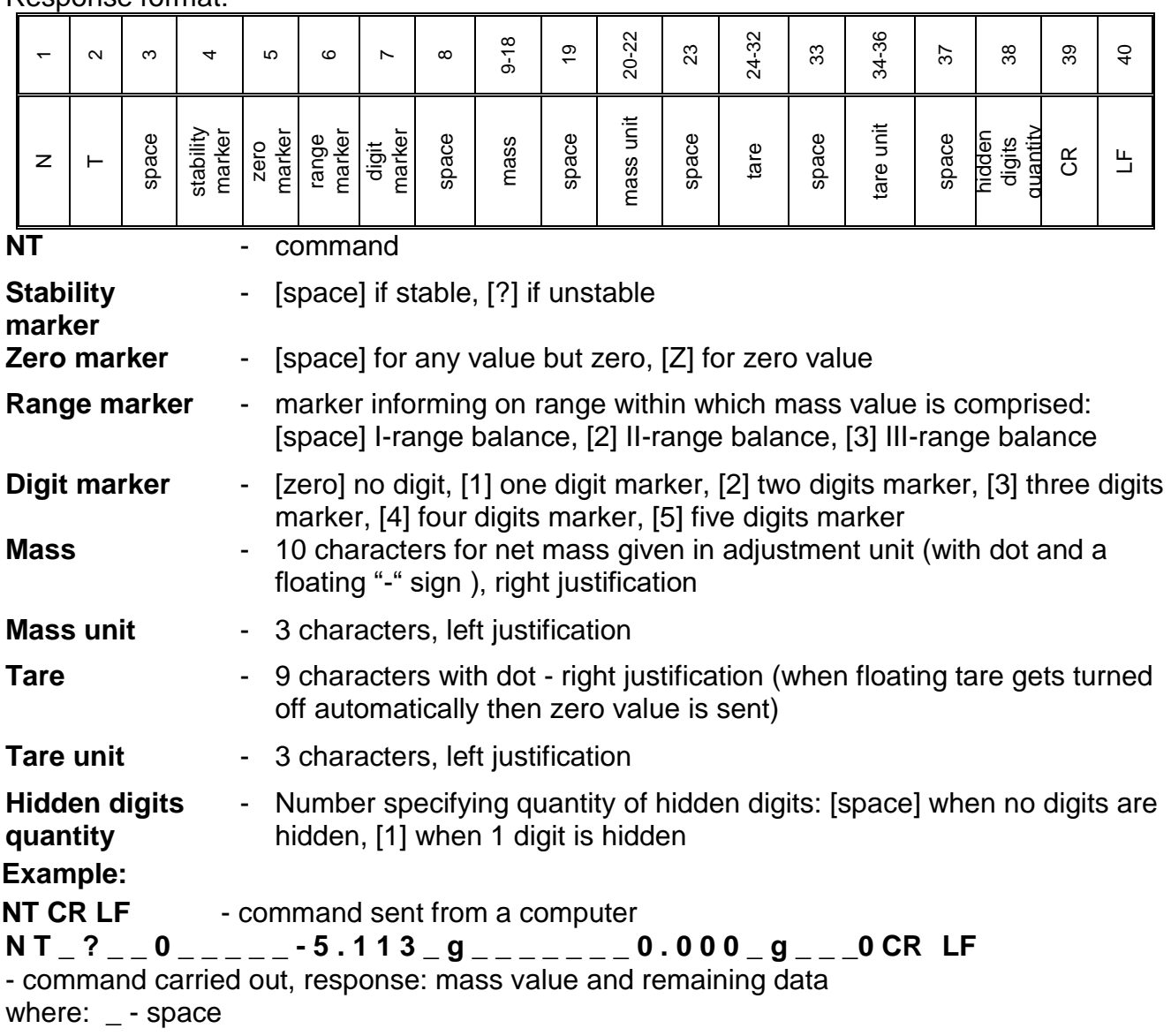

#### **34.3. Manual Printout / Automatic Printout**

C32.PM series balance enables generating manual or automatic printouts.

- Manual printout: upon indication stabilization press  $\mathbf{H} \rightarrow \mathbf{R}$
- Automatic printout is generated automatically in accordance with the settings for automatic printout (read section 11).

The content of printout depends on settings of <Standard printout> menu - <GLP Printout> (read section 15).

#### **Mass printout format:**

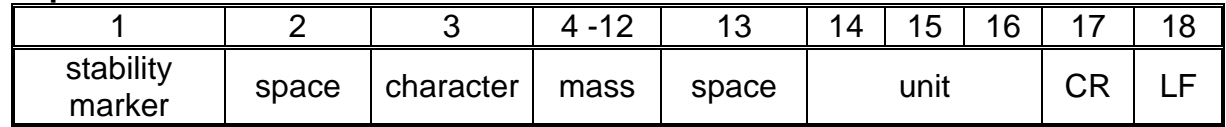

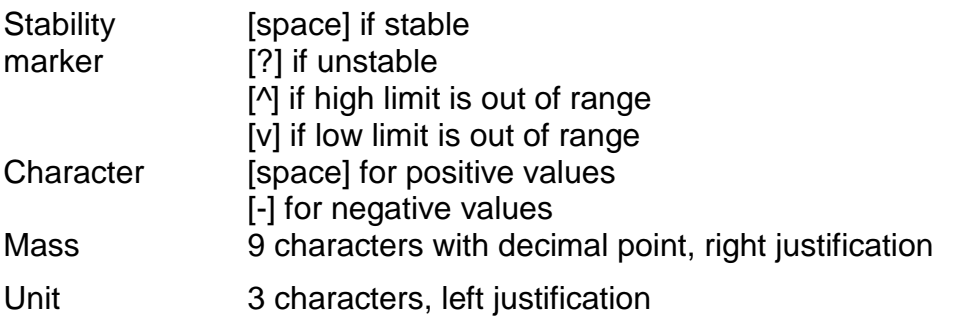

#### **Example:**

**\_ \_ \_ \_ \_ \_ 1 8 3 2 . 0 \_ g \_ \_ CR LF** - a printout generated, with reference to <GLP

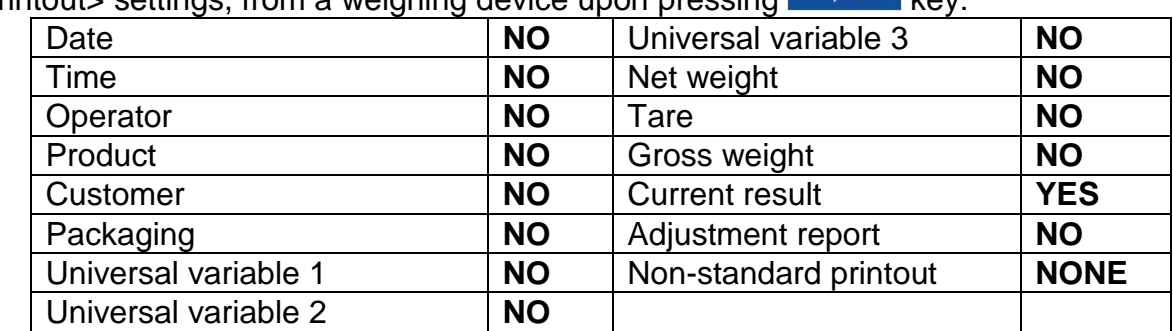

printout> settings, from a weighing device upon pressing  $\left| \downarrow \right>$ 

# **35. PERIPHERAL DEVICES**

The weighing instrument can cooperate with the following peripheral devices:

- computer,
- EPSON labeller,
- PCL printer,
- peripheral device operating in ASCII communication protocol.

# **36. ERROR MESSAGES**

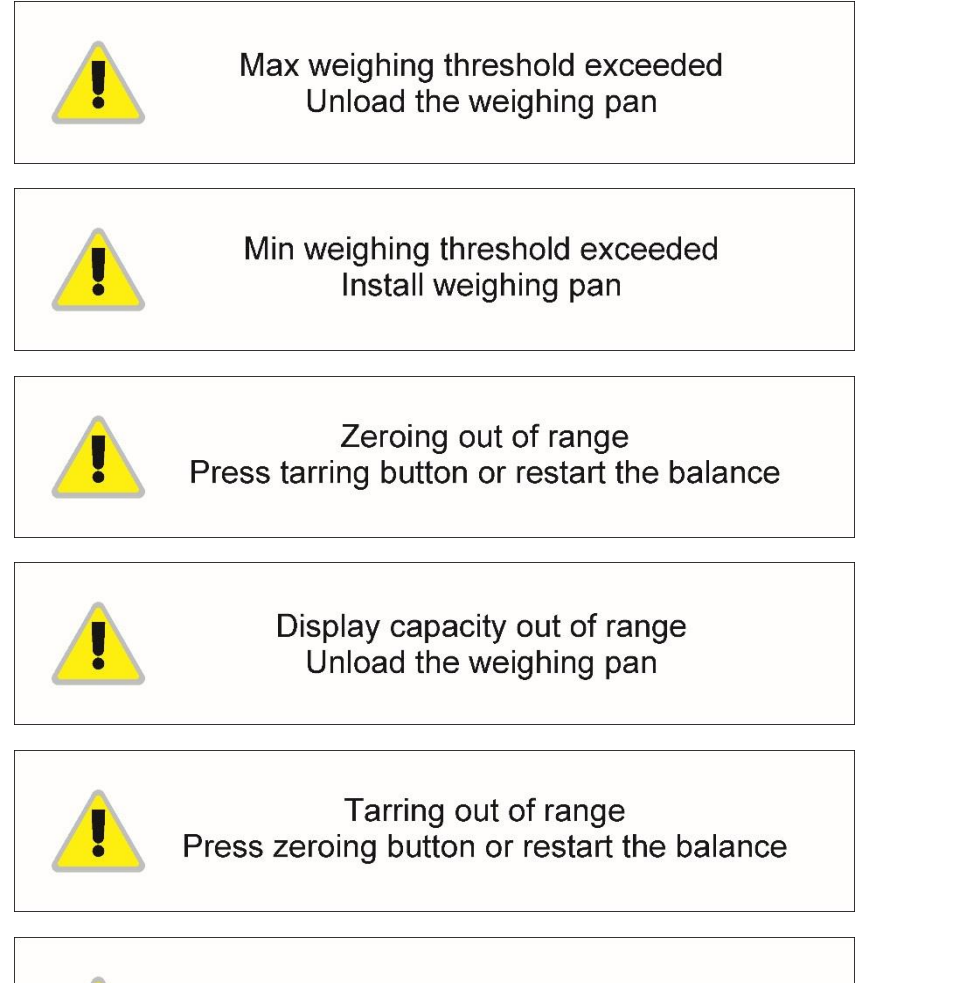

Start mass out of range Install weighing pan

# **37. ADDITIONAL EQUIPMENT**

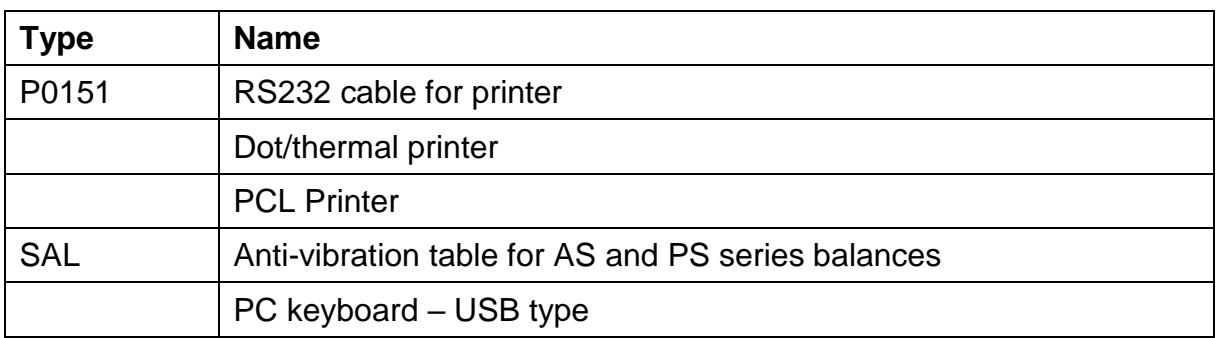

# **38. BALANCE DATA**

Balance Data menu provides information on balance and balance software. Parameters serve information purposes only.

Parameters list:

- 1. Balance S/N
- 2. Balance type
- 3. Program version
- 4. Balance program version
- 5. Product code
- 6. Settings printout

In order to send balance settings (all parameters) to printer port, select <Settings printout> parameter.

## **39. APPENDIX 01 - Communication with Barcode Scanner**

- 1. For communication with barcode scanners, RADWAG balances use RS232 interfaces and simplex transmission (one-way direction), without handshaking. For this purpose, use of second line of the cable is sufficient. Used scanners should be equipped with RS232 interface, both hardware and software handshaking must be disabled.
- 2. Transmission parameters can be set for both weighing devices and scanners. For both devices the following parameters must comply: baud rate, data bits quantity, parity control, stop bits quantity; e.g. 9600,8,N,1 – baud rate 9600 bit/s, data 8-bits, no parity control, 1 stop bit.
- 3. Barcode scanners can send additional information apart from the expected barcode e.g. symbology (type of barcode). Due to the fact that RADWAG devices and software do not use such information, it is advisable to disable it.
- 4. Some RADWAG systems can omit unnecessary coded information by using parameters that mark the beginning and the length of the code required to analysis.
- 5. A special protocol is required in order the code be received by RADWAG equipment. It is required to program an appropriate prefix and suffix. In RADWAG-adopted standard, the prefix is 01 sign (byte) hexadecimal format, the suffix is 0D sign (byte) hexadecimal format.
- 6. Most barcode scanners allow to enable/disable different symbologies (barcode types).
- 7. Programming of scanners is performed by reading special barcodes.
- 8. Scanners marketed together with RADWAG systems are always configured according to the rules above.

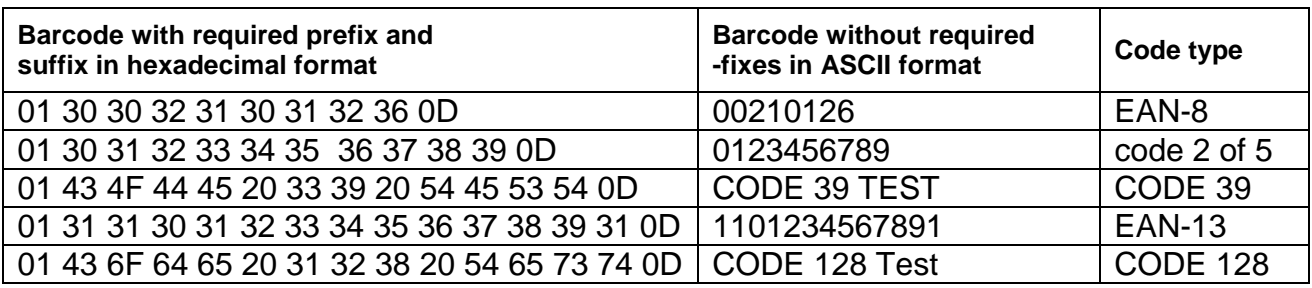

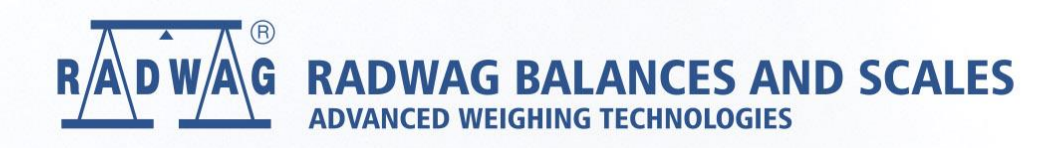

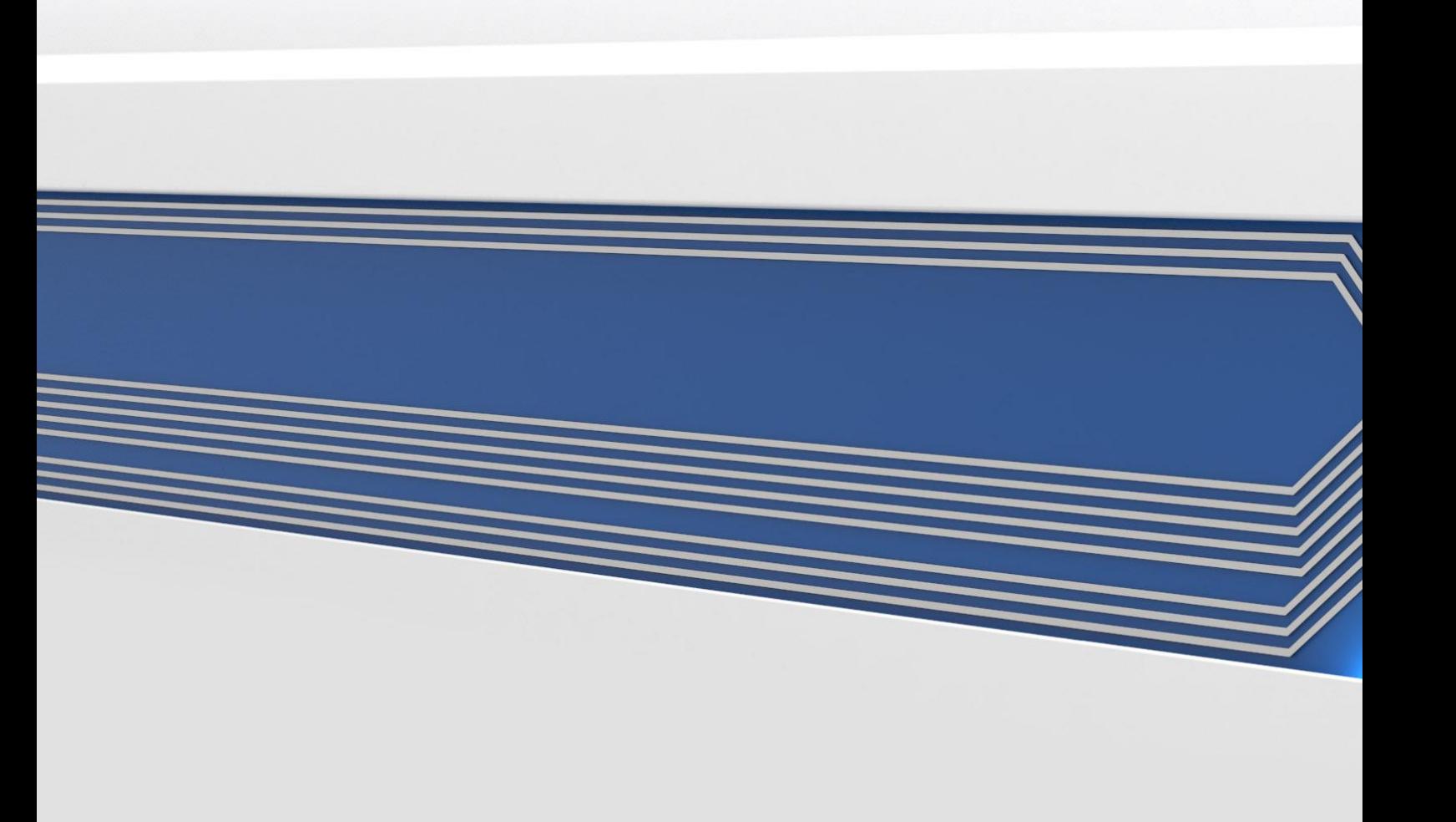